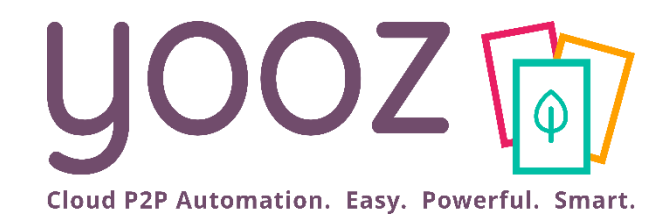

## Formation Yooz Rising – Expert Edition

#### Module 7 : Paramétrez la délégation du paiement

© Yooz 2022 - Confidentiel https://www.getyooz.com

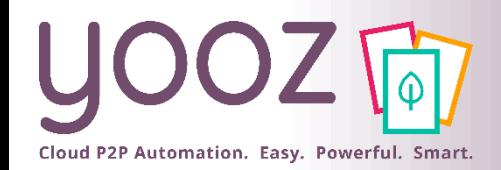

#### Fonctionnalités GoToWebinar pour interagir avec l'intervenant

#### ■ Interagir avec l'intervenant :

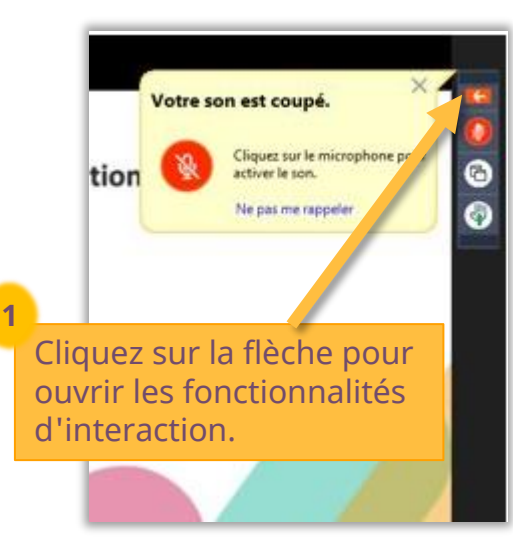

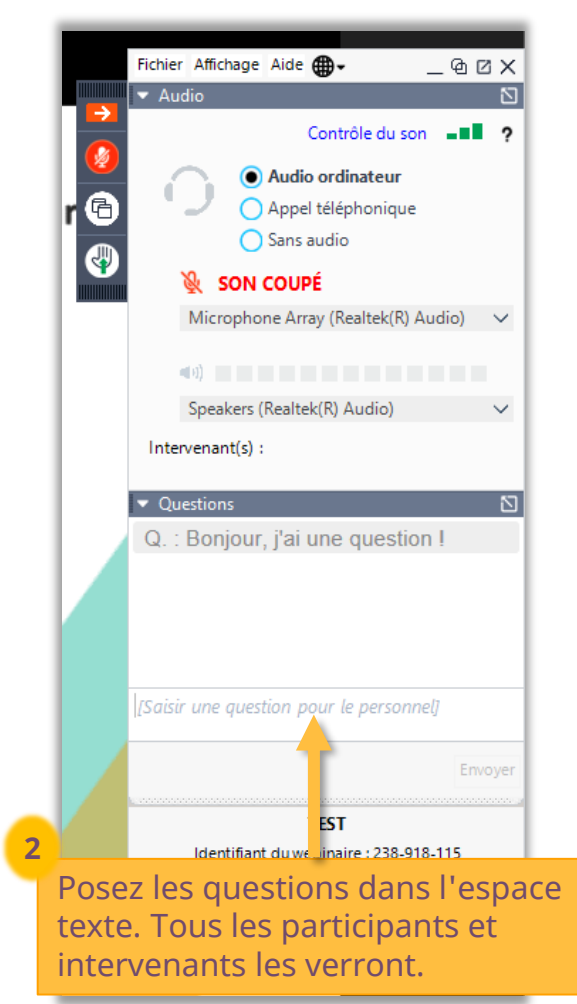

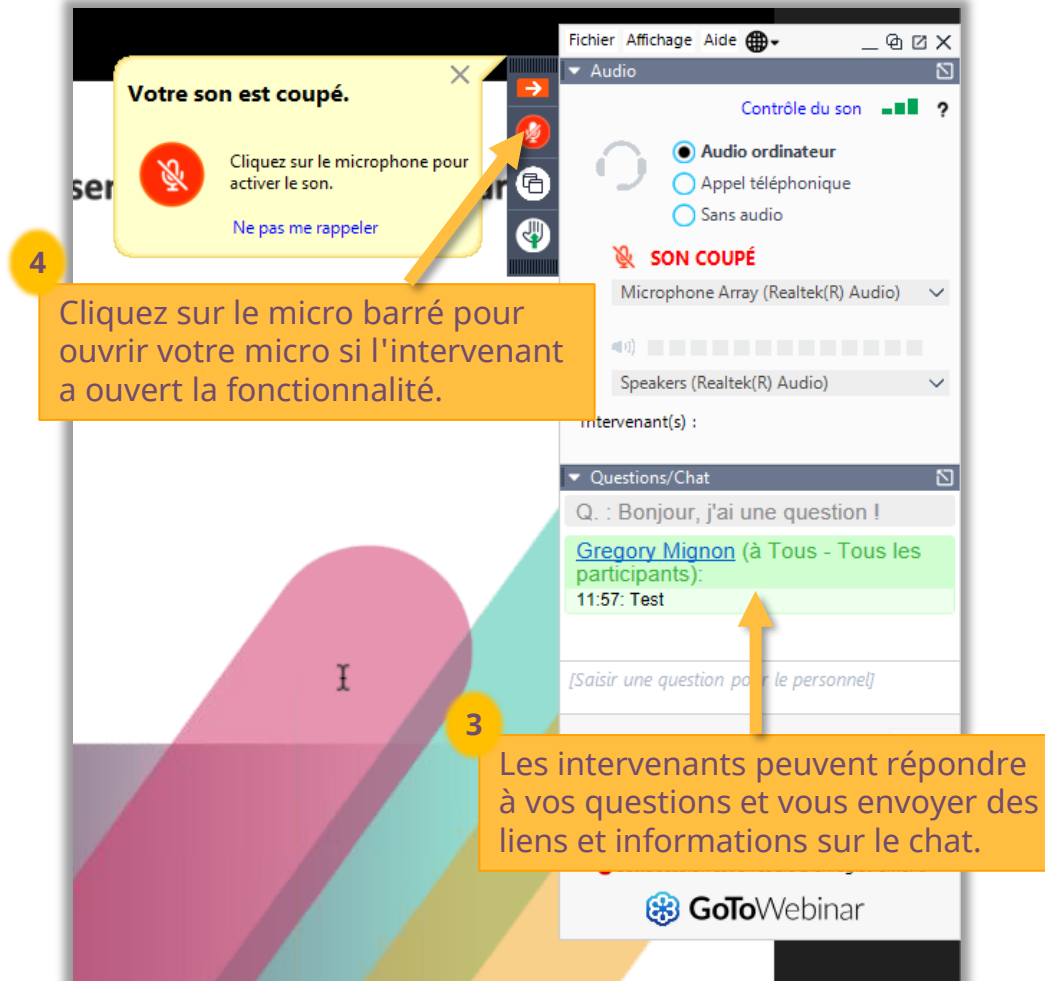

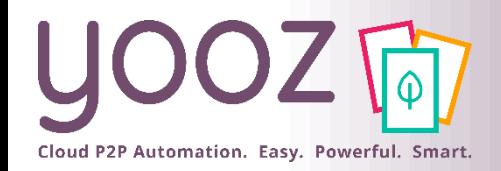

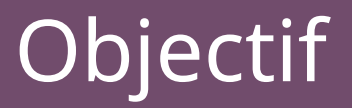

- Objectifs de cette formation
	- Découvrir et paramétrer l'add-on Payment dans Yooz Rising Expert Edition
- Prérequis
	- Avoir l'add-on Payment activé dans la plateforme par votre Consultant Yooz
- Public visé
	- Cette formation s'adresse aux Administrateurs

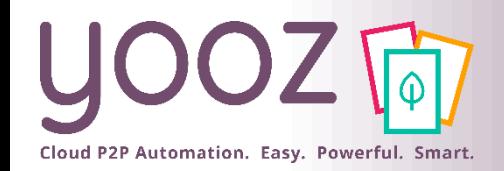

## Plan de la formation

- Activer l'add-on Payment
- Activer la gestion des paiements par organisation ou global
- Déterminer les modes de paiement utilisés dans le workflow de paiement
- Gérer les Utilisateurs
	- Attribuer un rôle aux utilisateurs
- Paramétrer l'export SEPA
	- Configurer l'export SEPA
- Renseigner les coordonnées bancaires BIC et IBAN
- Paramétrer le Workflow
	- ◼ Paramétrer le Workflow au global
	- ◼ Paramétrer les Phases
	- Paramétrer les Etapes
	- Paramétrer les Routes
- $\blacksquare$  Rendre visible certains champs sur les lignes de paiement
- Déclencher l'export SEPA (manuellement)
- Annexes
	- La loi Pacte 2019
	- Comment Yooz vous aide à tirer parti de la loi Pacte grâce à l'add-on Payment ?
	- Workflow Yooz Expert Edition

© Yooz 2022 – Confidentiel

◼ Donnez-nous votre retour sur la formation en répondant au questionnaire que vous recevrez par mail !

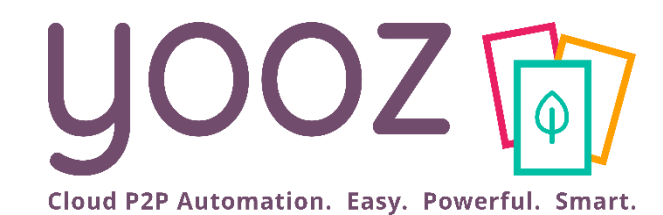

# Activer l'add-on Payment

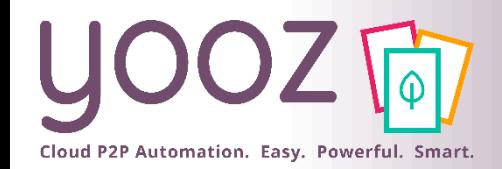

## Activer l'add-on Payment

- **EXECT Si l'add-on Payment n'est pas encore activé sur votre plateforme Yooz Expert Edition,** contactez votre interlocuteur Yooz pour l'activer. Seul votre interlocuteur Yooz pourra l'activer dans votre plateforme.
- Si vous n'avez pas encore l'add-on Payment :
	- Vous pouvez en savoir plus ici :

[En savoir plus sur l'add](https://help.getyooz.com/fr/articles/6103707-rajoutez-l-add-on-payment-pour-yooz-expert-edition)-on Payment

▪ Vous pouvez obtenir l'add-on ici :

Je veux l'add[-on Payment !](https://www.getyooz.com/fr/yooz-demande-info-addon-payment?hs_preview=RTlXPIrv-71156757314)

- Pour l'add-on Payment, assurez-vous d'avoir attribué les rôles suivants :
	- Payeur et Valideur
	- (Pour plus d'informations sur les Utilisateurs et les rôles, lisez le chapitre « Gérer les Utilisateurs »).

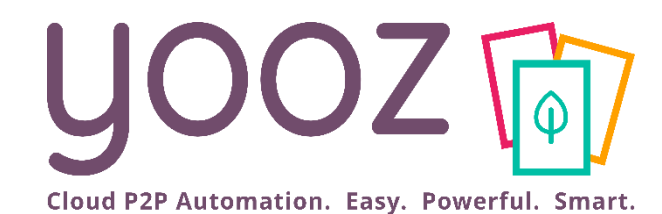

## Activer la gestion des paiements par organisation

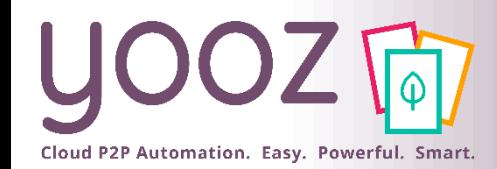

#### Activer la gestion des paiements par organisation (1/2)

■ Pour activer la gestion des paiements au niveau global, suivez *Réglages > Organisations > [Sélectionnez l'organisation] >* Paramètres > Préférences pour le traitement des documents > Gestion des paiements. Cette action active la gestion des paiements pour l'organisation sélectionnée.

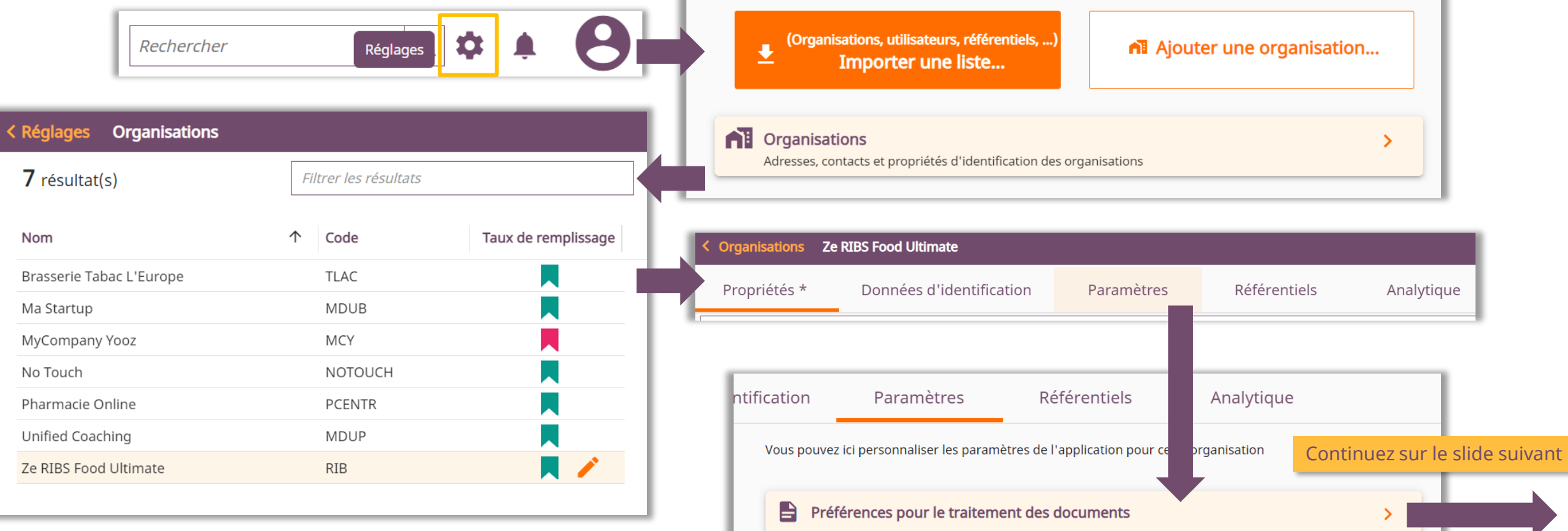

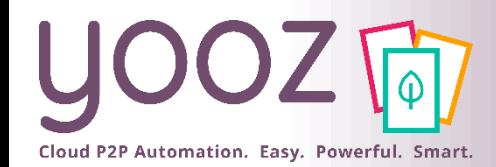

#### Activer la gestion des paiements par organisation (2/2)

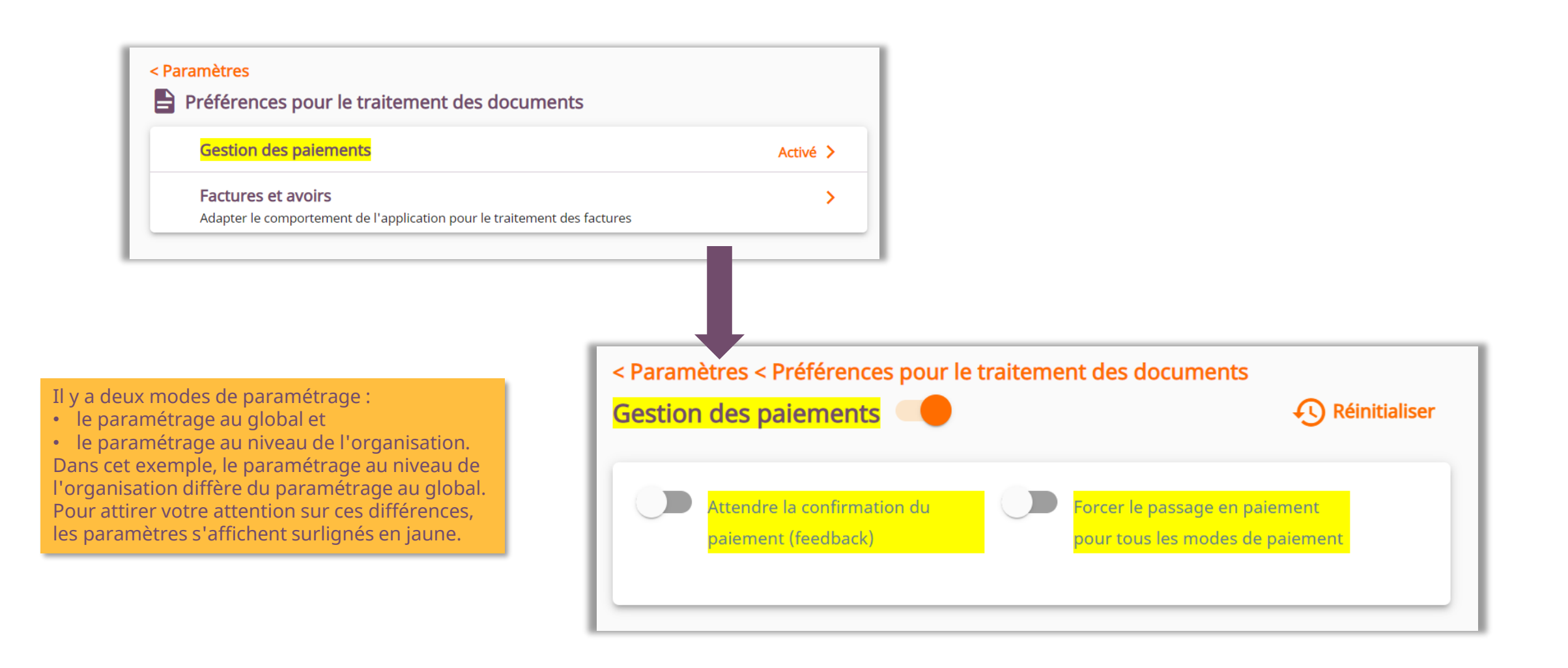

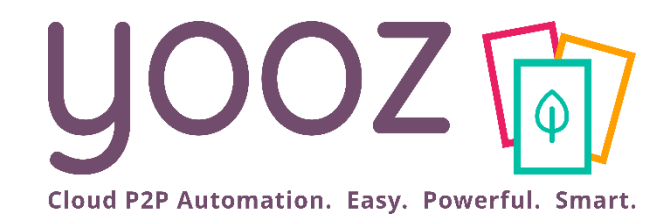

## Déterminer les modes de paiement utilisés dans le workflow de paiement

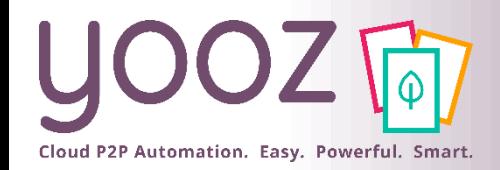

#### Déterminer les modes de paiement utilisés dans le workflow de paiement (1/2)

■ Cette étape est optionnelle. Pour la paramétrer, rendez-vous dans *Réglages* > *Référentiels* 

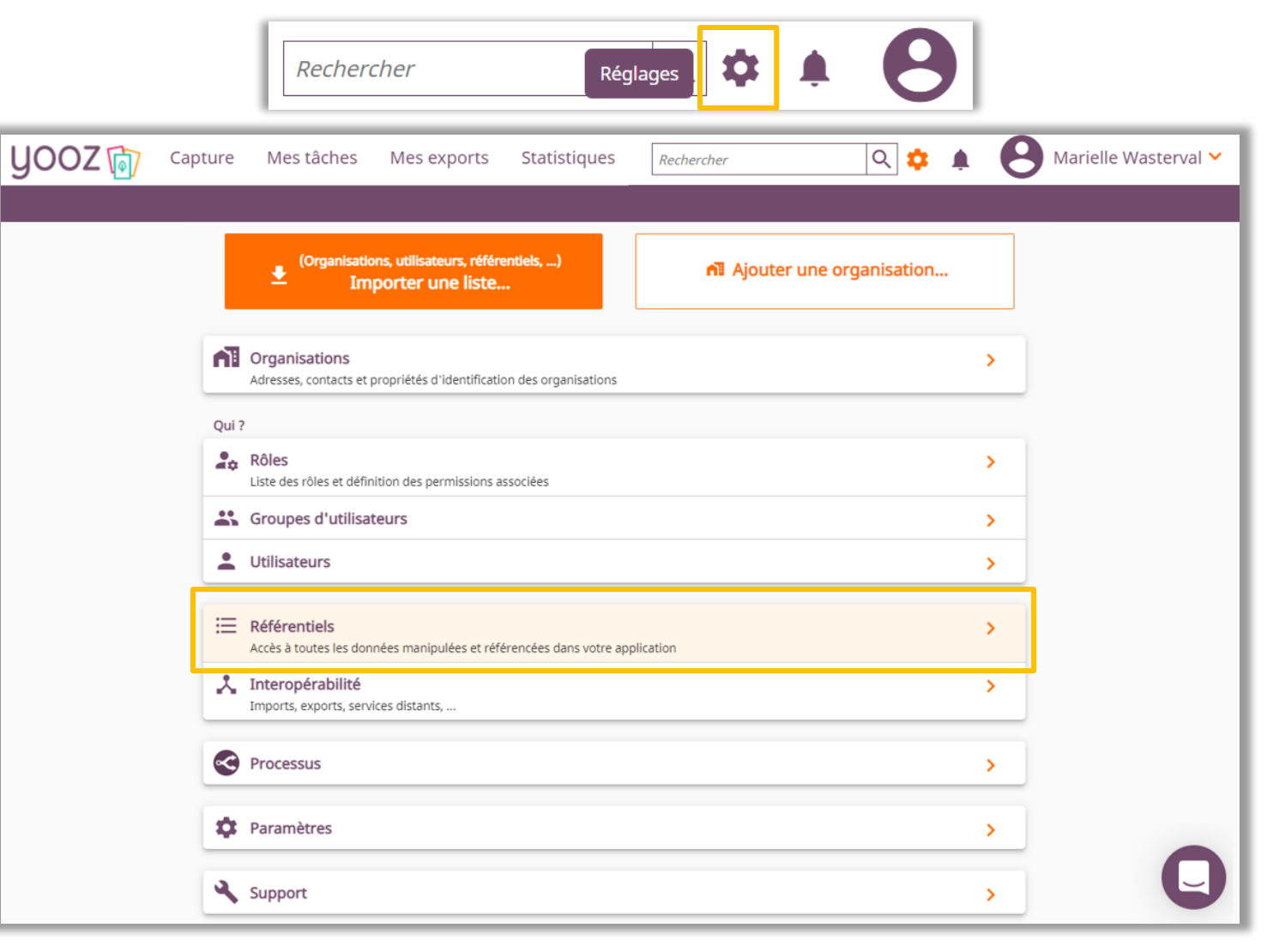

#### Déterminer les modes de paiement utilisés dans le workflow de paiement (2/2)

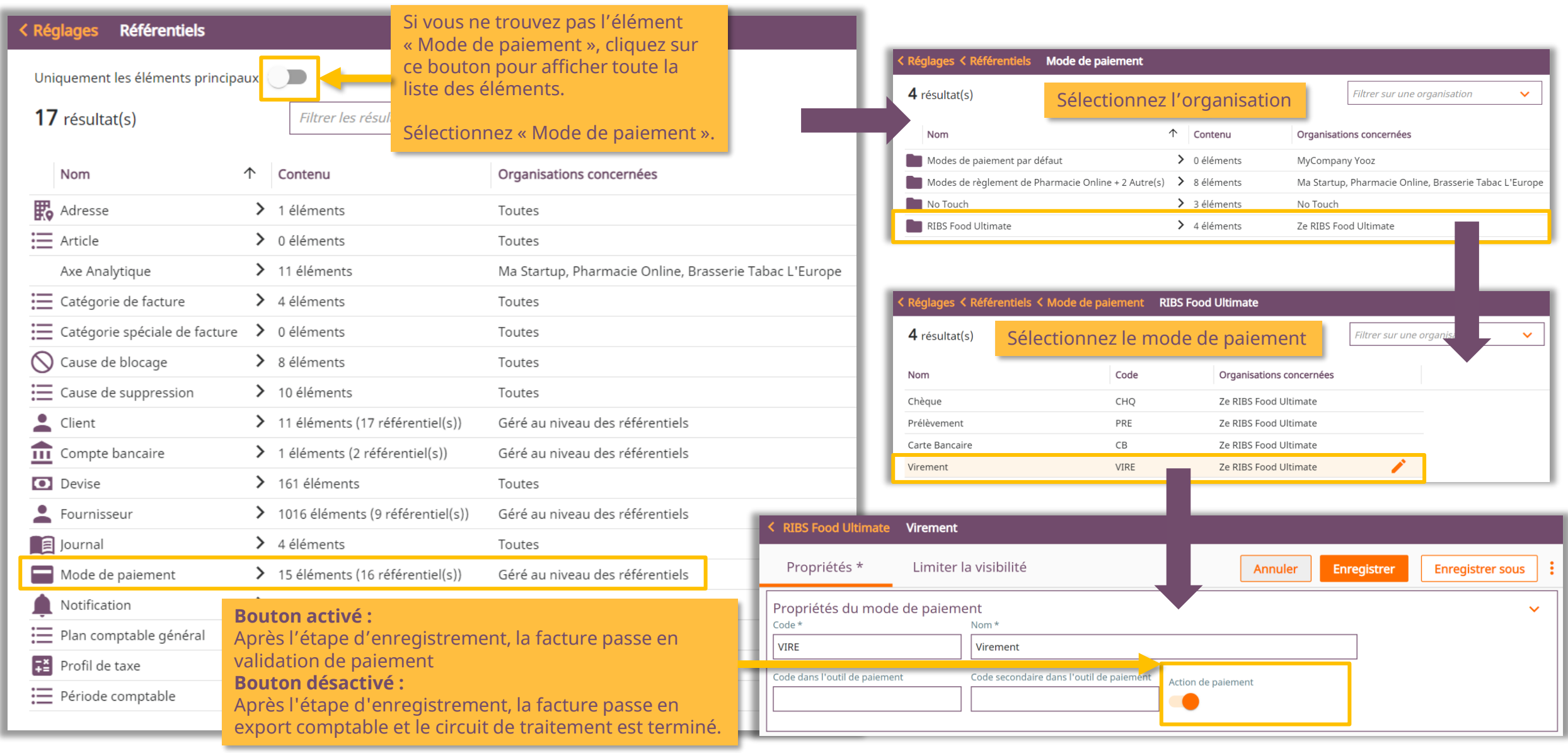

Cloud P2P Automation. Easy. Powerful. Smart.

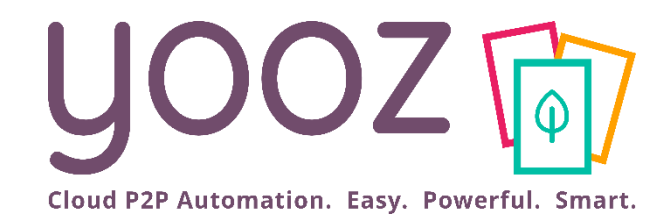

# Gérer les Utilisateurs

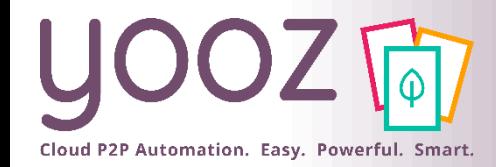

### Gérer les Utilisateurs (1/2)

◼ Le paramétrage est accessible uniquement aux Administrateurs de l'application Yooz dans *Réglages* > *Utilisateurs*

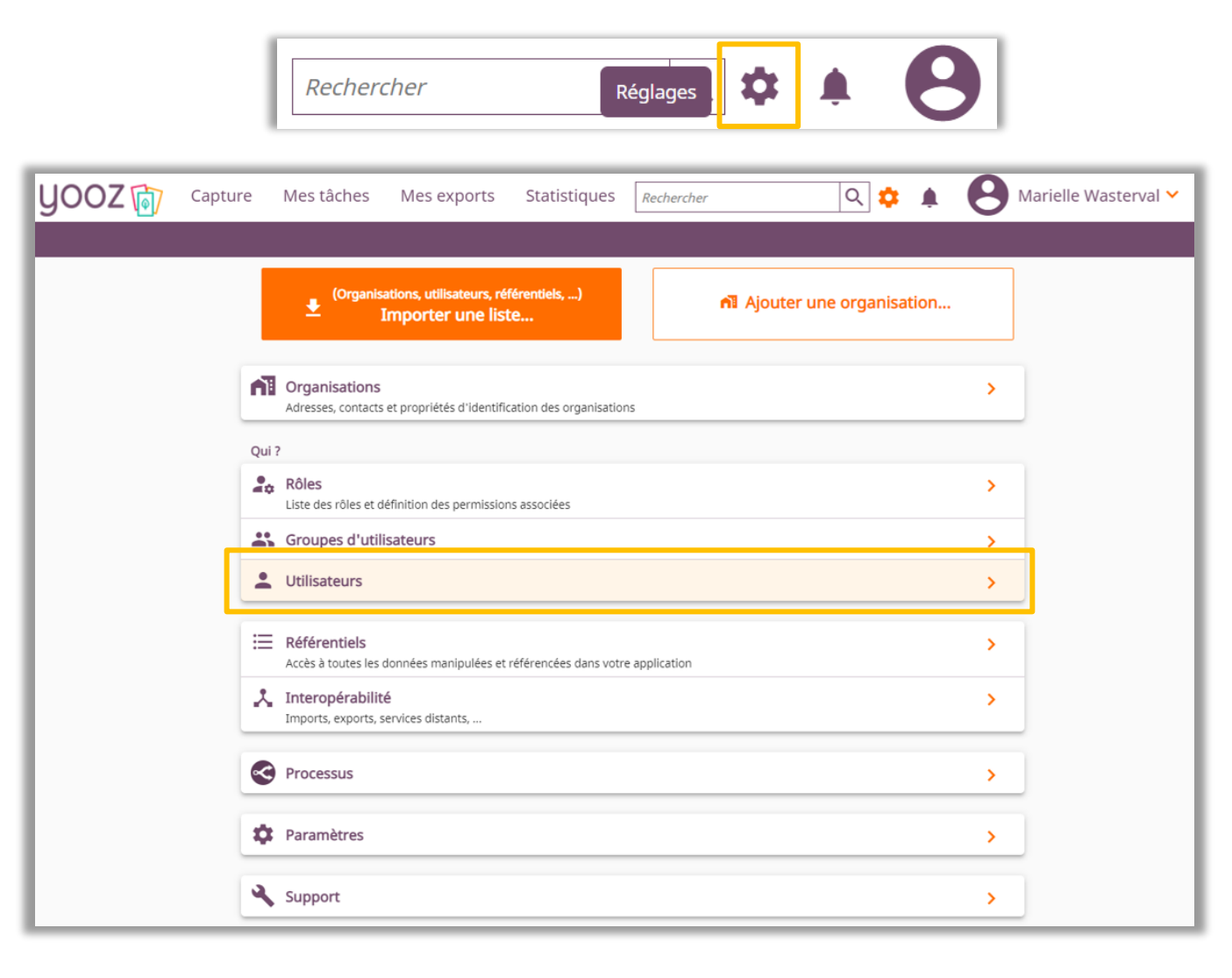

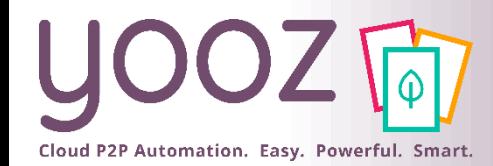

© Yooz 2022 – Confidentiel

© Yooz 2022 - Confidentiel

### Gérer les Utilisateurs (2/2)

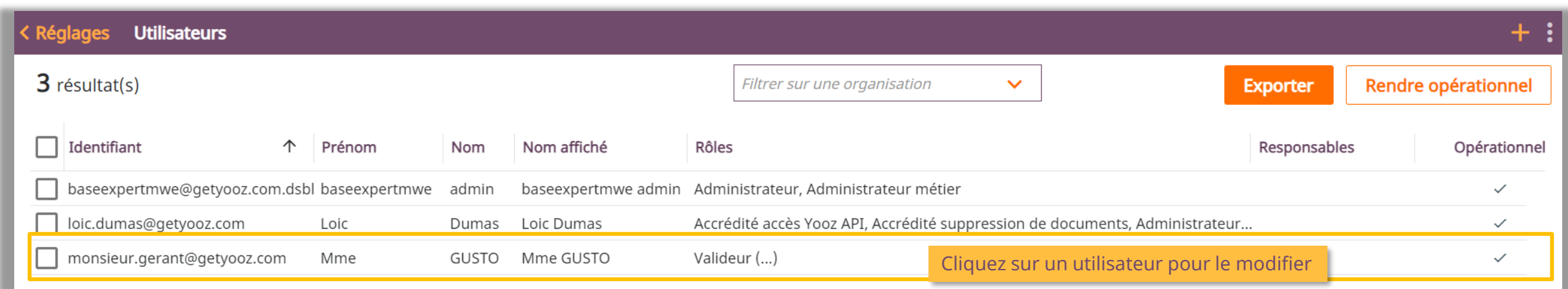

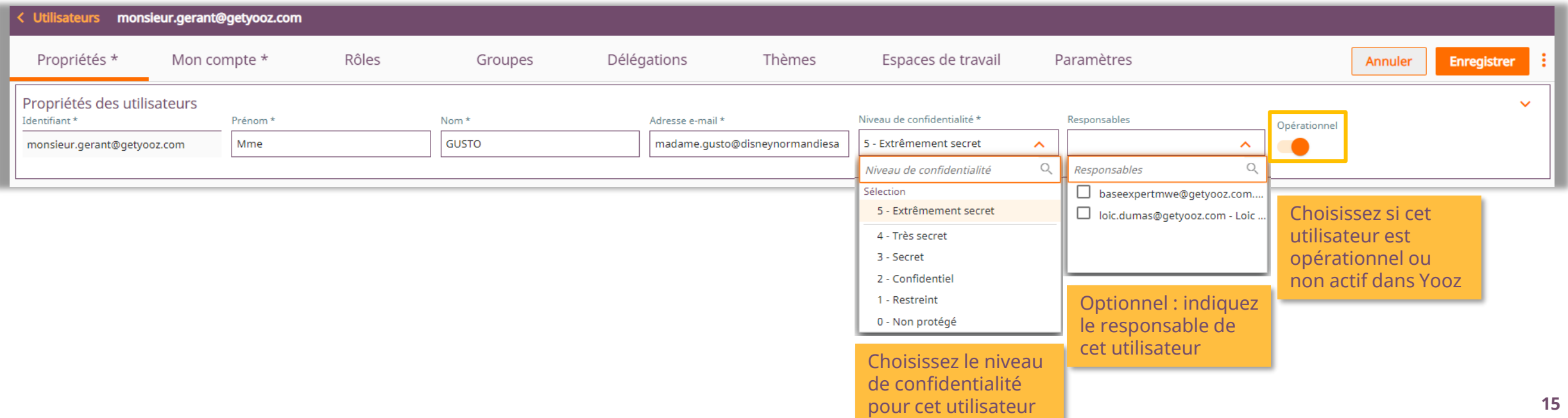

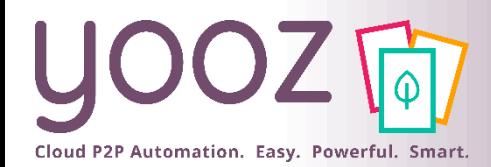

## Attribuez un rôle aux Utilisateurs

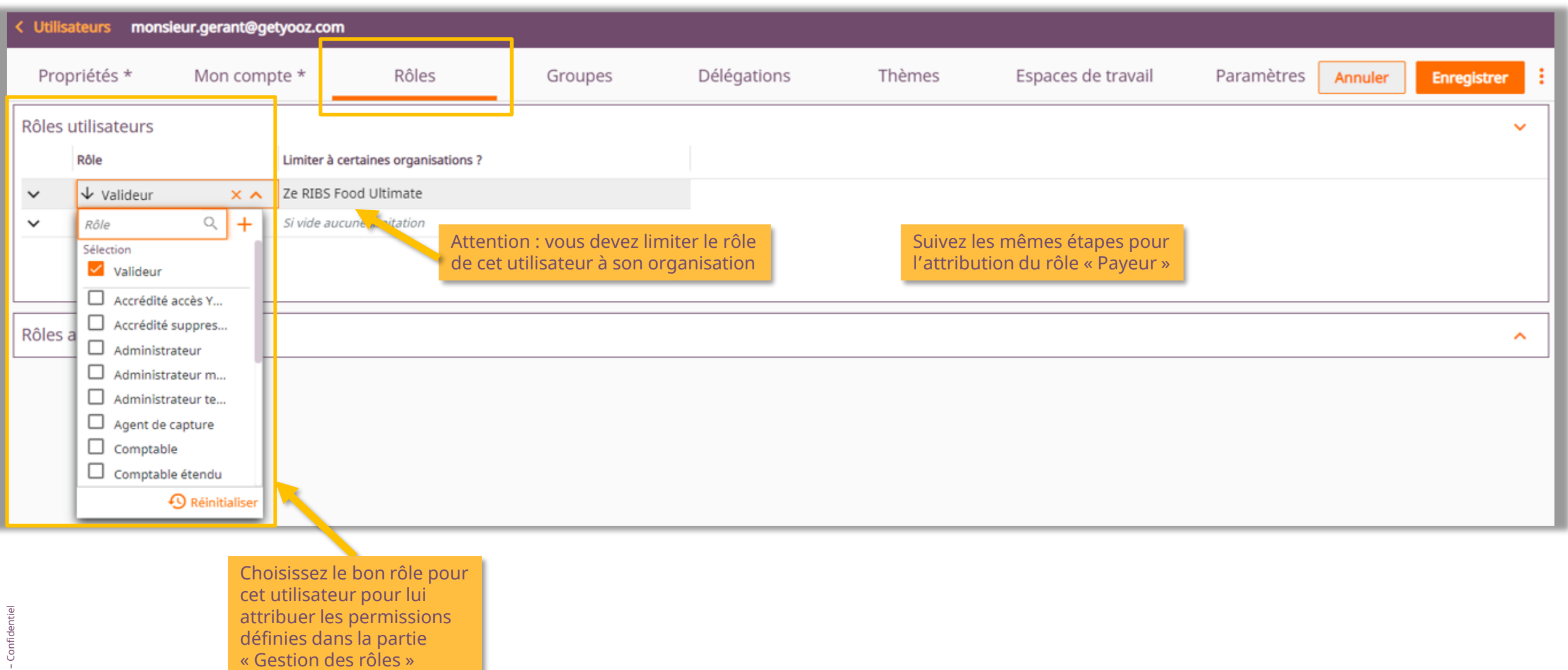

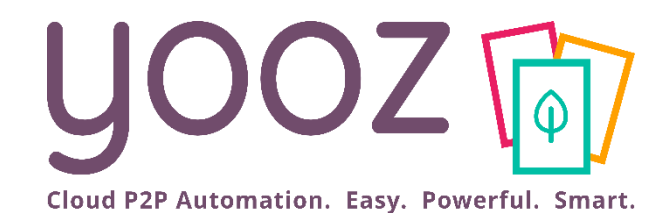

# Paramétrer l'export SEPA

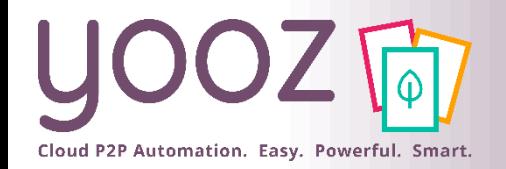

Introduction

#### **Qu'est-ce que le SEPA ?**

■ Le SEPA - [Single Euro Payments Area -](https://fr.wikipedia.org/wiki/Espace_unique_de_paiement_en_euros), permet d'effectuer virements et des prélèvements de manière harmonisée entre les pays de la zone SEPA.

#### **Les paramétrages à faire pour réaliser un export SEPA dans Yooz :**

- 1. Configurer l'export SEPA
- 2. Renseigner les coordonnées bancaires BIC et IBAN des organisations et fournisseurs de vos clients
- 3. Générer l'export SEPA: cf. la dernière section de ce support de formation

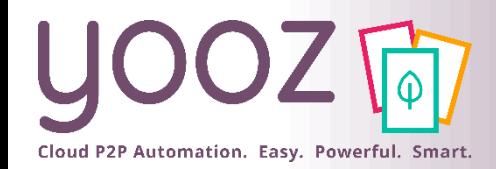

© Yooz 2022 – Confidentiel

 $2022 -$ Confid

#### 1. Configurer l'export SEPA *Accéder aux exports*

■ Le paramétrage est accessible uniquement aux Administrateurs de l'application Yooz dans *Réglages* > *Interopérabilité* > *Exports*

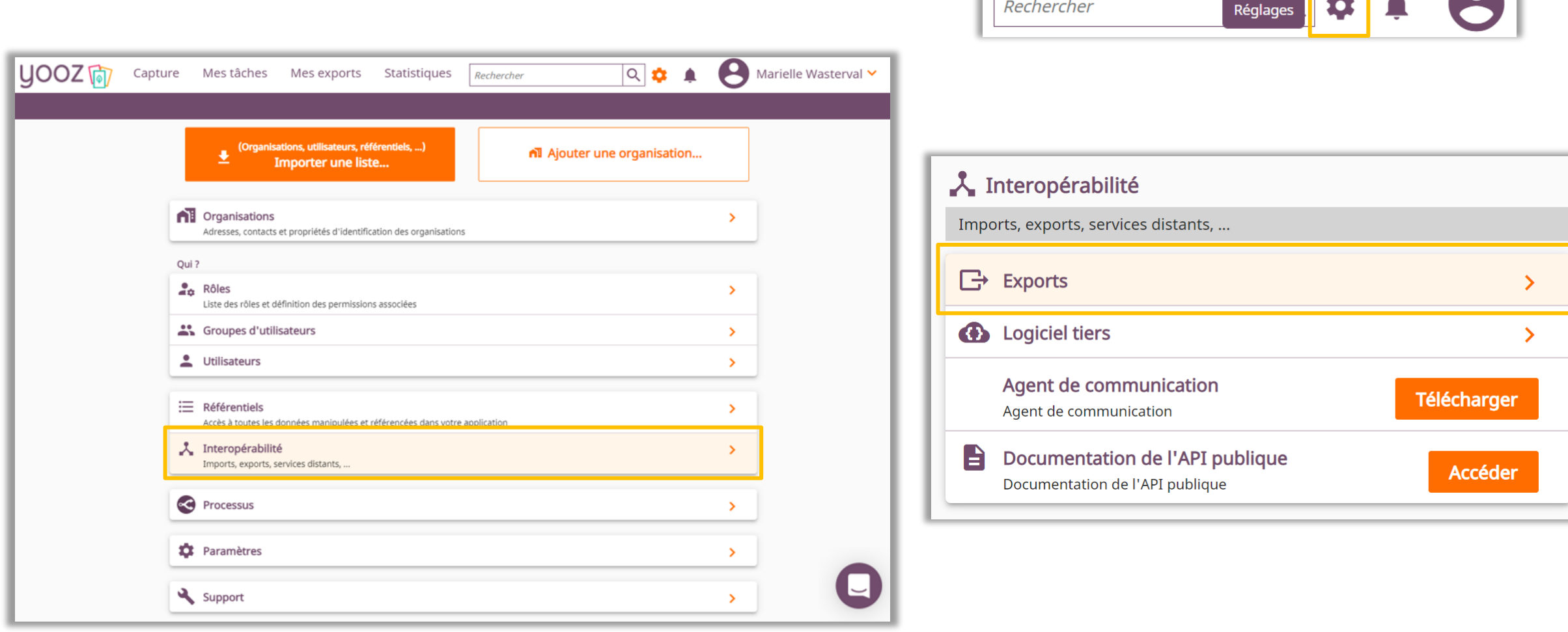

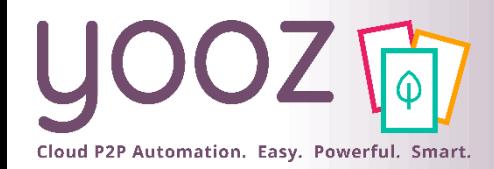

#### 1. Configurer l'export SEPA *Créer l'export SEPA (1/3)*

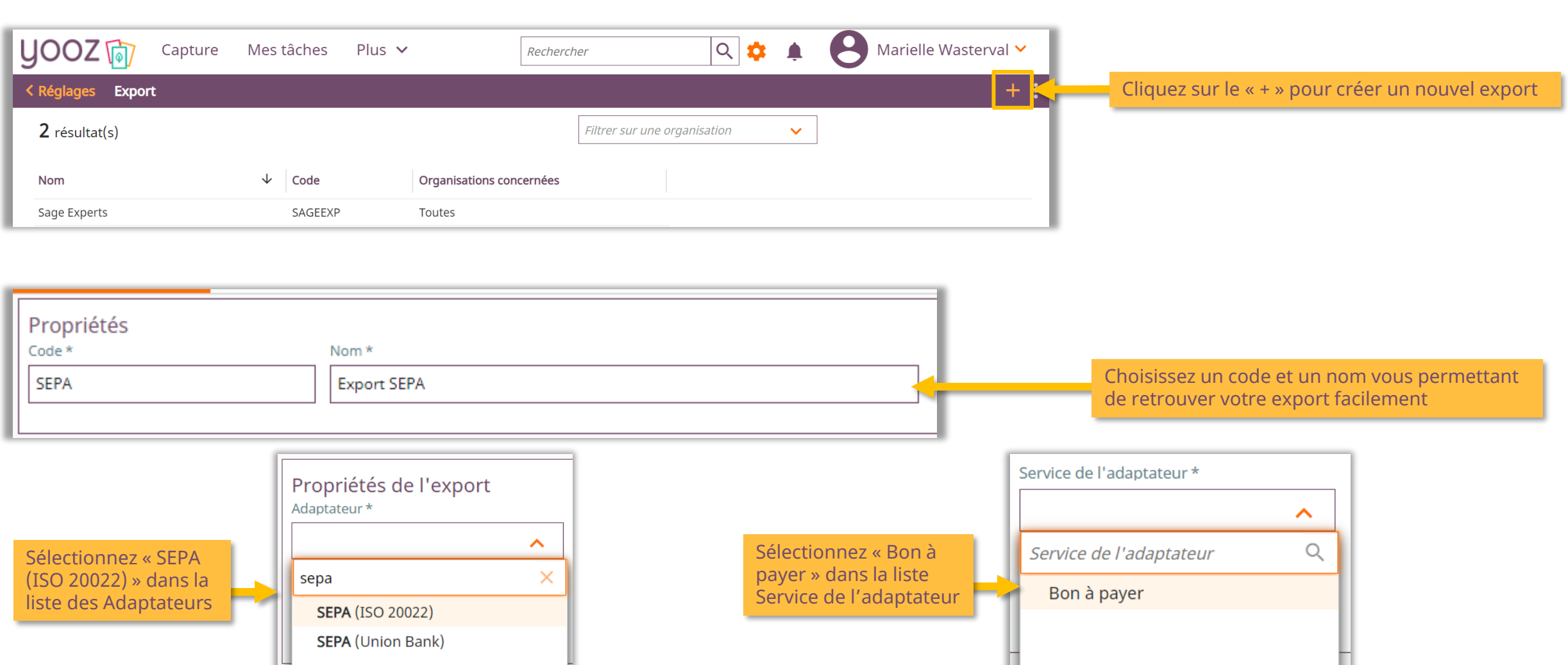

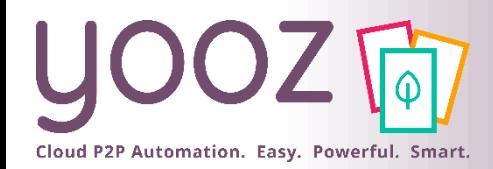

#### 1. Configurer l'export SEPA *Créer l'export SEPA (2/3)*

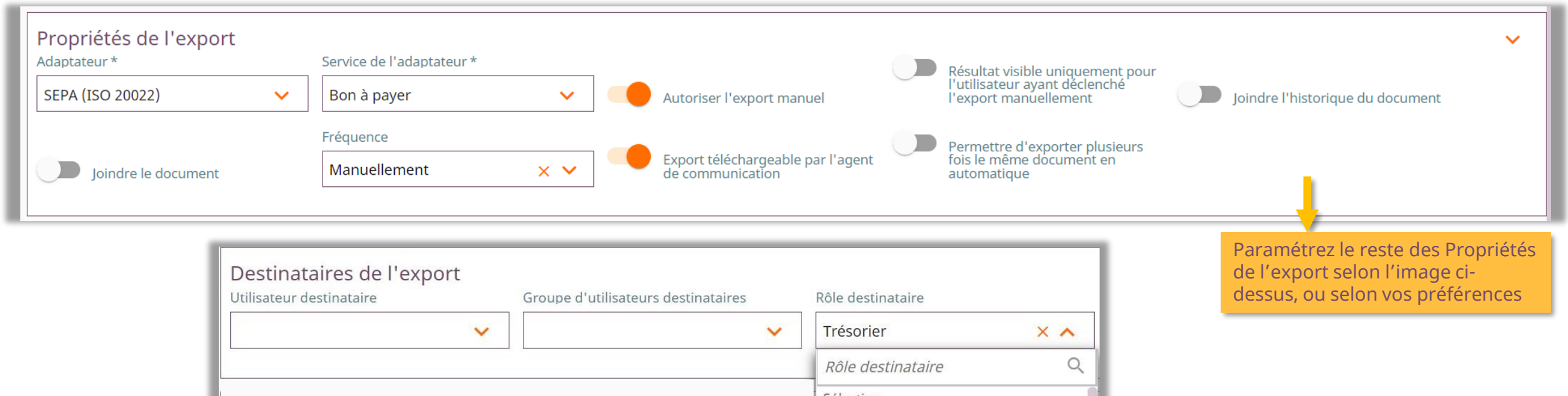

Sélection  $\blacktriangleright$  Trésorier Choisissez les Destinataires de l'export. Vous pouvez choisir le Destinataire par Utilisateur, ப Accrédité accès Yooz API Group d'utilisateurs ou Rôle. Dans notre exemple, Accrédité suppression de doc... nous avons sélectionné le rôle « Trésorier ». Administrateur NB : ce paramétrage est uniquement nécessaire Administrateur métier quand vous désactivez le bouton « Résultat visible Administrateur technique uniquement pour l'utilisateur ayant déclenché l'export manuellement » dans le visuel ci-dessus. $\Box$ Agent de capture Comptable ⊔ Comptable étendu

**49** Réinitialiser

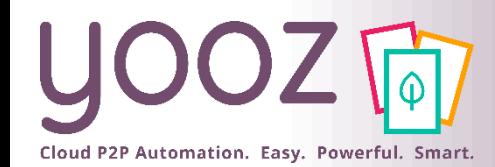

#### 1. Configurer l'export SEPA *Créer l'export SEPA (3/3)*

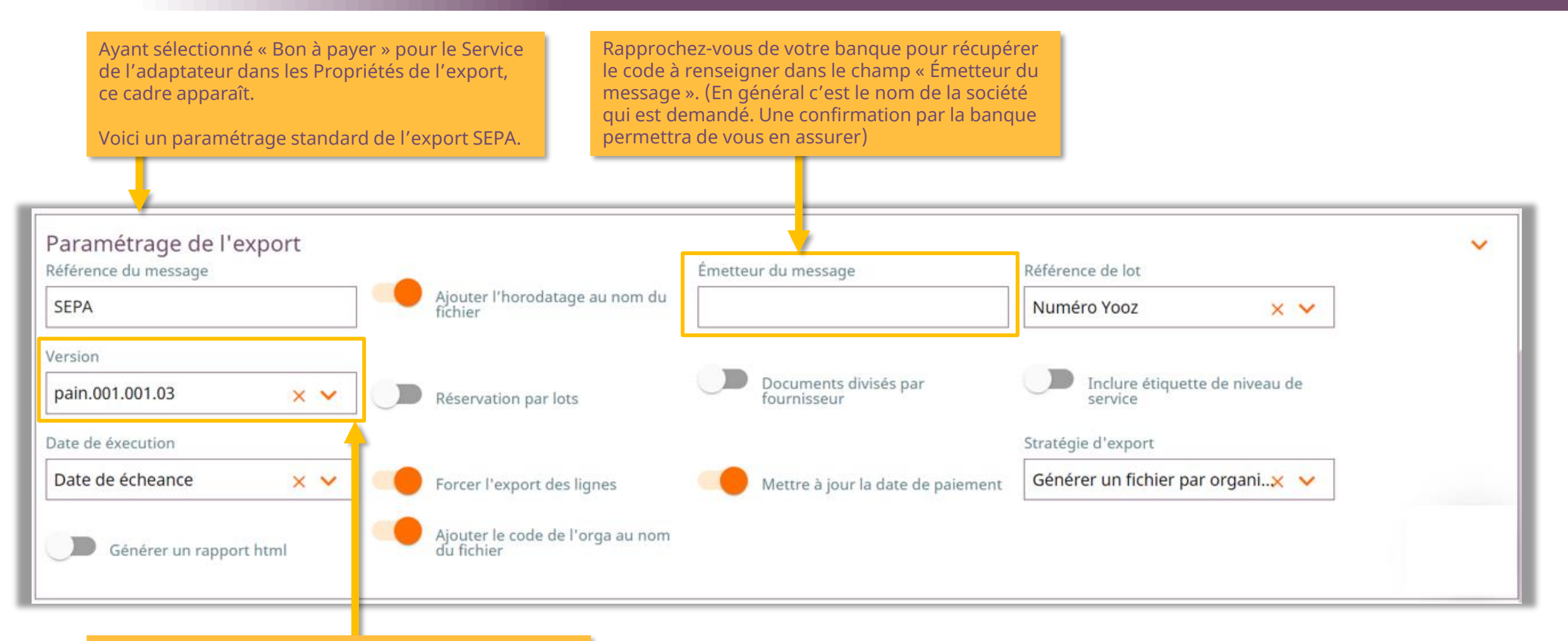

Si l'export SEPA est refusé par votre banque lors du dépôt ou génère une erreur à l'exécution, vous pouvez aussi utiliser une autre version du format (.02 ou .03)

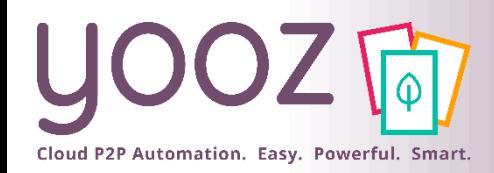

#### 1. Limiter la visibilité, finaliser la création et modifier un export existant

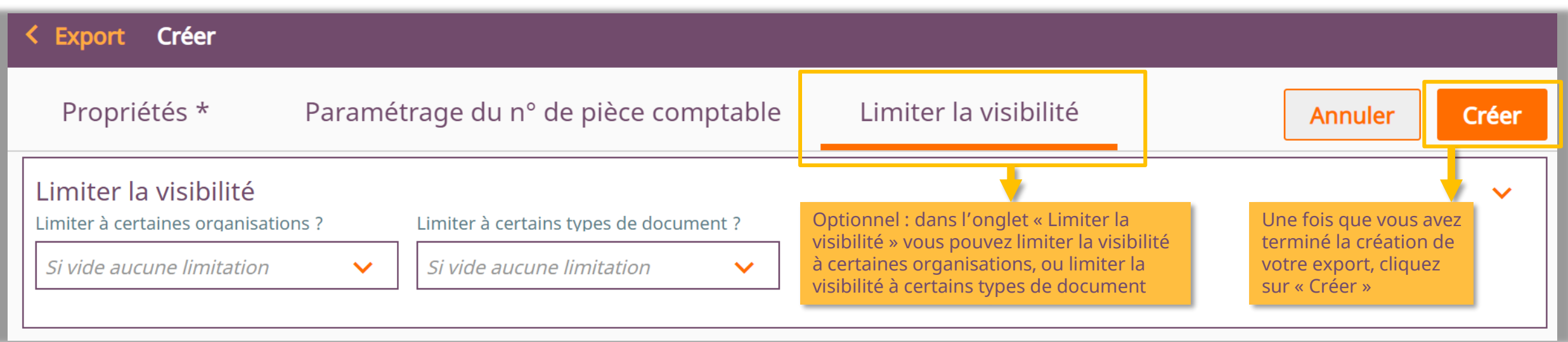

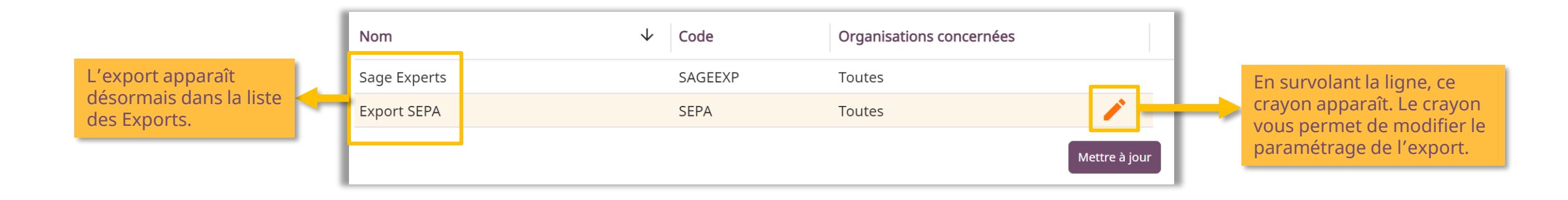

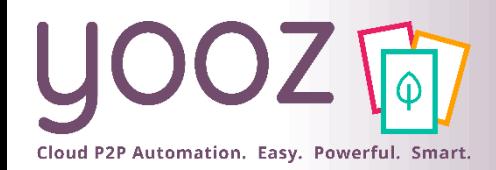

#### 2. Renseigner IBAN + BIC des organisations et des fournisseurs

- Il existe plusieurs façons de renseigner l'IBAN et le BIC pour les organisations et les fournisseurs.
- Pour les Organisations
	- Faire un import en masse par fichier d'import Yooz pour compléter les informations nécessaires. Les slides suivants vous guideront pas à pas. Cette méthode est recommandée.
	- Ou bien, manuellement compléter les informations par organisation *(Réglages > Organisations >* Choisir l'organisation > Choisir le *compte bancaire principal* ou en créer un.
	- Ou bien, créer des comptes bancaires et indiquer les organisations concernées (*Réglages > Référentiels > Compte bancaire >* Créer un compte bancaire > Indiquer organisations concernées). Cette méthode est uniquement pratique si les organisations que vous gérez partagent le même compte bancaire.

Les slides suivants vous montrent la méthode recommandée (Faire un import en masse par fichier d'import Yooz).

- Pour les Fournisseurs
	- Manuellement compléter les informations par fournisseur quand vous traitez une de leurs factures. Au fur et à mesure, votre base de données se complétera. Cette méthode est recommandée.
	- Ou bien, faire un import en masse par fichier d'import Yooz pour compléter les informations nécessaires. Ouvrez le fichier « Yooz\_Rising\_Import\_Refer » et complétez l'onglet « Fournisseurs ».
	- Ou bien, manuellement compléter les informations par fournisseur (*Réglages > Référentiels > Fournisseur >* Sélectionner l'organisation > Sélectionner le fournisseur > Renseignez les champs dans la section « *Propriétés bancaires »*). Cette méthode est uniquement pratique si les organisations que vous gérez partagent globalement les mêmes fournisseurs.

Les slides suivants vous montrent la méthode recommandée (Manuellement compléter les informations en traitant les factures).

#### 2. Renseigner IBAN + BIC des organisations (fichier d'import) (1/2)

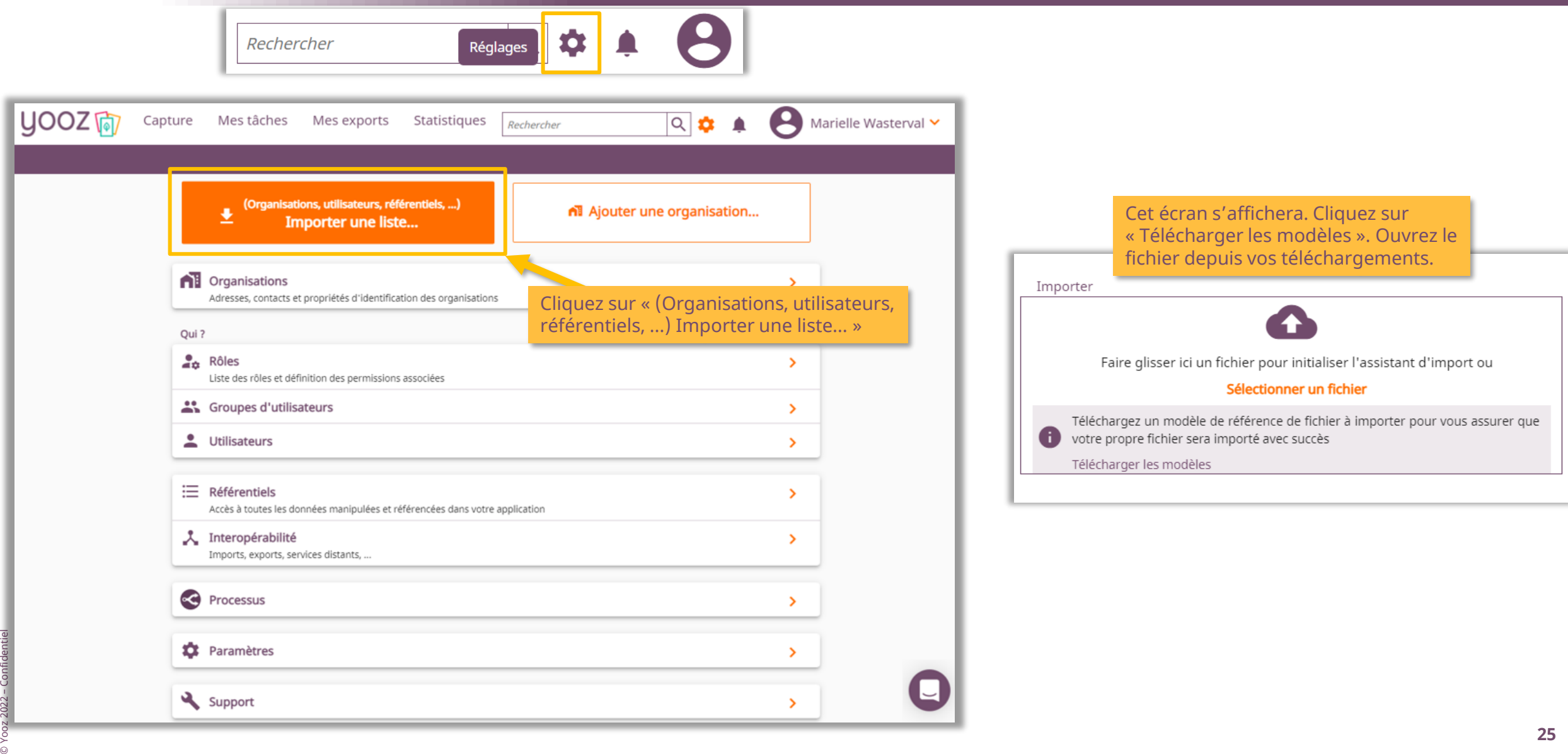

Cloud P2P Automation. Easy. Powerful. Smart.

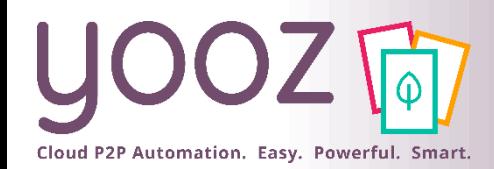

#### 2. Renseigner IBAN + BIC des organisations (fichier d'import) (2/2)

- ◼ Renseignez les informations sur les organisations : les informations obligatoires, ensuite notamment l'IBAN et le BIC.
- ◼ Une fois que vous avez renseigné toutes les informations nécessaires, cliquez sur « Générer le fichier pour Yooz » et réimportez-le dans Yooz.
- ◼ NB concernant les organisations déjà renseignées dans Yooz : si vous utilisez les mêmes codes d'organisation et noms de l'organisation comme dans Yooz, cette action complétera les informations dans Yooz, elle n'écrasera pas les données existantes.

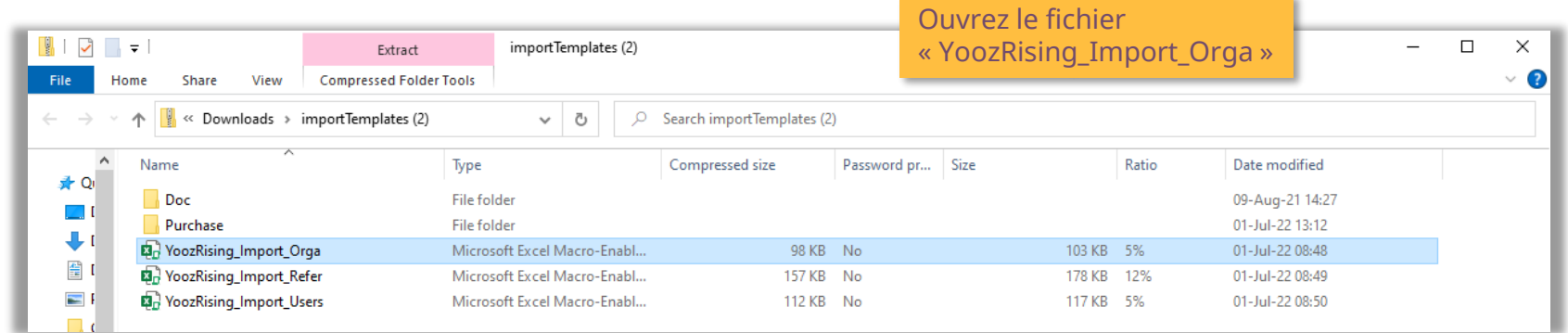

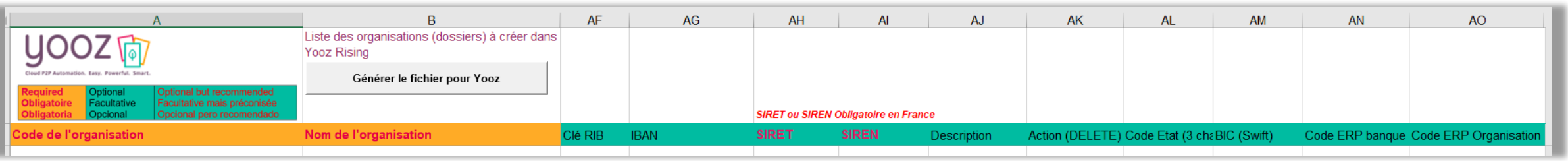

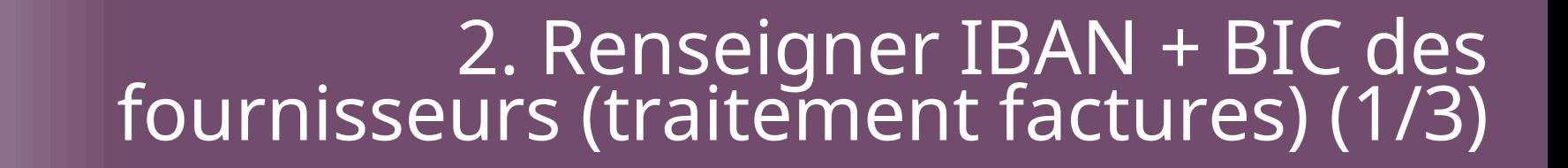

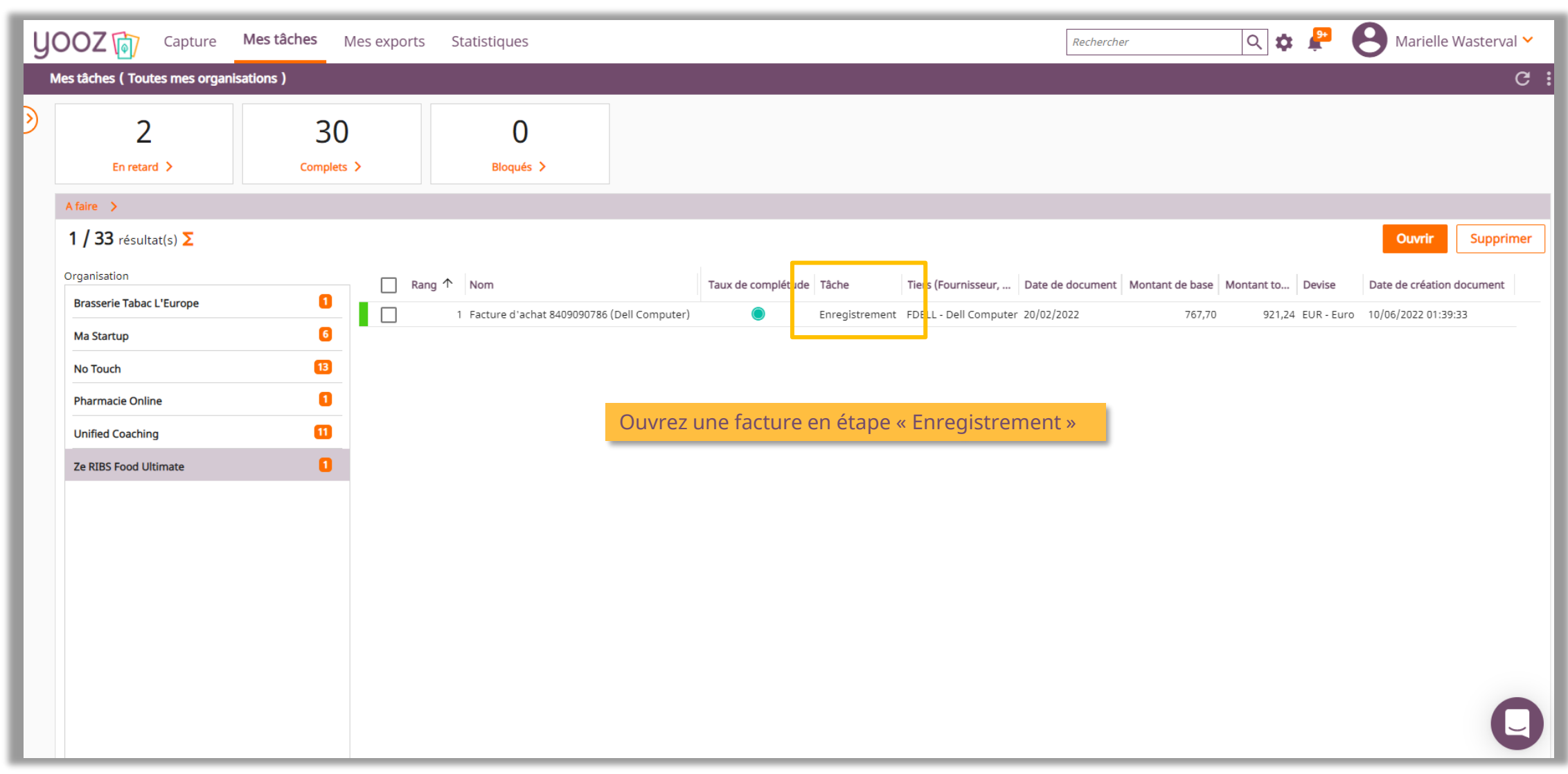

Cloud P2P Automation. Easy. Powerful. Smart.

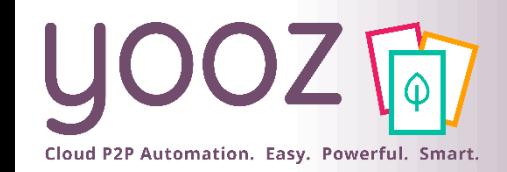

#### 2. Renseigner IBAN + BIC des fournisseurs (traitement factures) (2/3)

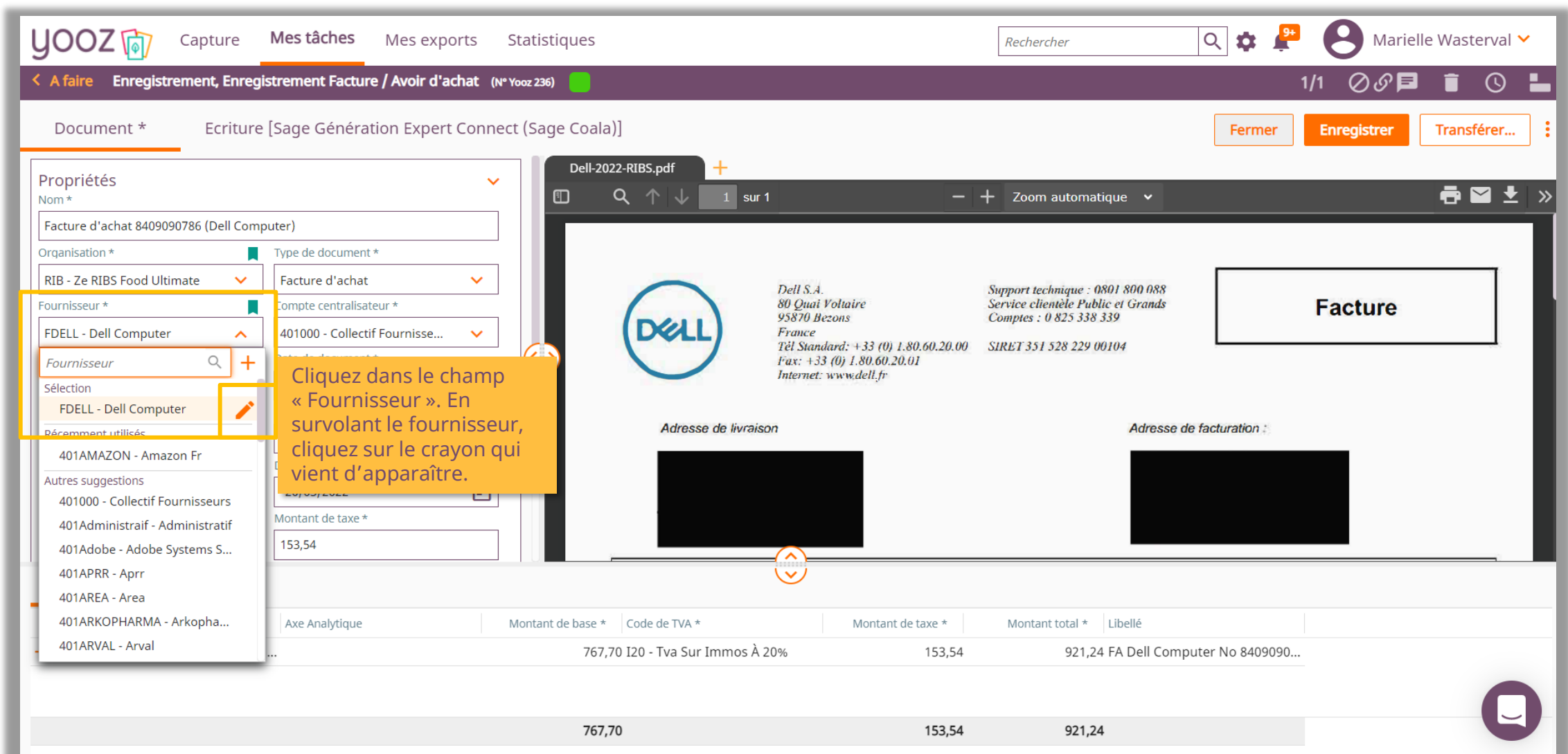

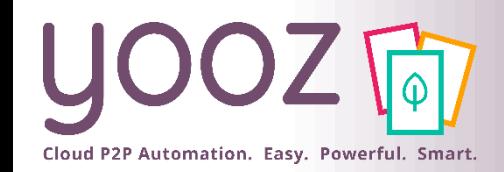

#### 2. Renseigner IBAN + BIC des fournisseurs (traitement factures) (3/3)

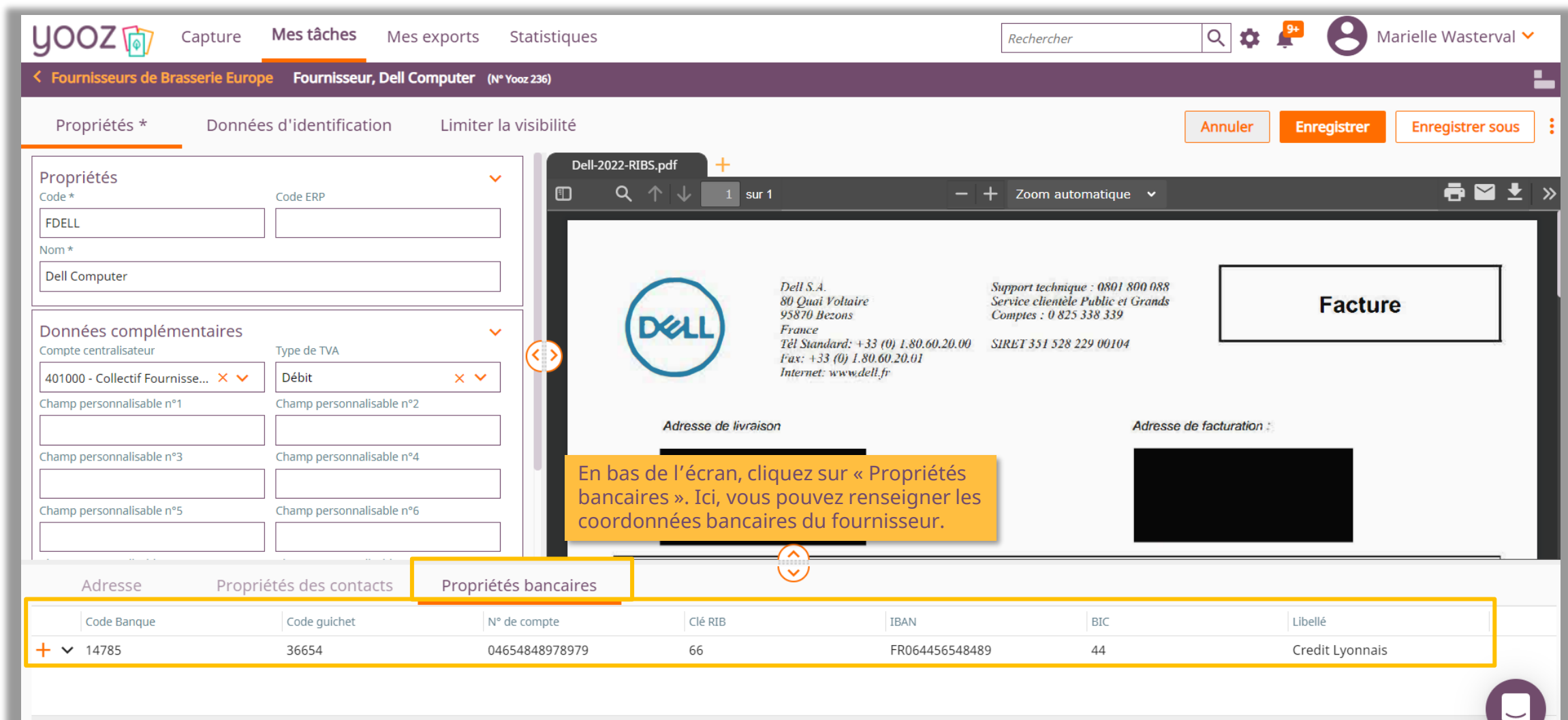

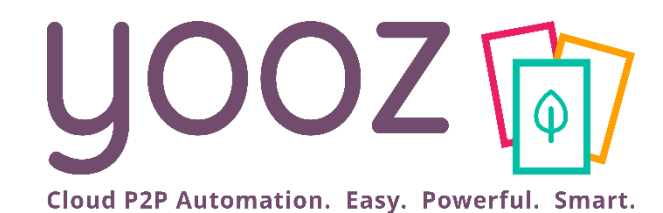

# Paramétrer le Workflow

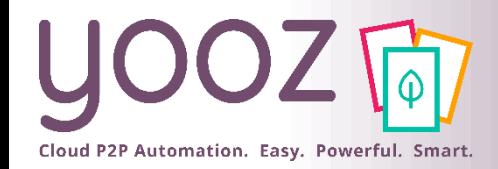

### Accédez au Workflow

■ Rappel : Pour accéder à la gestion du paramétrage, l'utilisateur doit impérativement être Administrateur.

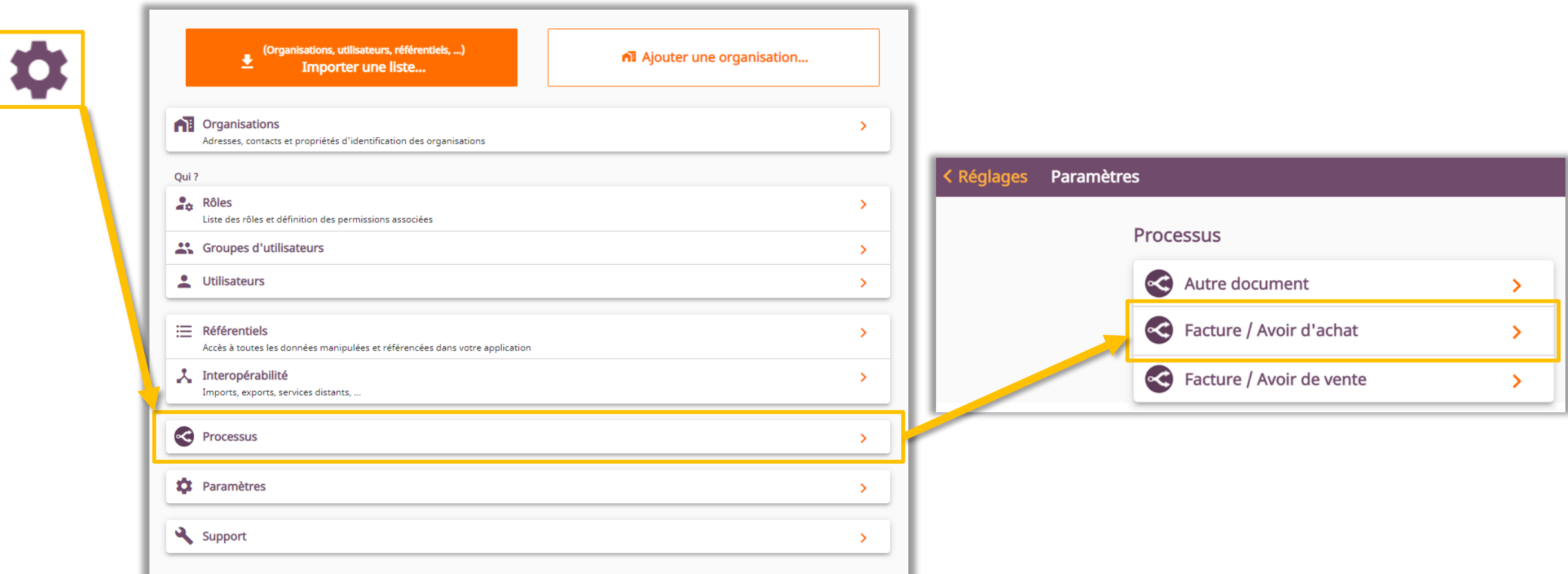

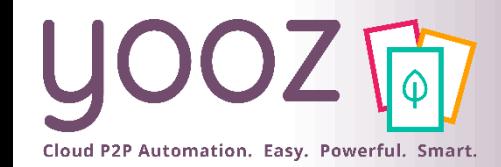

## Tableau de bord (1/3)

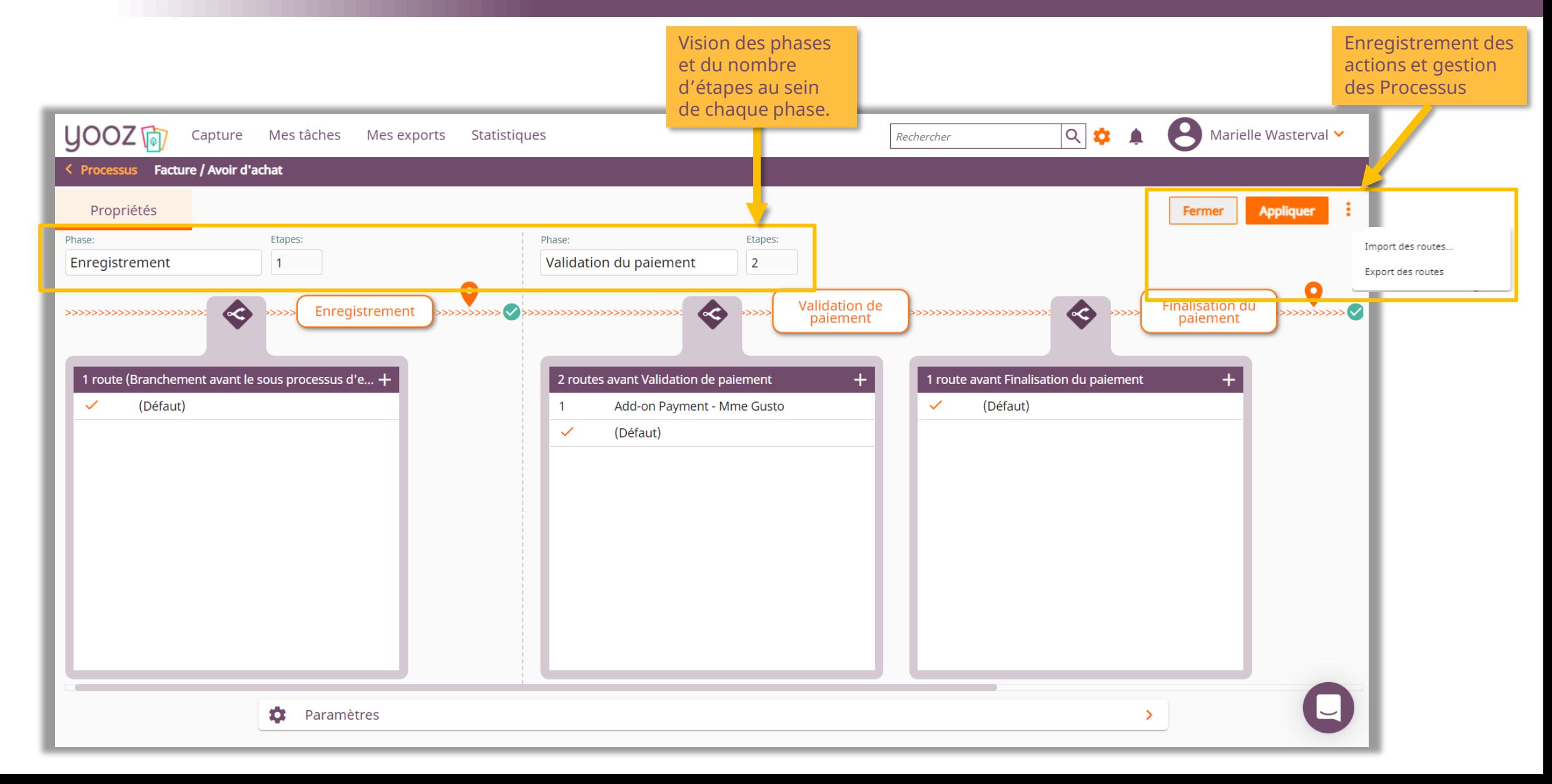

© Yooz 2022 - Confidentiel © Yooz 2022 – Confidentiel

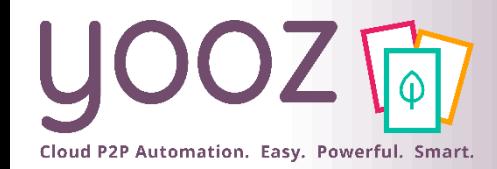

## Tableau de bord (2/3)

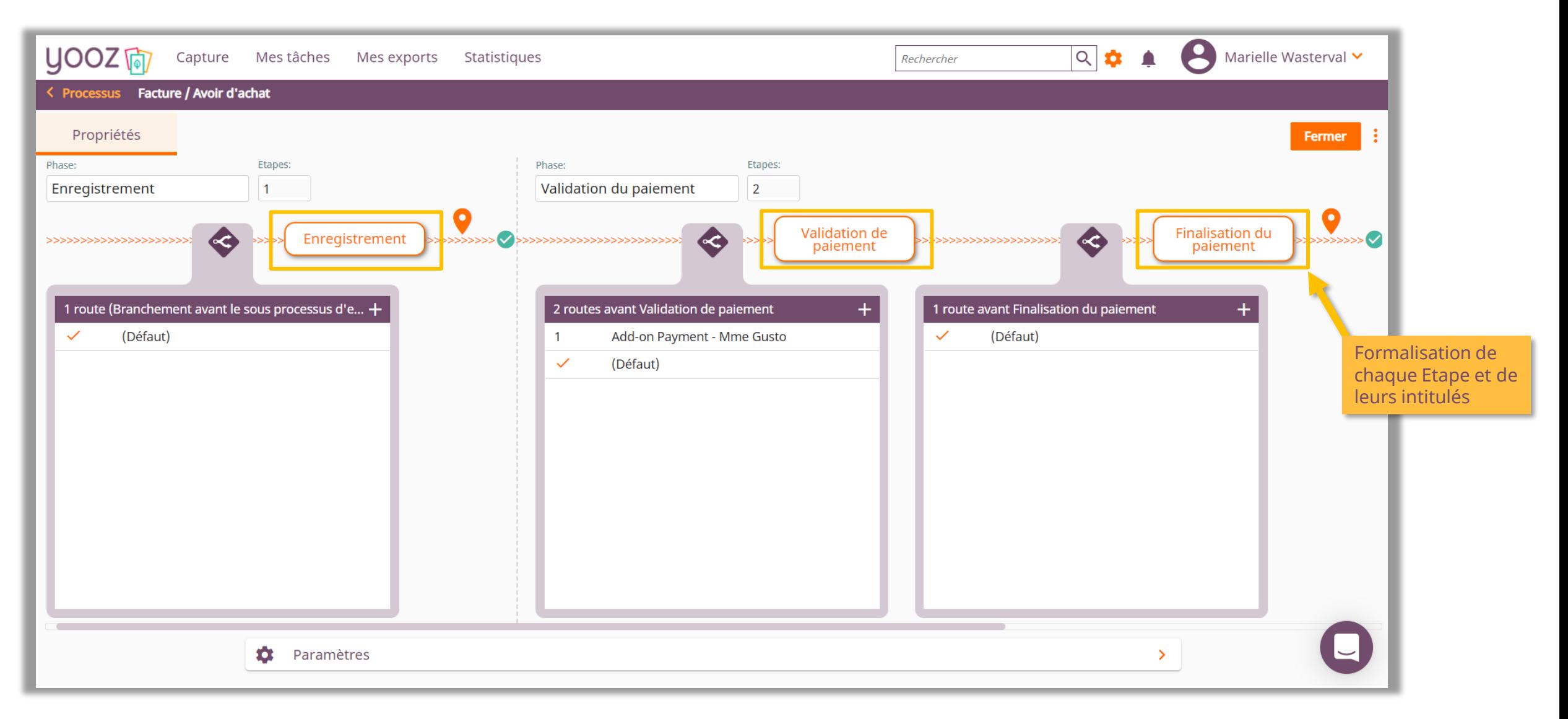

© Yooz 2022 - Confidentiel © Yooz 2022 – Confidentiel

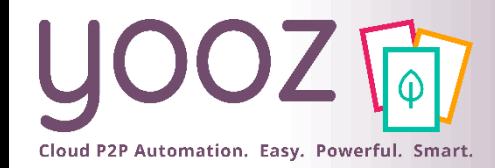

## Tableau de bord (3/3)

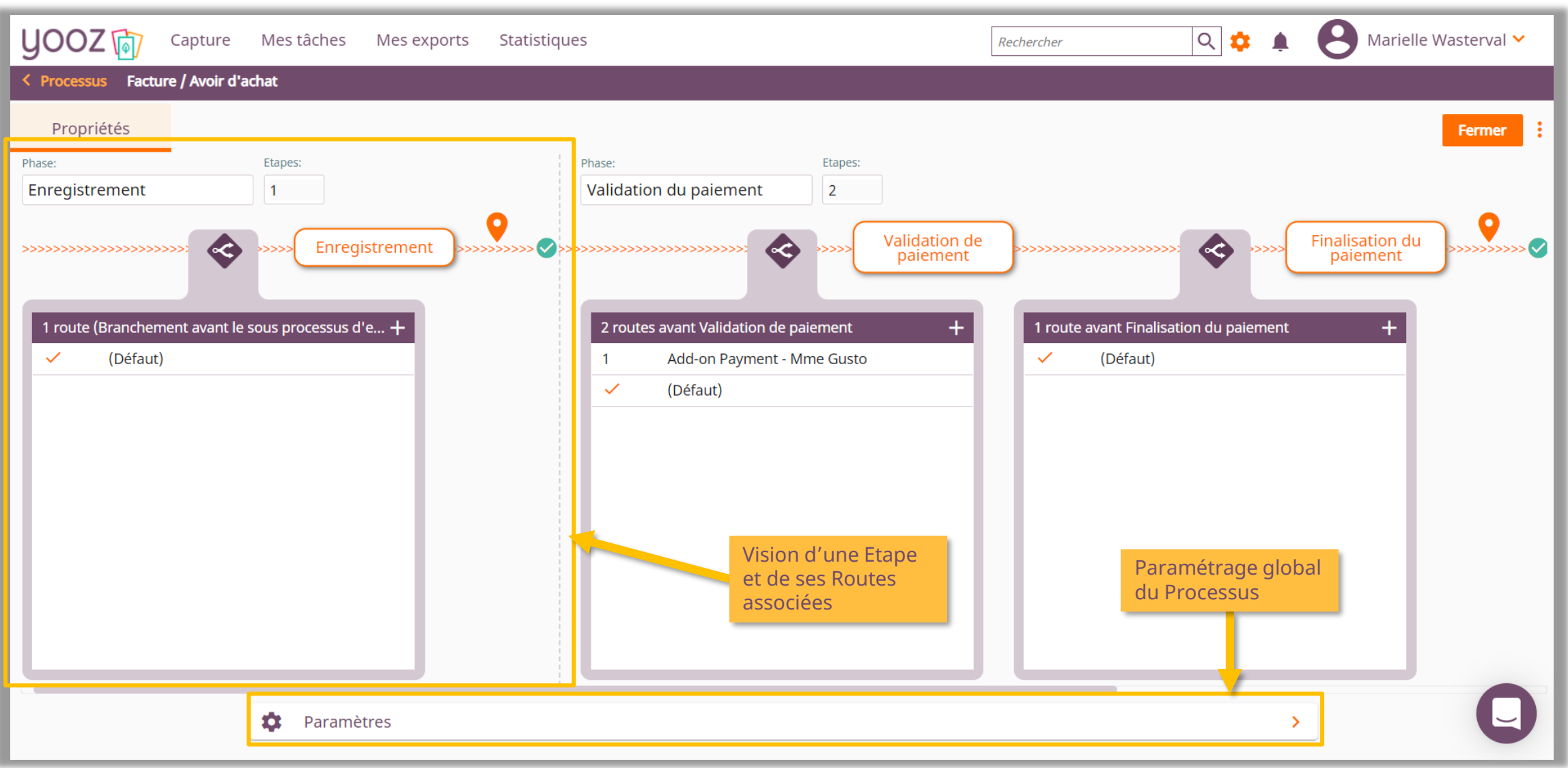

© Yooz 2022 - Confidentiel © Yooz 2022 – Confidentiel

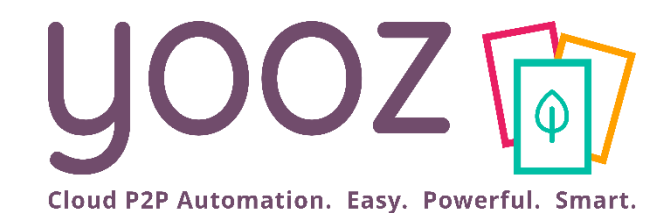

# Paramétrer le Workflow 1. Paramétrer le Workflow au global

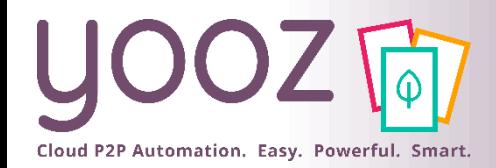

#### Gérer les retours manuels à une précédente tâche

■ Il s'agit ici de gérer le paramétrage des processus dans sa globalité :

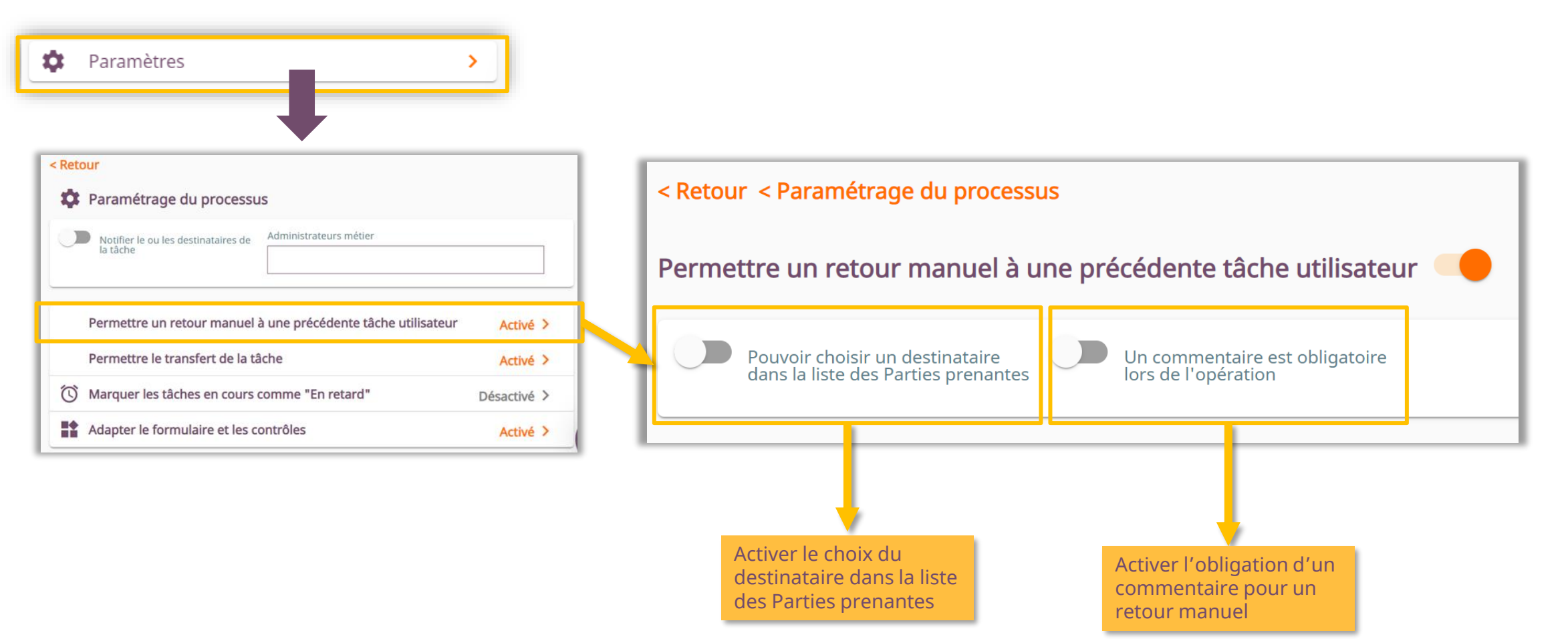
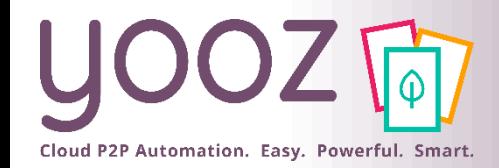

# Gérer le transfert des tâches

Activer le choix du

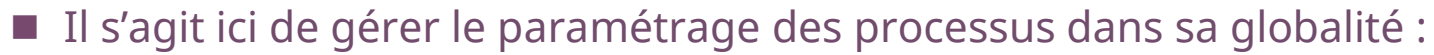

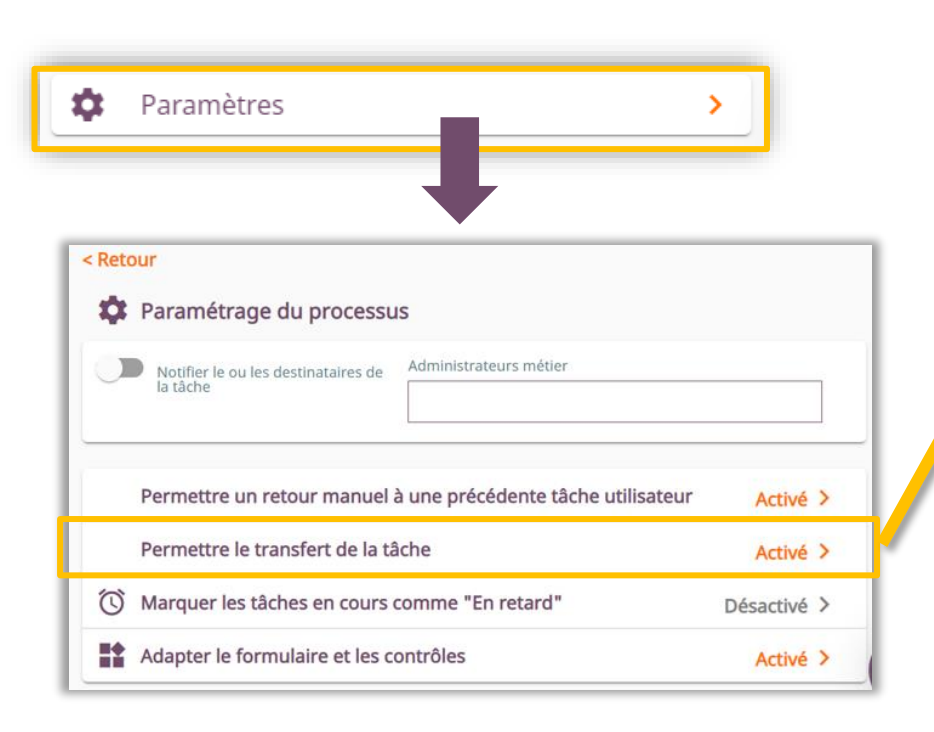

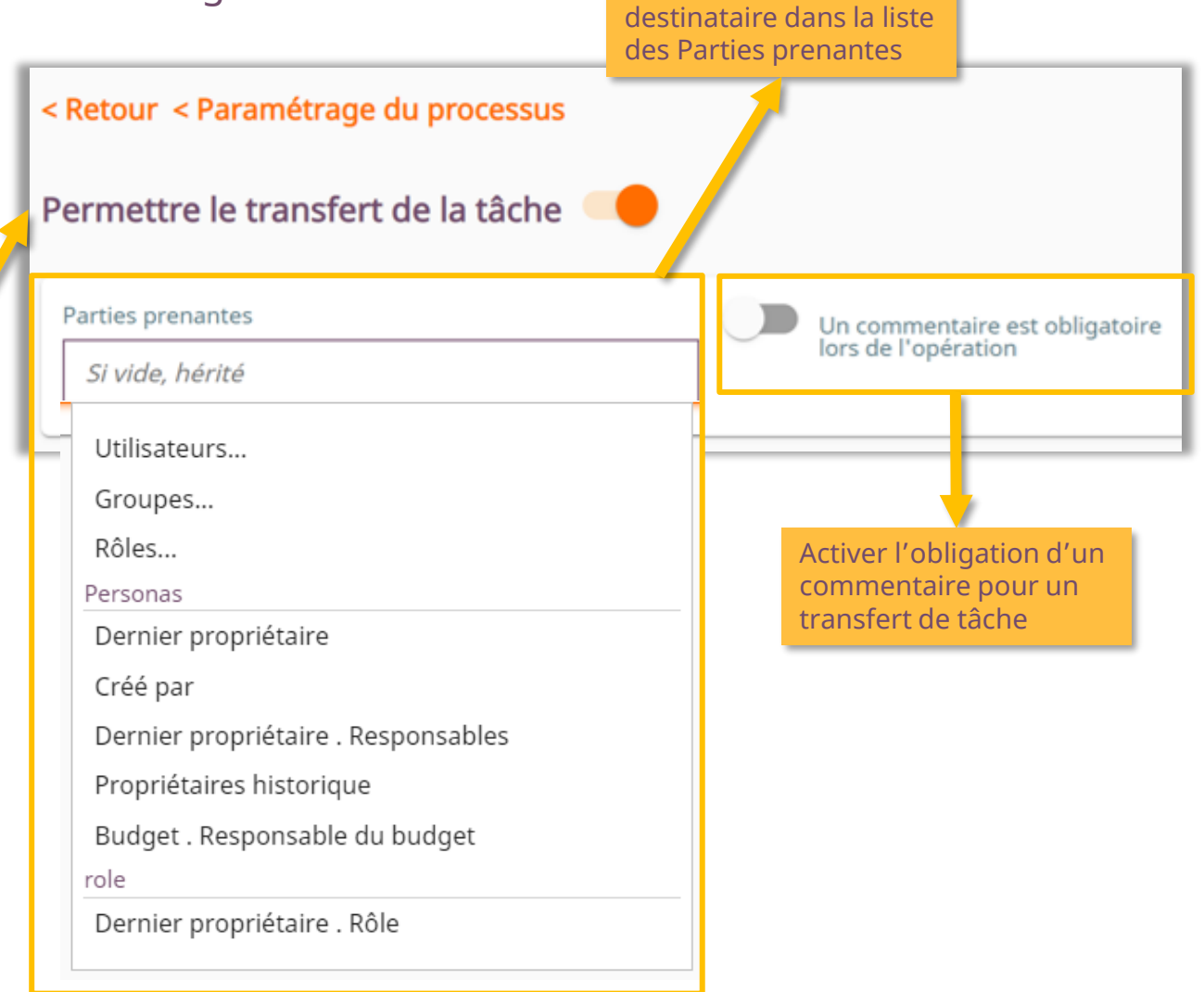

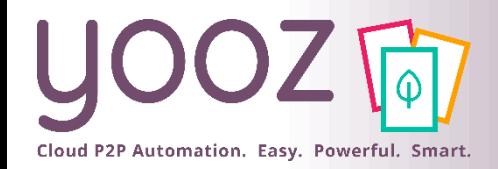

## Gérer les retards

#### ■ Il s'agit ici de gérer le paramétrage des processus dans sa globalité :

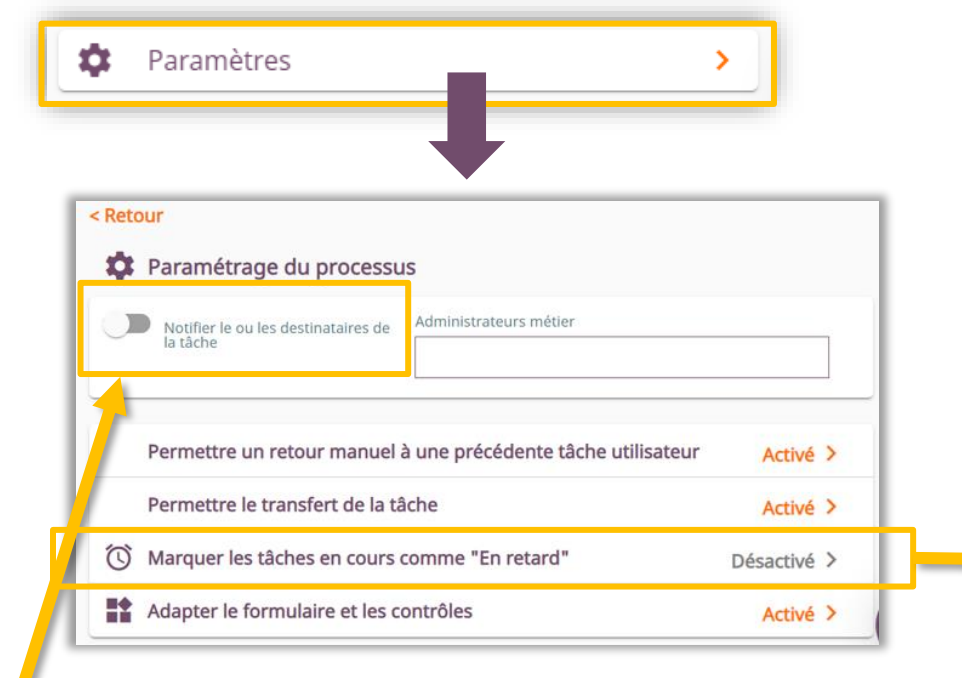

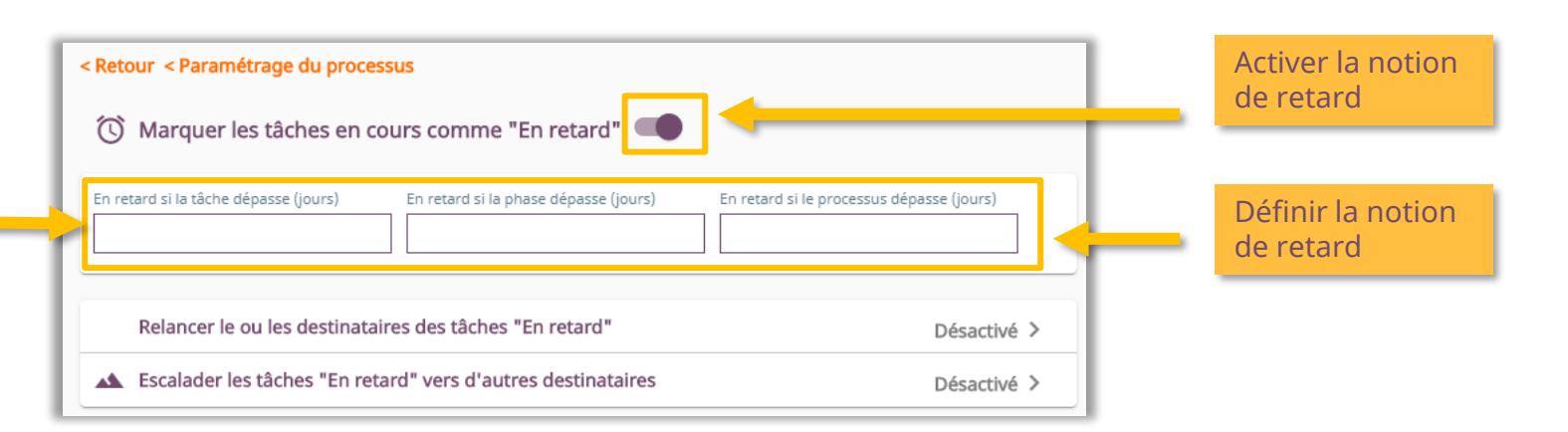

Activer des notifications via e-mail vers l'utilisateur destinataire d'une tâche

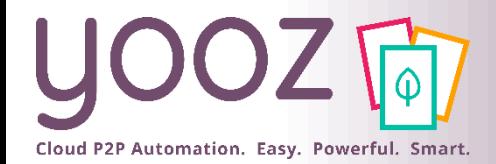

۰

 $\ddot{\mathbf{C}}$ 

 $\circledcirc$ 

監

# Gérer les relances et les notifications

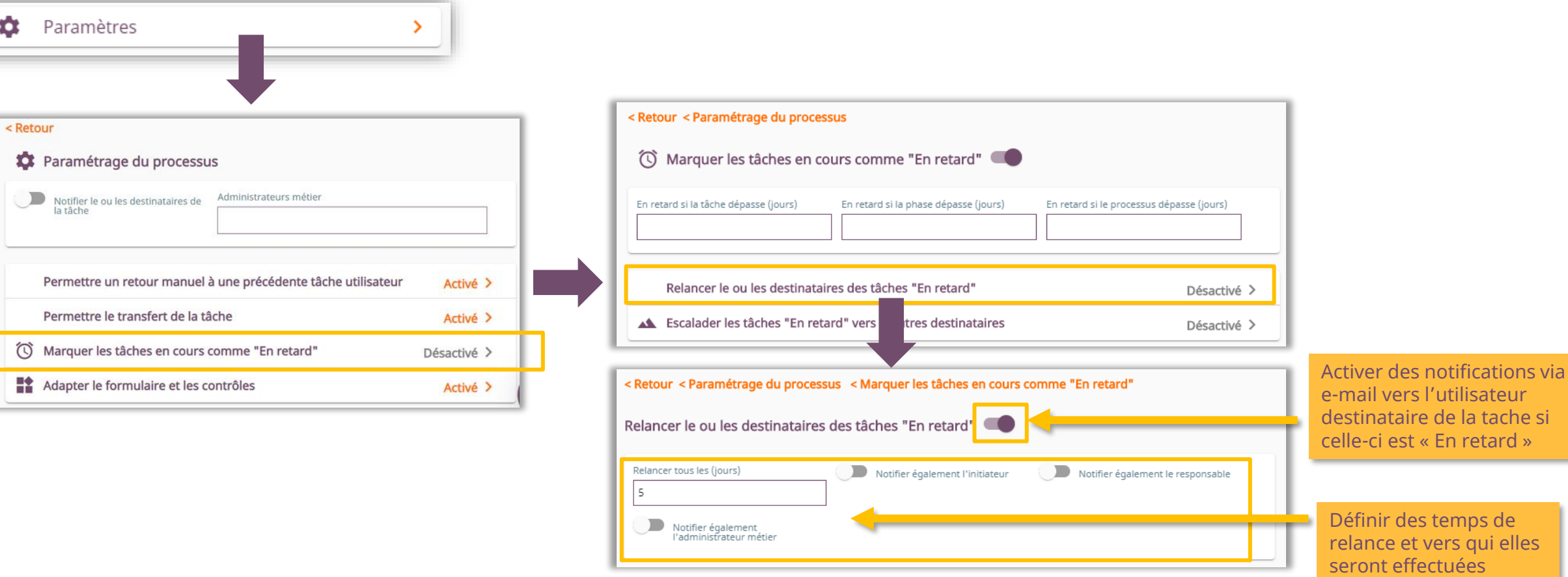

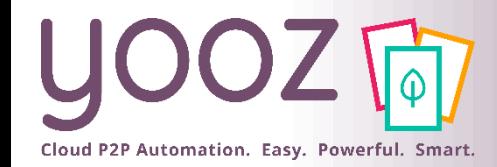

### Gérer les escalades

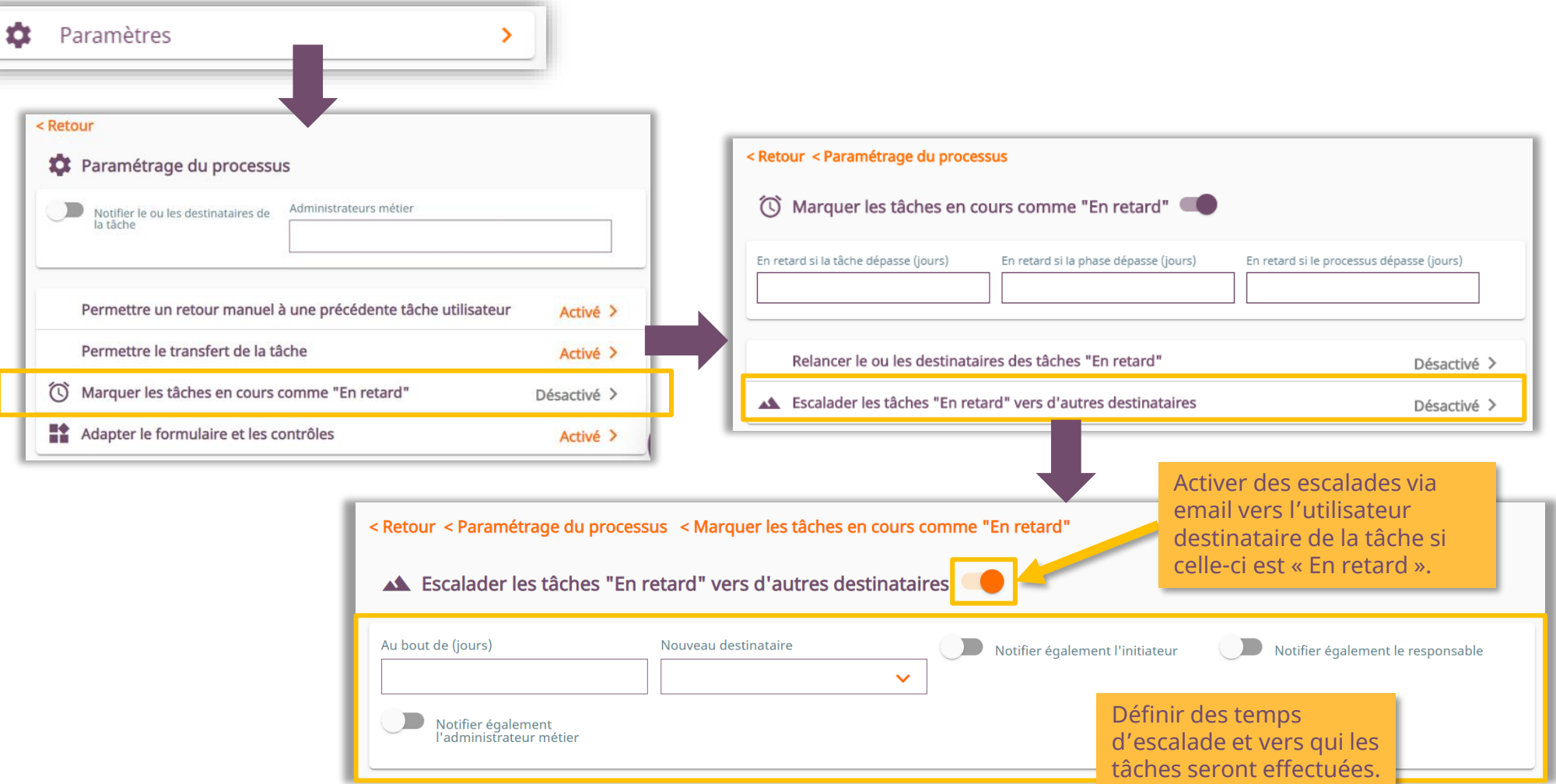

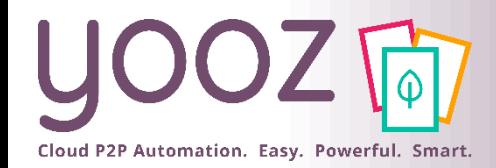

Confidentie

# Formulaires et Contrôles (1/3)

■ Voyons comment adapter le formulaire : créer des règles d'affichage en fonction des données/ventilations du document :

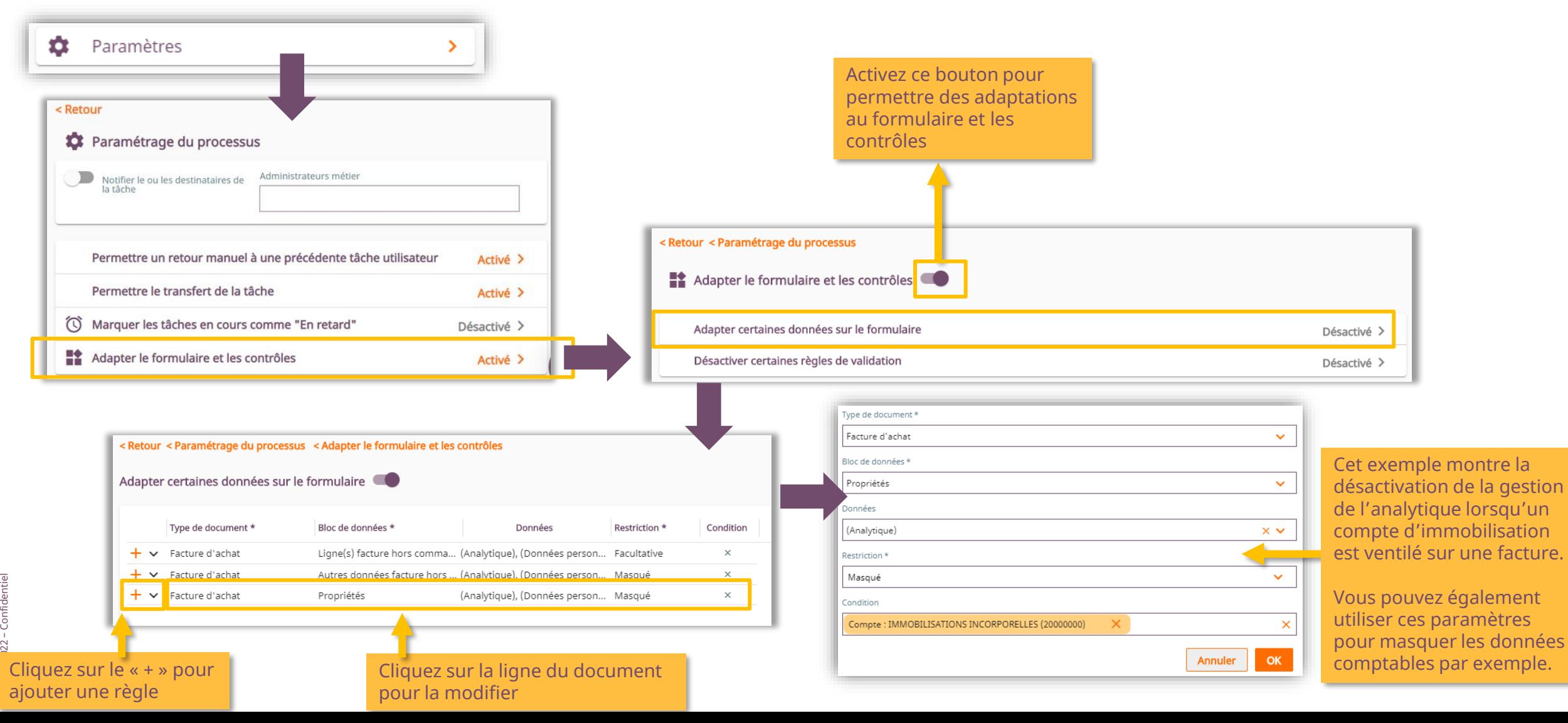

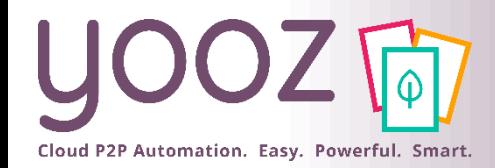

# Formulaires et Contrôles (2/3)

■ Voyons comment adapter le formulaire : créer des règles d'affichage en fonction des données/ventilations du document :

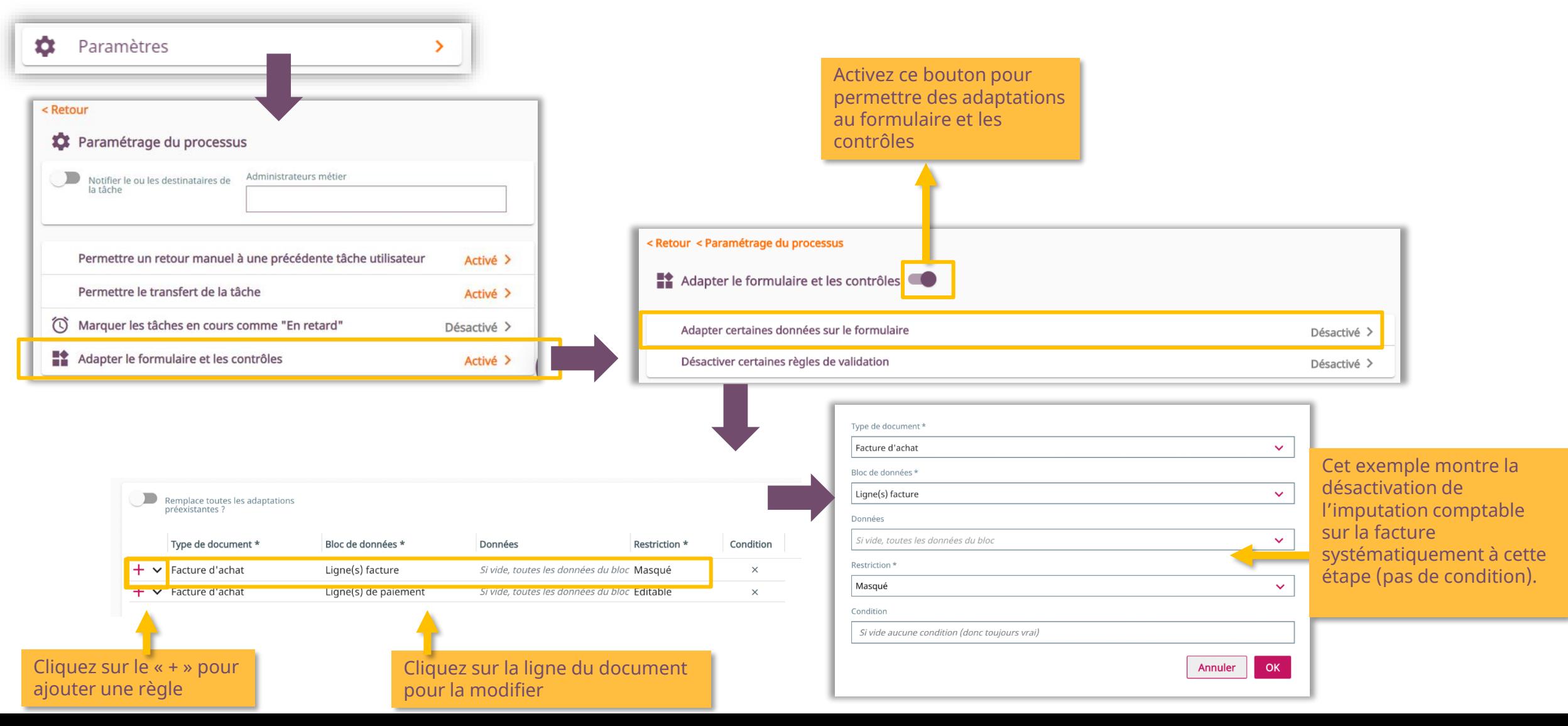

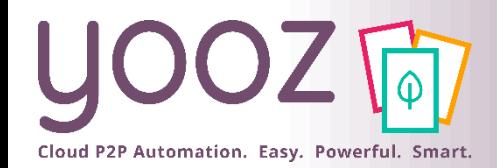

# Formulaires et Contrôles 3/3

■ Etudions ici comment désactiver certains contrôles / certaines règles nécessaires à la validation d'une Etape en fonction de critères prédéfinis. En d'autres termes : il s'agit de créer des exceptions aux règles. **Attention : à modifier uniquement si nécessaire !**

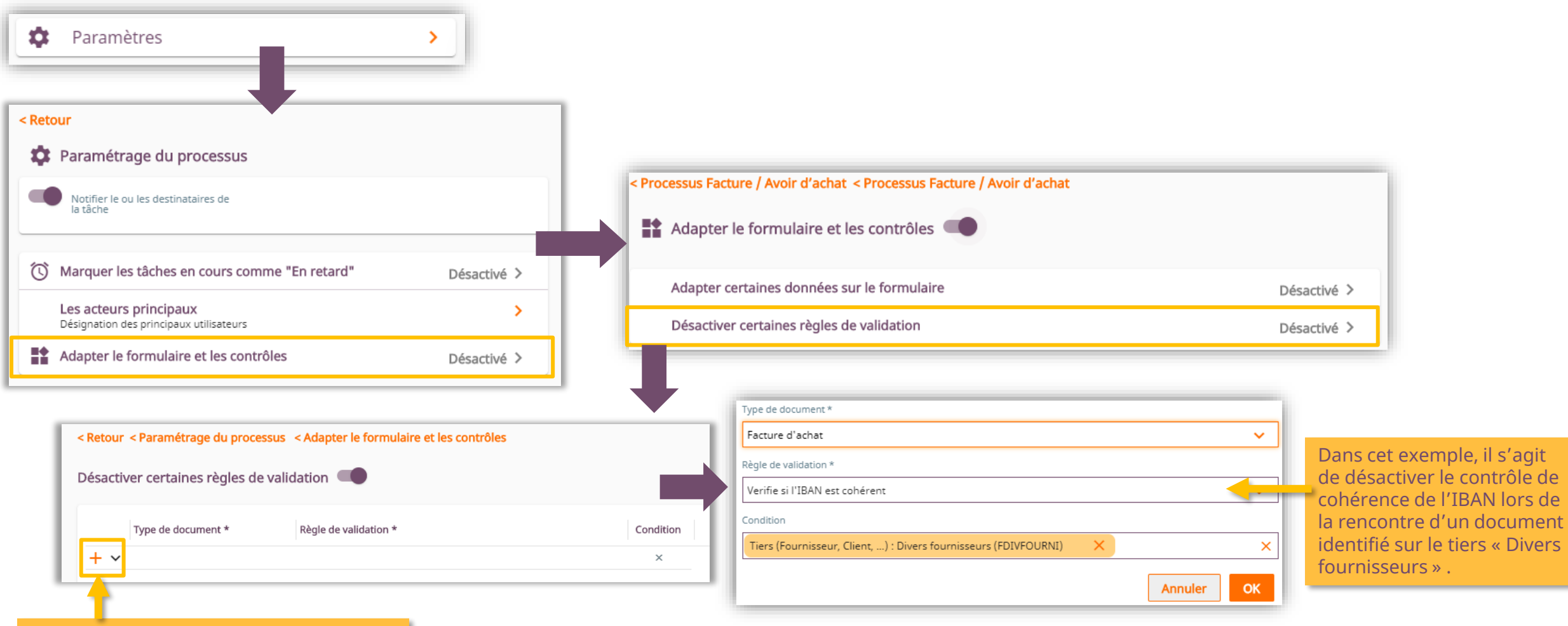

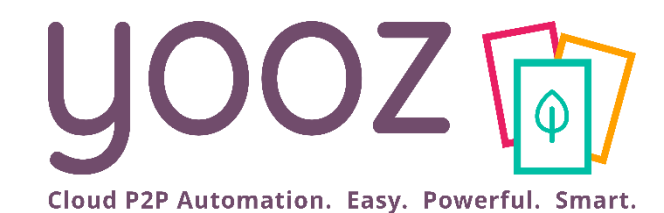

# 2. Paramétrer les Phases Paramétrer le Workflow

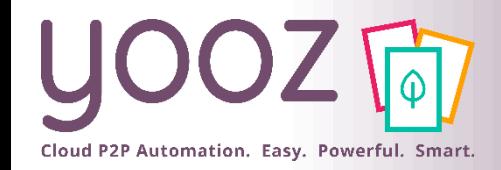

- Il s'agit ici de gérer le paramétrage des différentes Phases des Processus de traitement.
- Il existe 2 types de Phases. La phase Trésorerie n'est pas activée pour les usages standard. Contactez votre interlocuteur Yooz si vous avez besoin de cette phase.

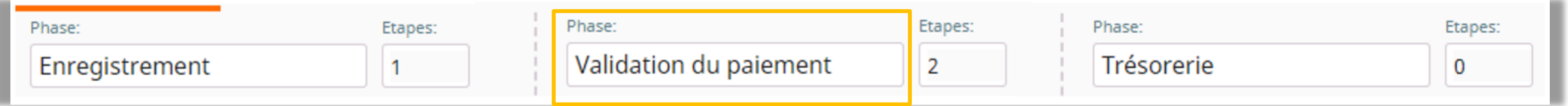

- Chacune d'entre elles s'administre de la même façon.
- Nous prendrons donc l'exemple de la Phase de Validation du paiement dans la suite de cette formation. Cependant, la méthode d'administration sera identique quelle que soit la phase sélectionnée.

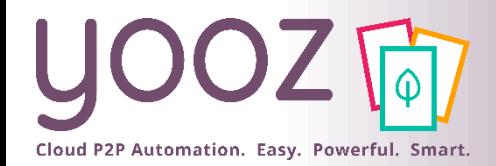

## Phases et nombre d'étapes

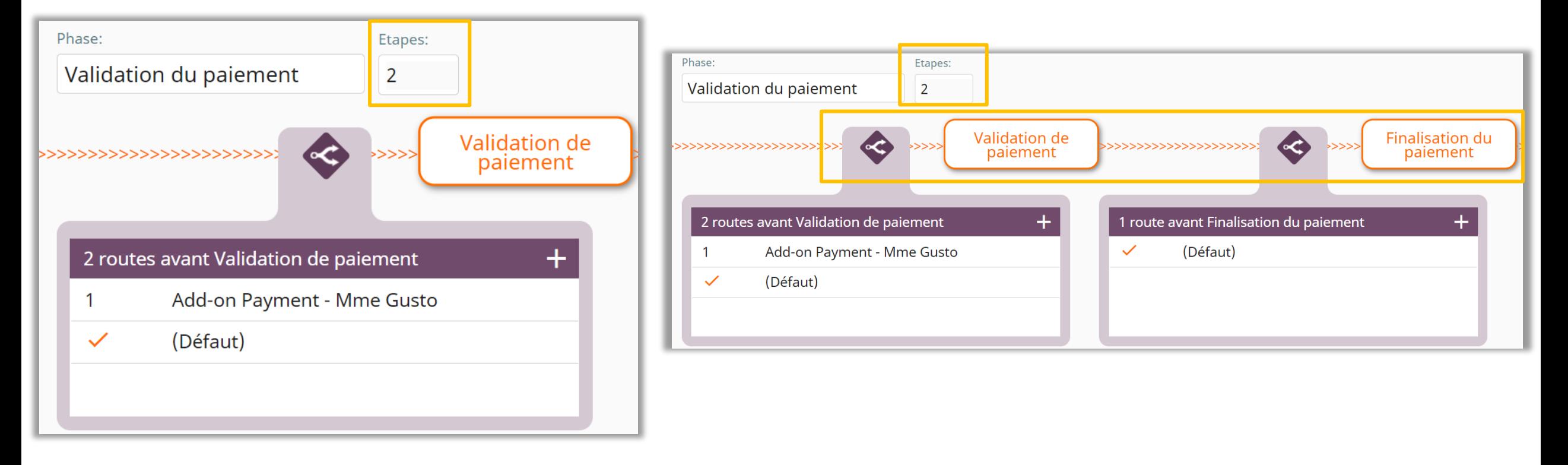

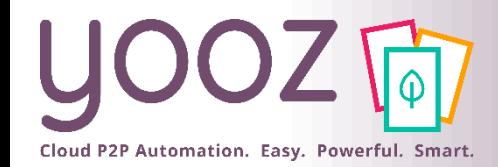

## Notifications des acteurs

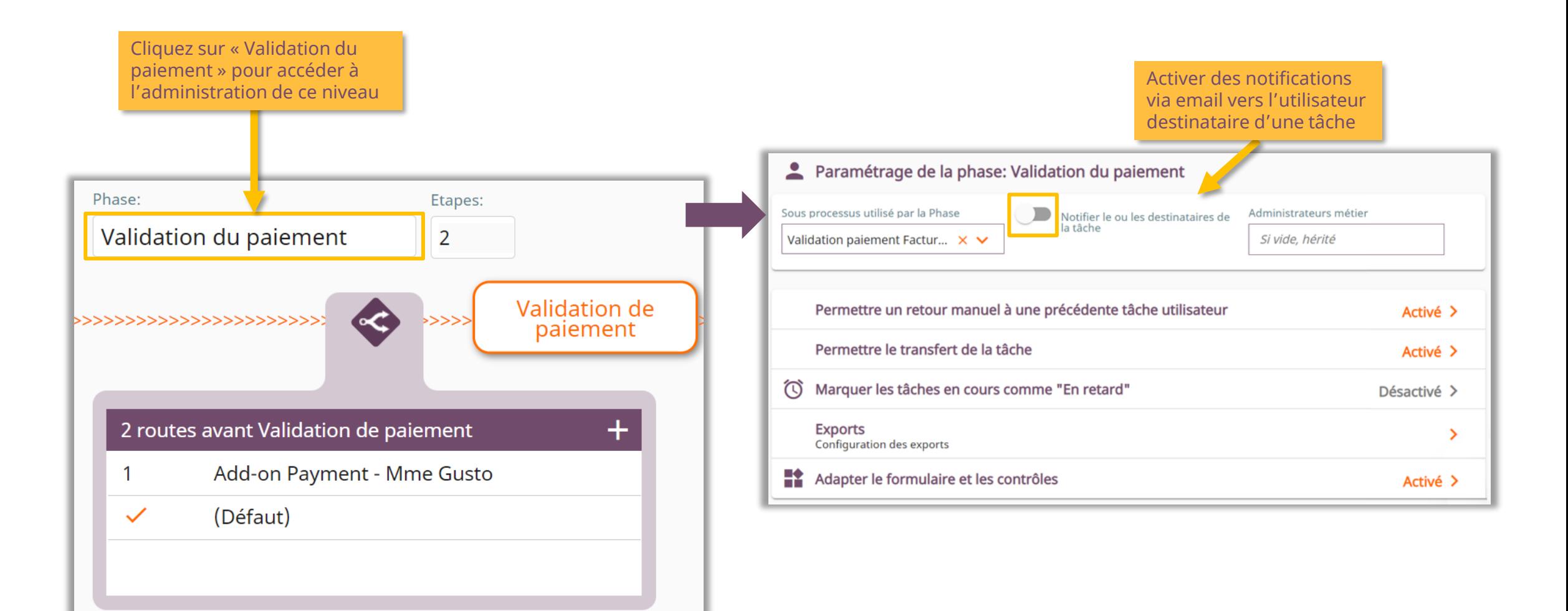

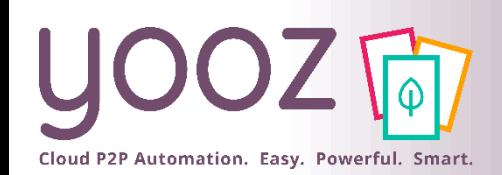

### Retour manuel, transfert de la tâche, retards, des formulaires et contrôles au niveau Phase (1/2)

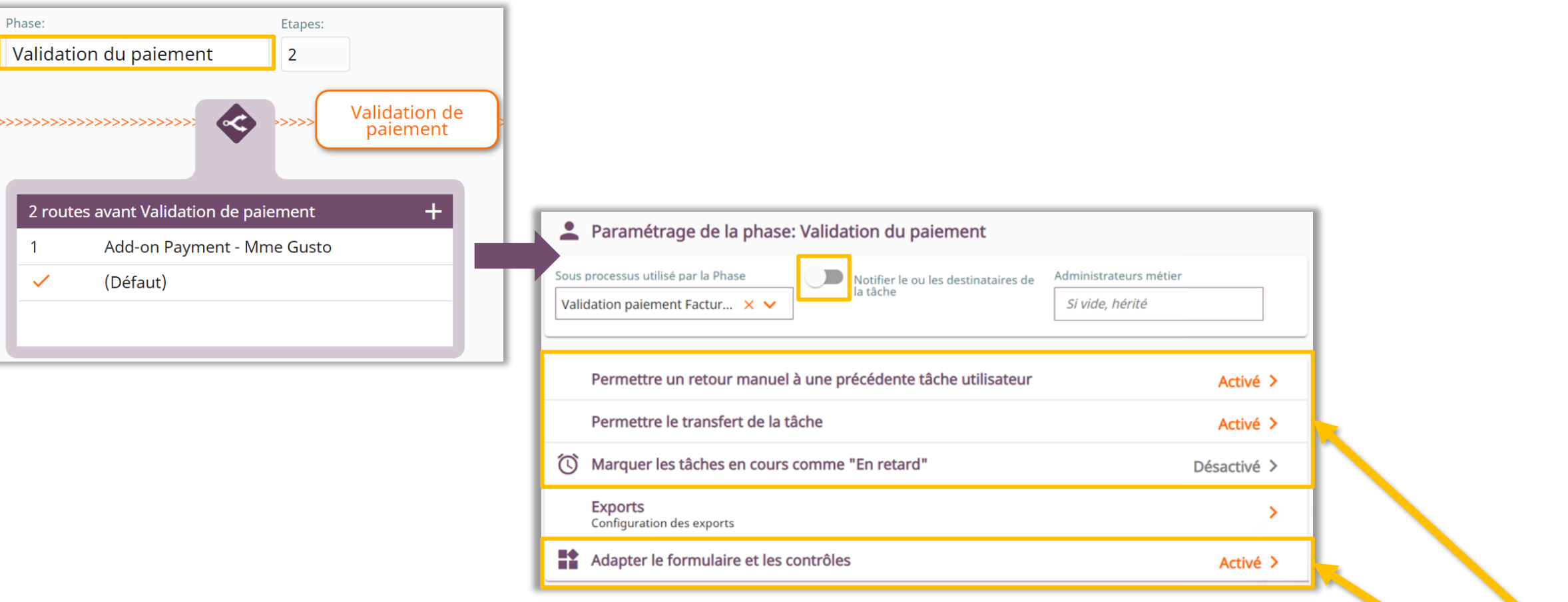

Ces quatre thèmes de paramétrage sont identiques à ceux rencontrés lors du paramétrage Global. S'ils sont gérés au niveau de la Phase, ce sont eux qui seront pris en compte en priorité.

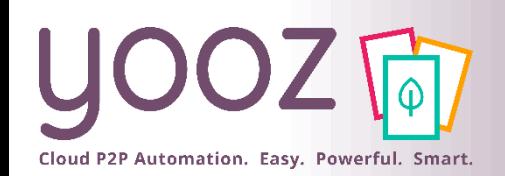

### Retour manuel, transfert de la tâche, retards, des formulaires et contrôles au niveau Phase (2/2)

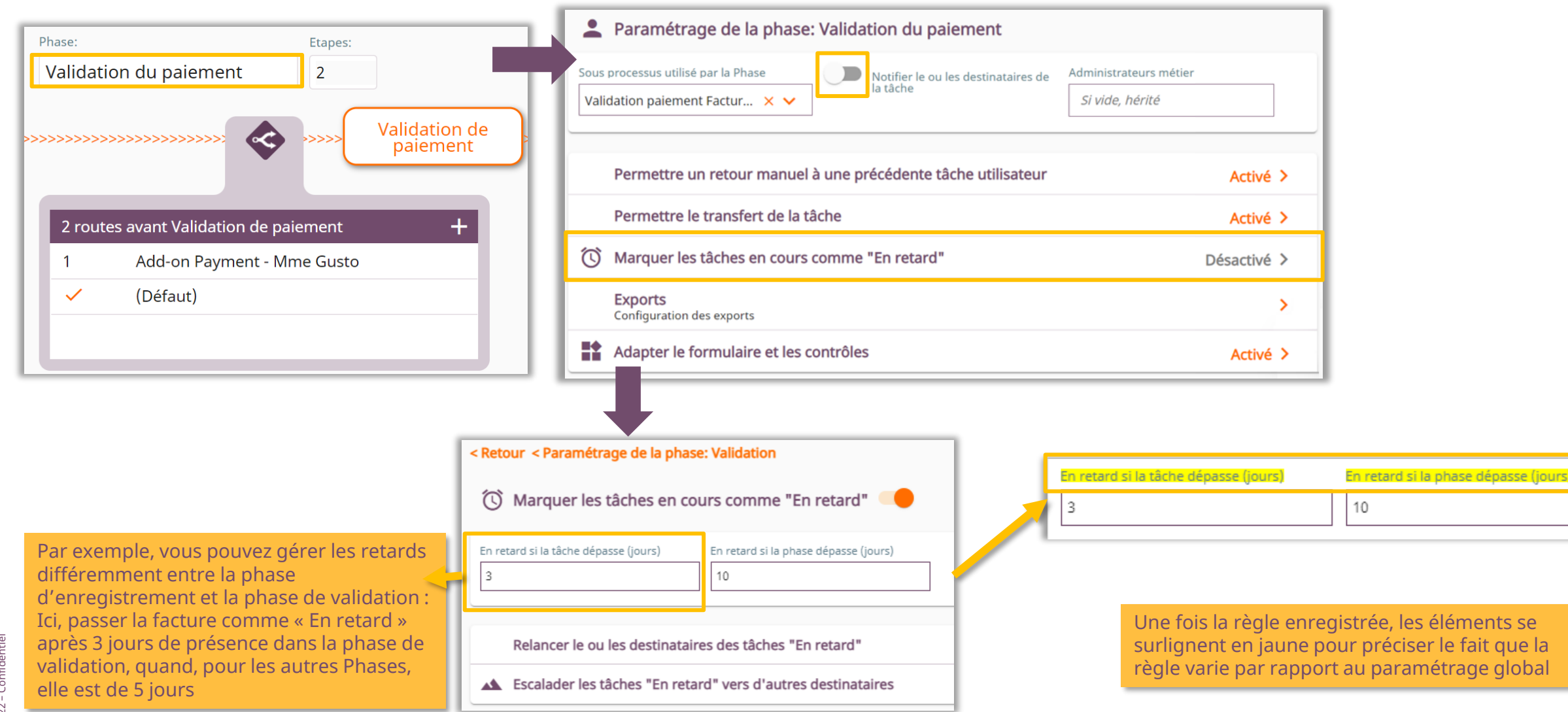

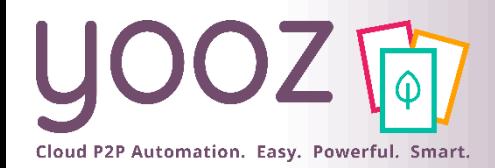

# Déclencher les exports dans le Workflow

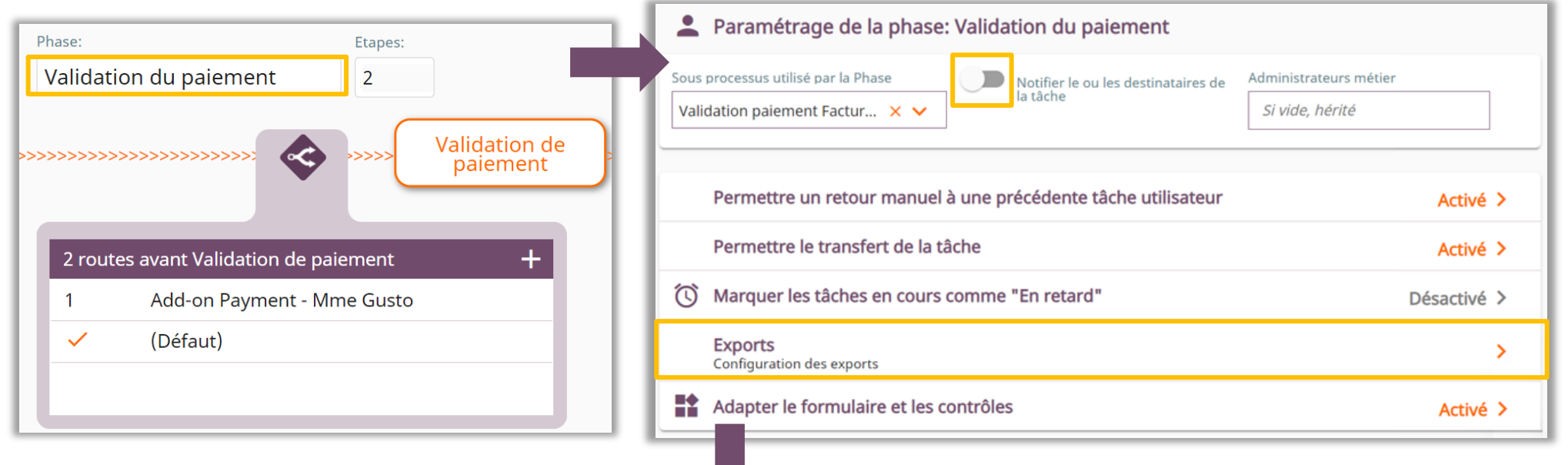

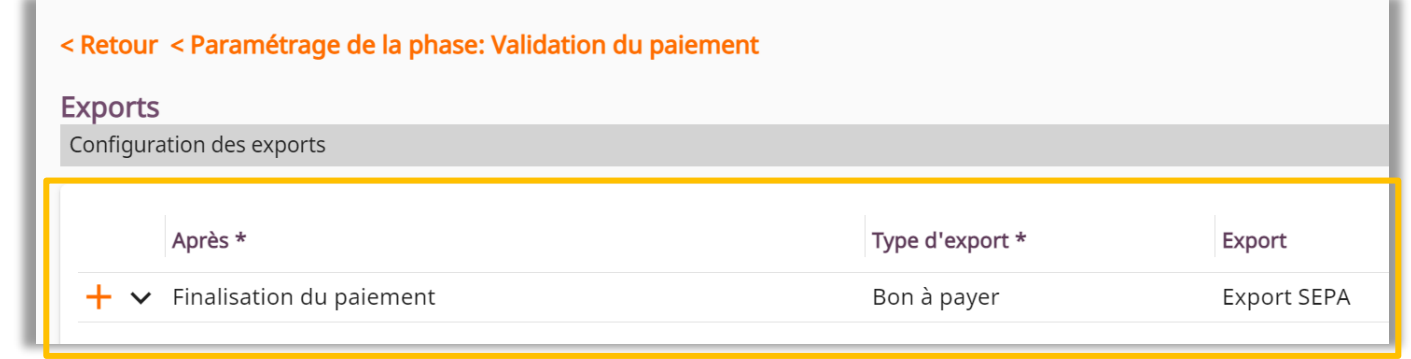

Cette partie permet d'établir à quelle étape de validation un export doit se déclencher.

Dans cet exemple l'export SEPA se génère après la Finalisation du paiement.

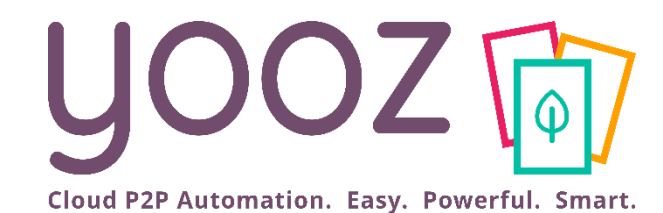

# Paramétrer le Workflow 3. Paramétrer les Etapes

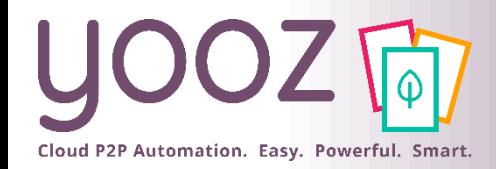

## Introduction

#### ■ Gérons ici le paramétrage des processus au niveau de chaque Etape de chaque phase. Par exemple, la Validation de paiement :

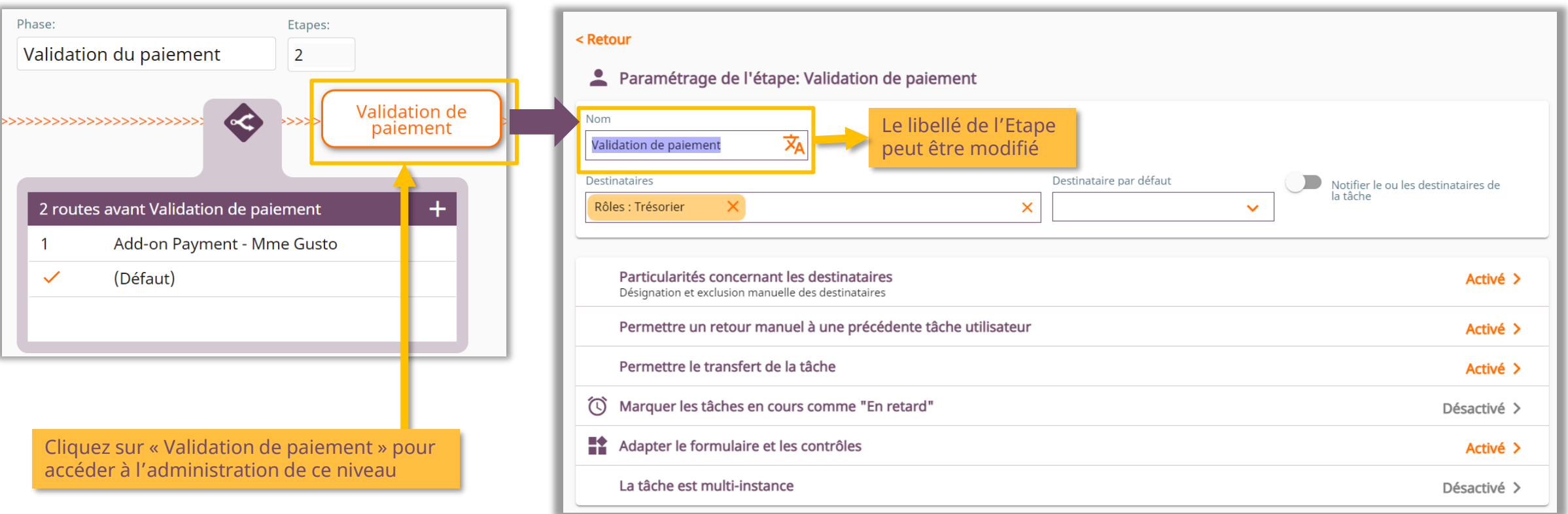

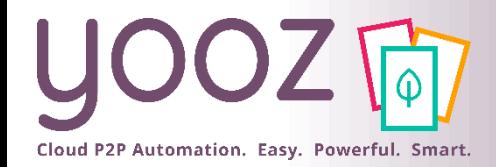

### **Destinataires**

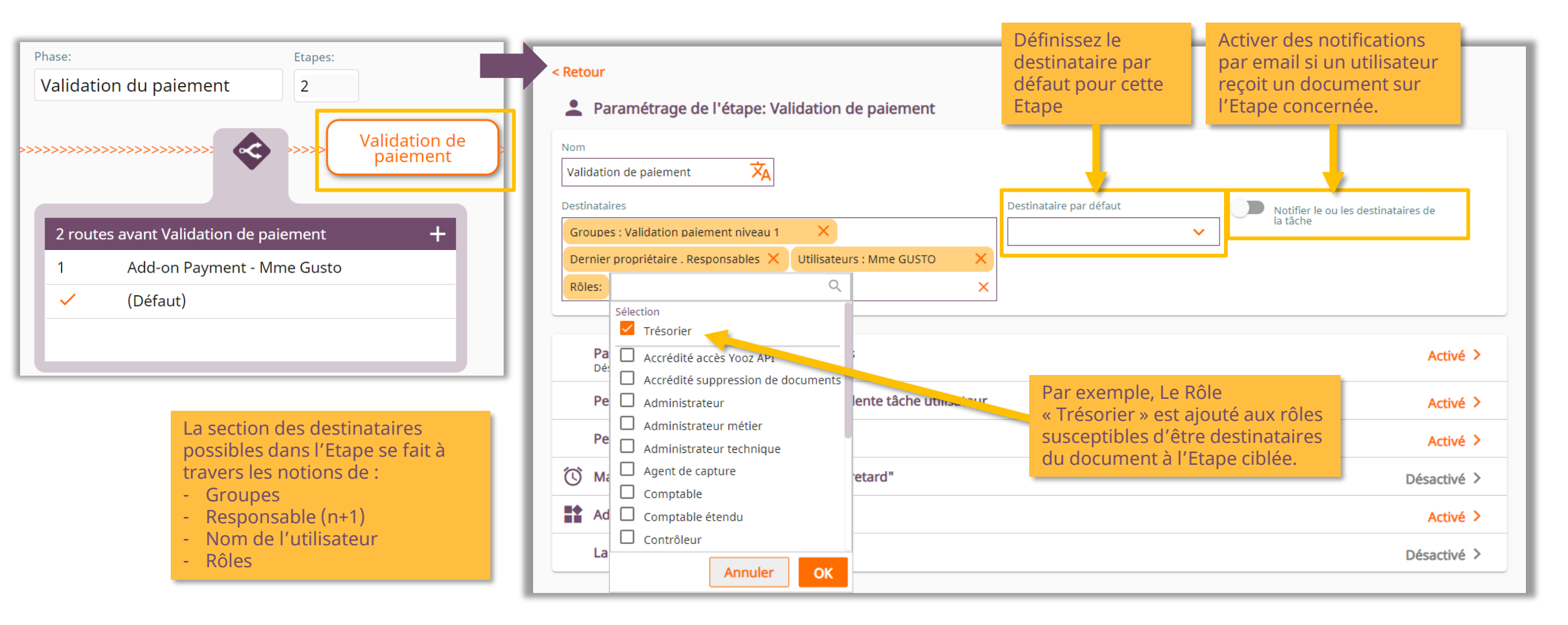

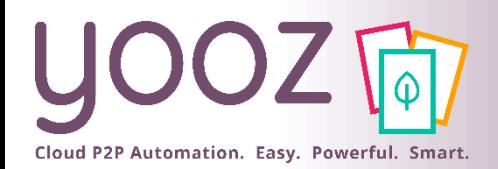

### Retour manuel, transfert de la tâche, retards, des formulaires et contrôles au niveau Etape

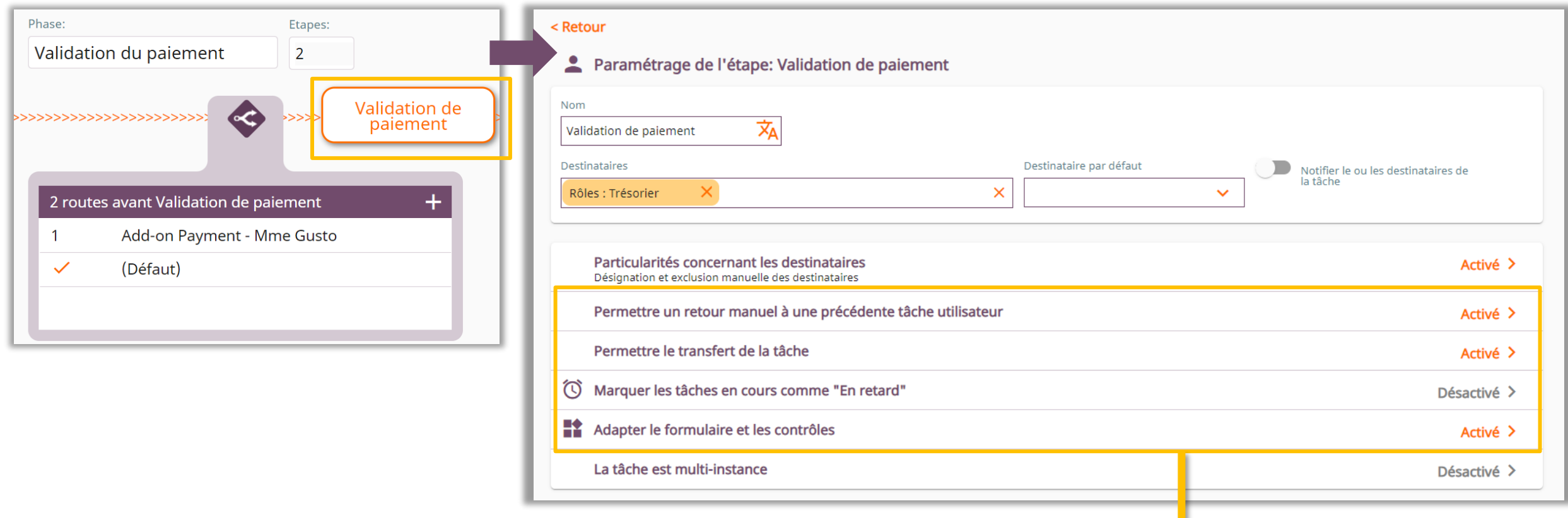

Ces quatre thèmes de paramétrage sont identiques à ceux rencontrés lors du paramétrage Global. S'ils sont gérés au niveau de l'Etape, ce sont eux qui seront pris en compte en priorité.

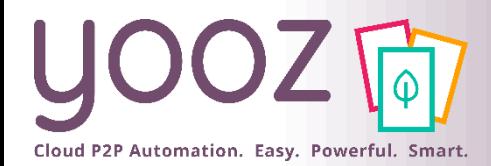

© Yooz 2022 – Confidentiel

© Yooz 2022 - Confidentiel

### Cas particulier des validations parallèles ou « multi-instances »

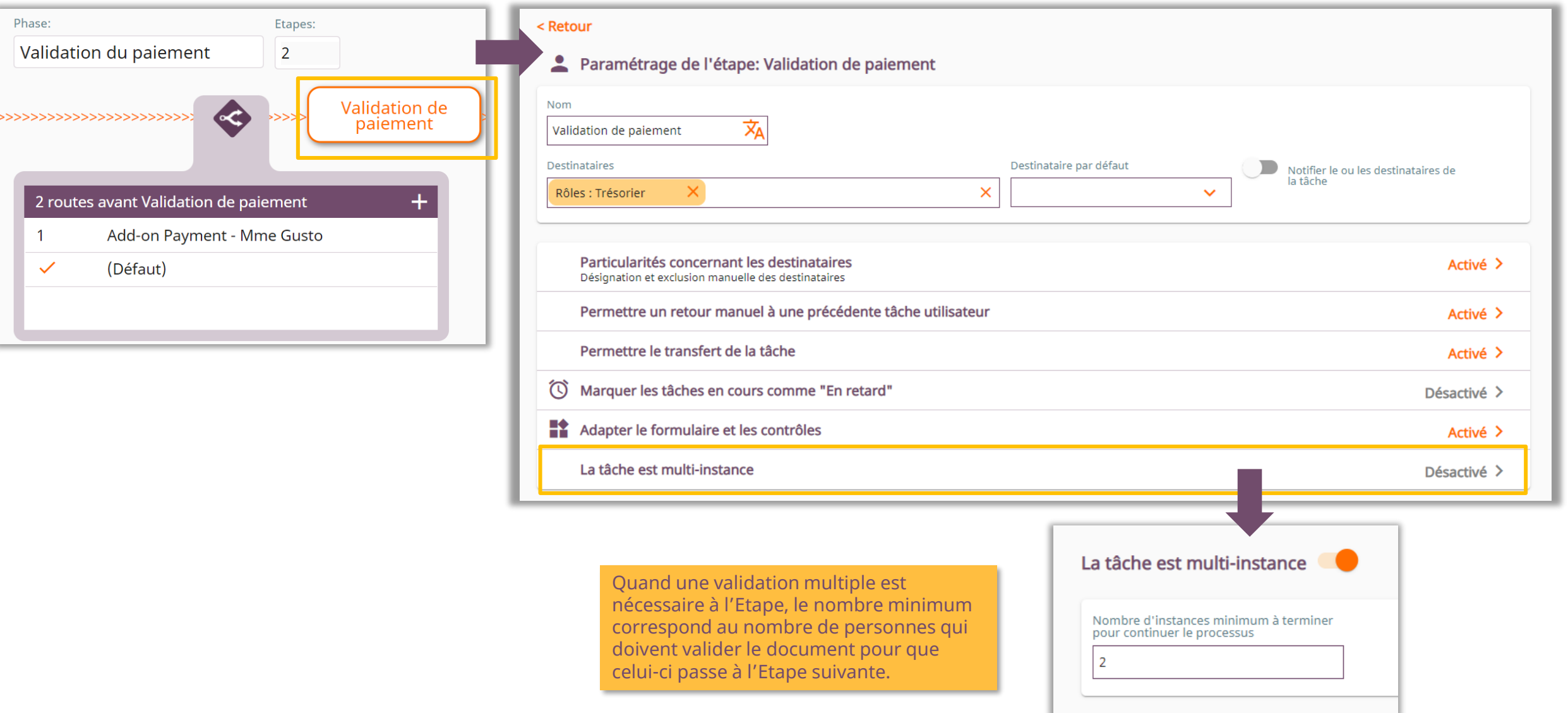

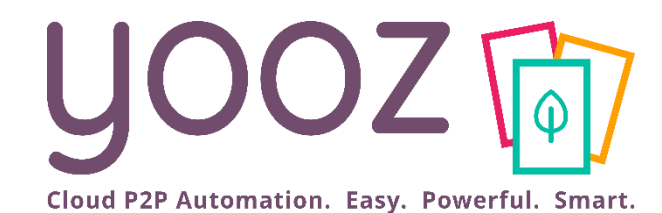

# Paramétrer le Workflow 4. Paramétrer les Routes

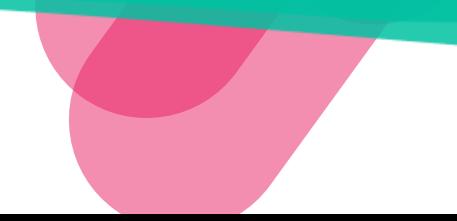

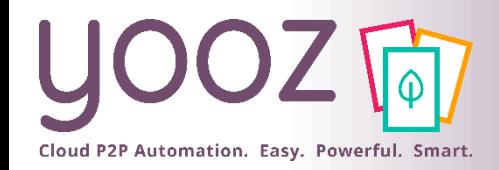

## Introduction

■ Une route permet de définir le parcours de traitement d'un document en fonction de critères déterminés :

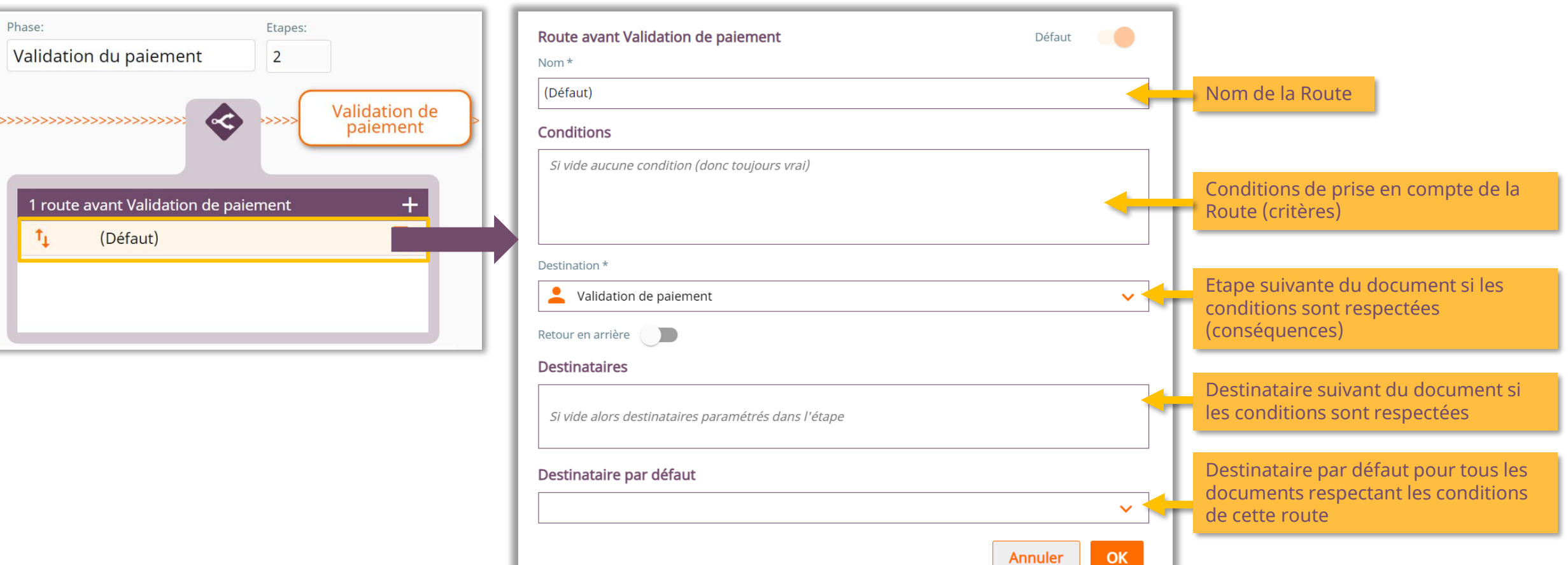

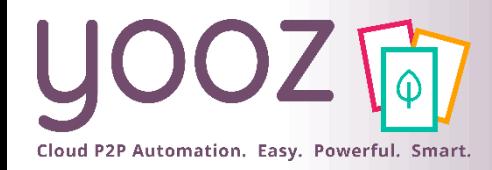

# Créer une nouvelle route (1/2)

■ La création de Routes revient à envisager les possibilités d'aiguillage des documents en fonction de leurs critères respectifs :

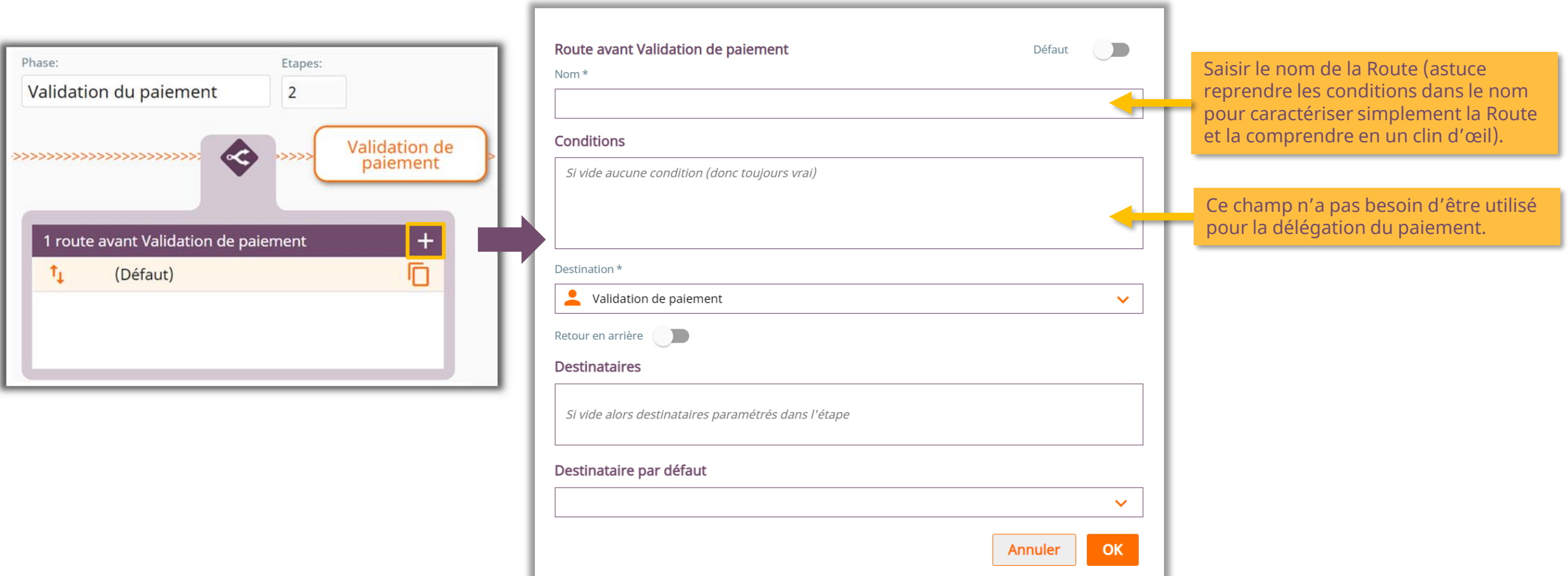

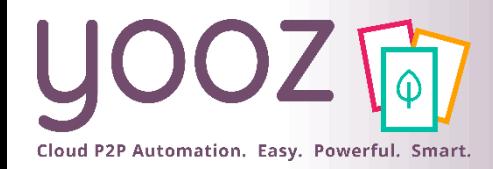

# Créer une nouvelle route (2/2)

#### ■ La création de Routes revient à envisager les possibilités d'aiguillage des documents en fonction de leurs critères respectifs :

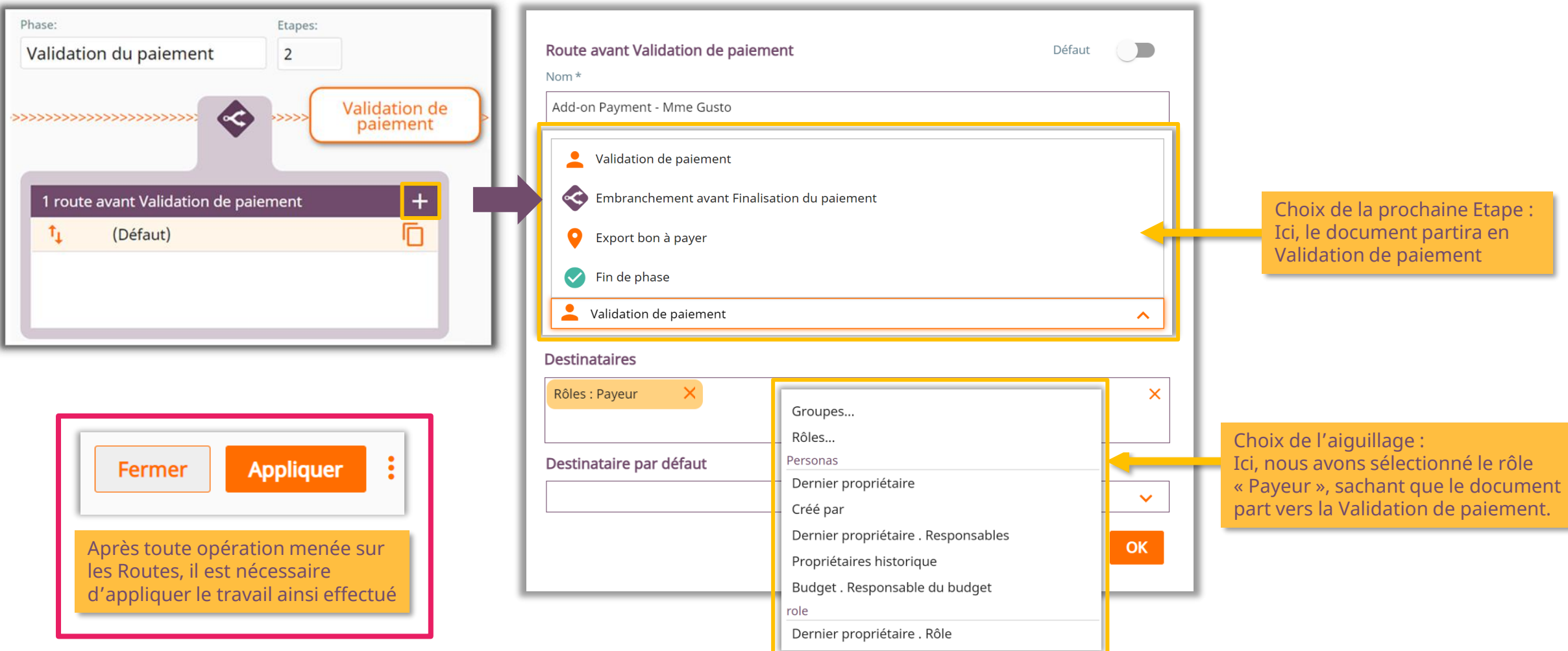

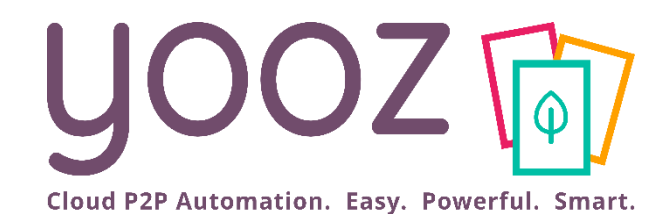

# Rendre visible certains champs sur les lignes de paiement

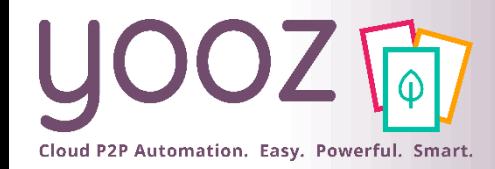

### Rendre visible certains champs sur les lignes de paiement (1/3)

◼ Pour activer des champs en visualisation sur les lignes de paiement, suivez *Réglages > Processus > Facture / Avoir d'achat*

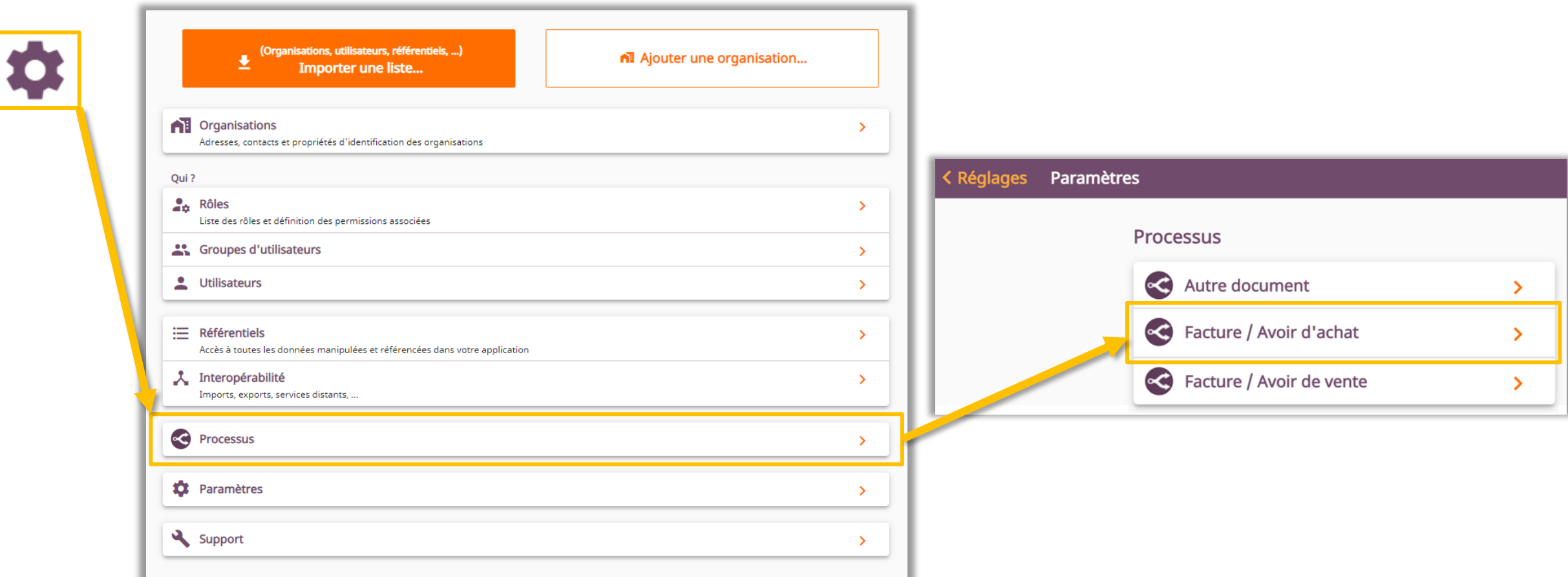

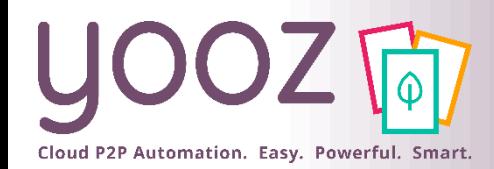

#### Rendre visible certains champs sur les lignes de paiement (2/3)

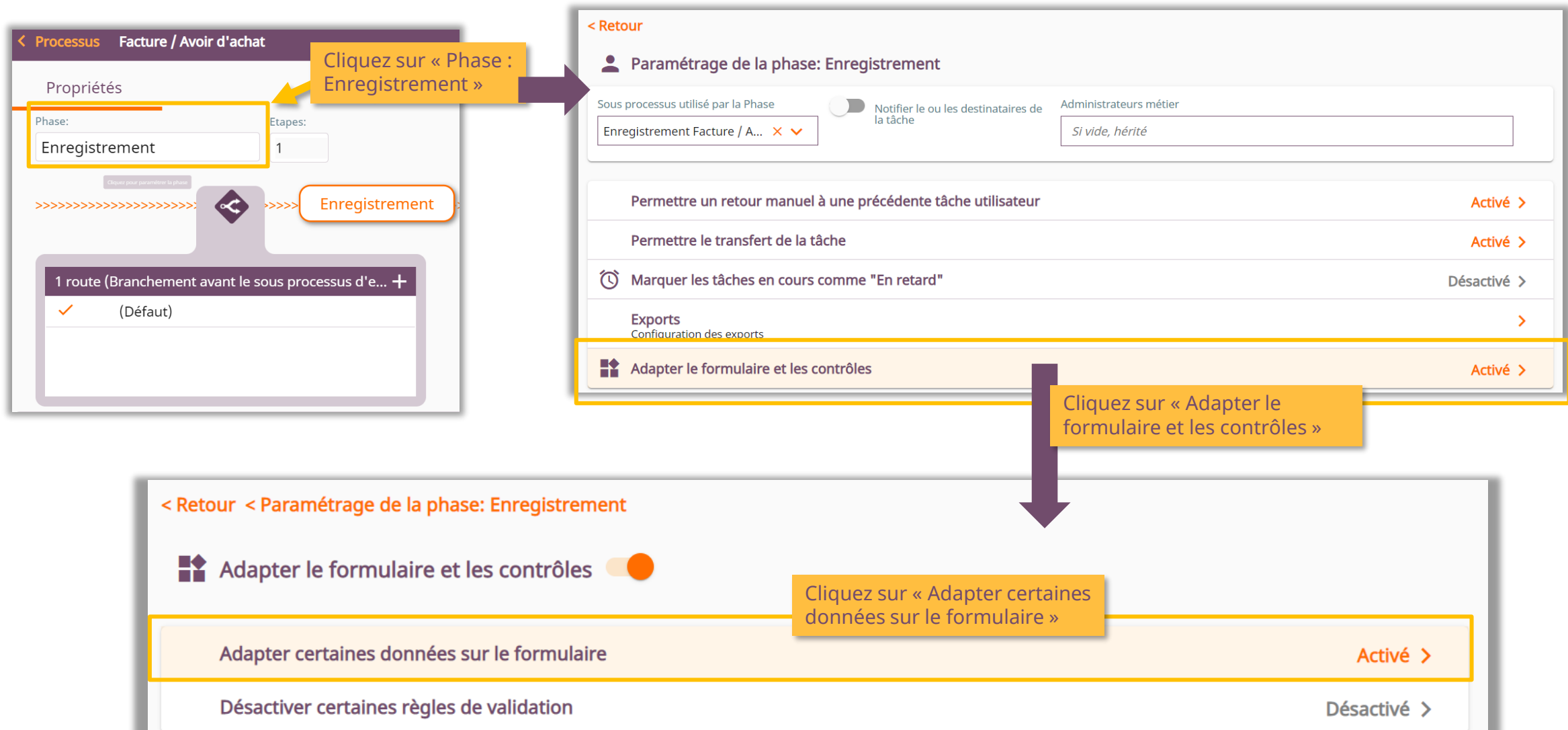

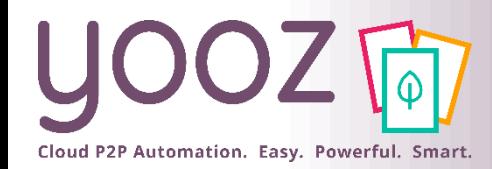

### Rendre visible certains champs sur les lignes de paiement (3/3)

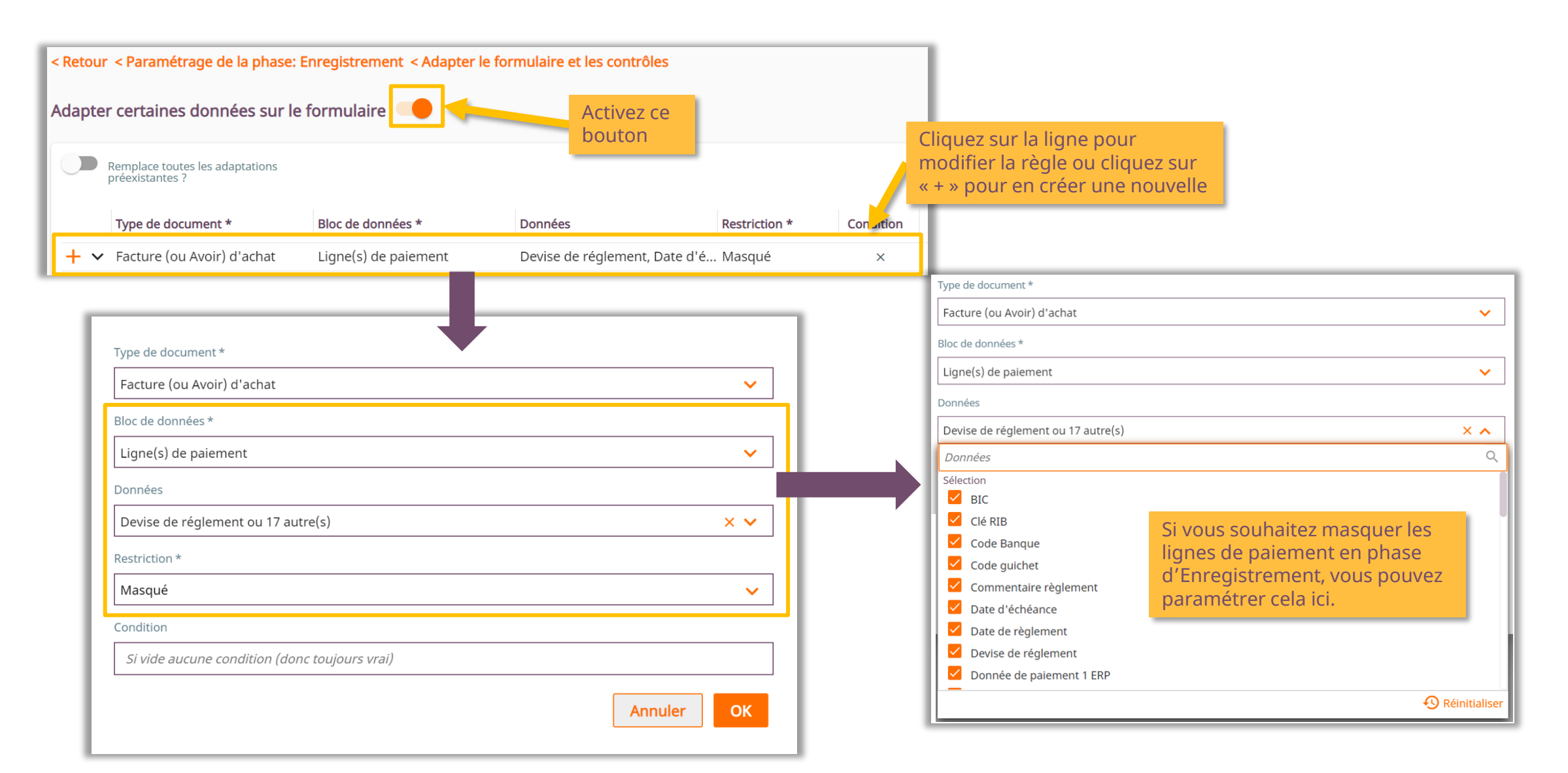

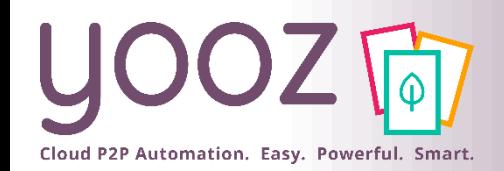

### Personnaliser l'affichage des champs des lignes de paiement sur un document (1/3)

■ Pour personnaliser l'affichage des champs sur les lignes de paiement, ouvrez le type de document que vous souhaitez modifier (dans notre exemple, une facture / avoir d'achat). Cliquez sur les trois petits points en haut à droite pour ouvrir le menu et sélectionnez *« Personnaliser l'affichage »*

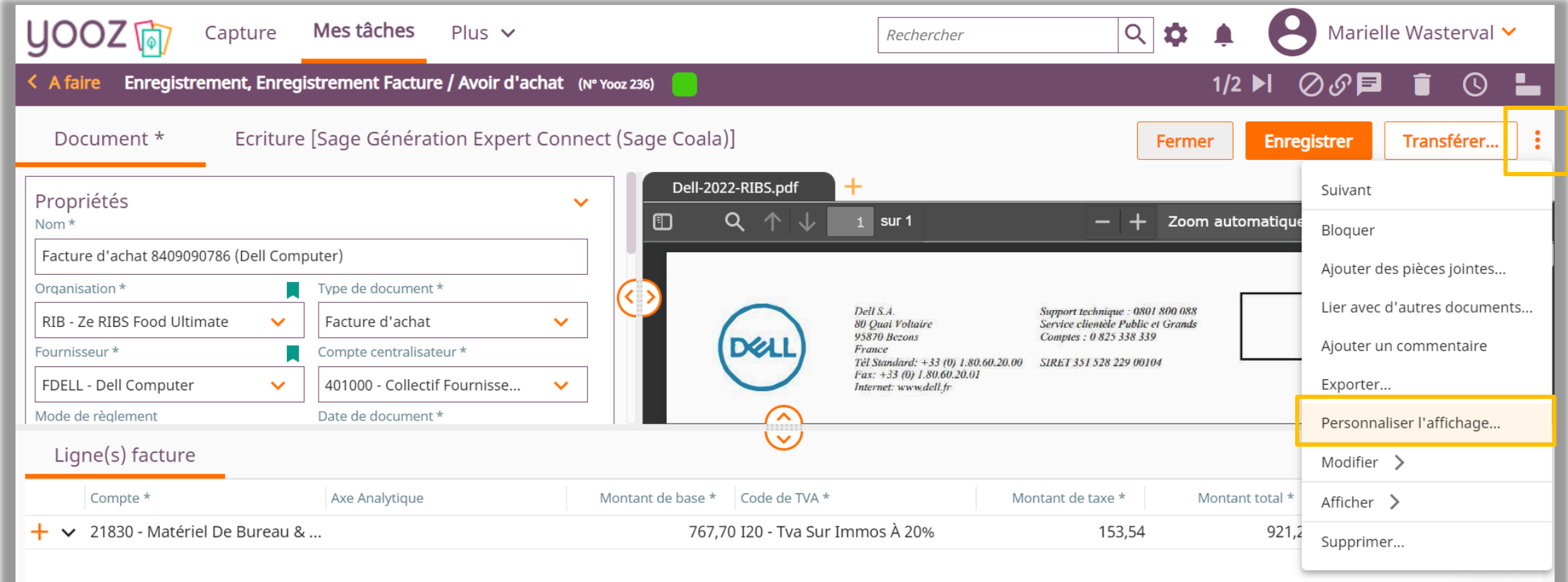

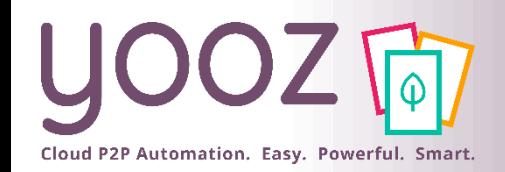

### Personnaliser l'affichage des champs des lignes de paiement sur un document (2/3)

■ Tout en bas de la page, vous trouverez le bloc *« Ligne(s) de paiement* » pour les Factures (ou Avoirs) d'achat. Cliquez sur les trois petits points à droite et sélectionnez *« Editer ».* Vous pouvez également paramétrer la visibilité de ces champs.

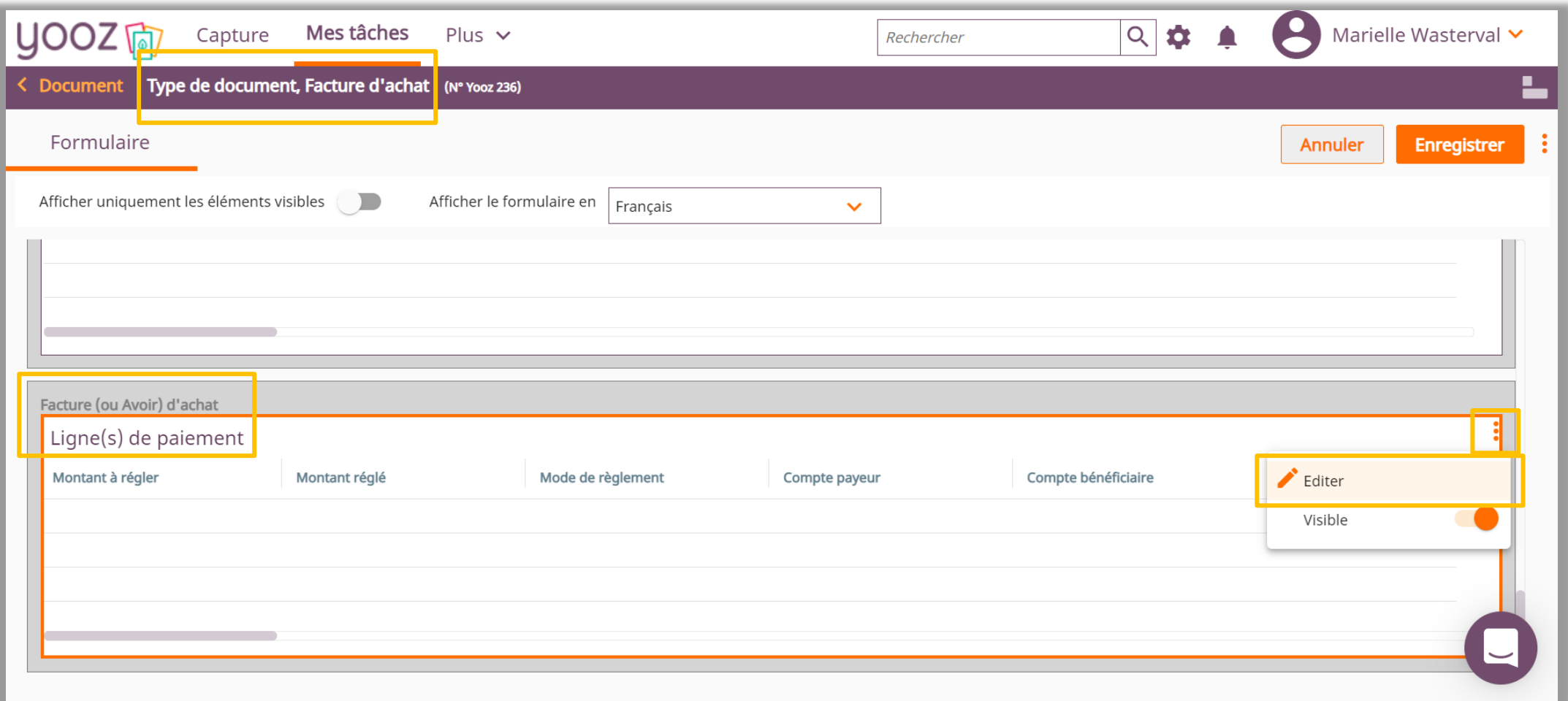

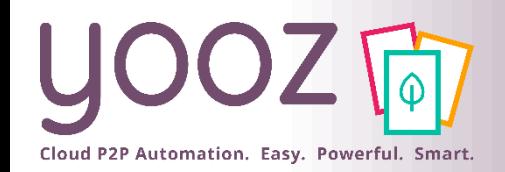

### Personnaliser l'affichage des champs des lignes de paiement sur un document (3/3)

■ Cliquez sur *« Formulaire »*. Vous verrez ensuite l'écran où vous pouvez modifier la visibilité des champs pour les Ligne(s) de paiement. Sélectionnez le champ a rendre visible et cliquez *« Visible »* à droite. N'oubliez pas de cliquer sur *« Enregistrer »* quand vous avez terminé les modifications.

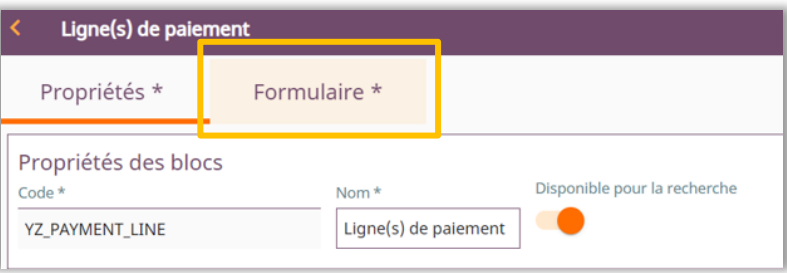

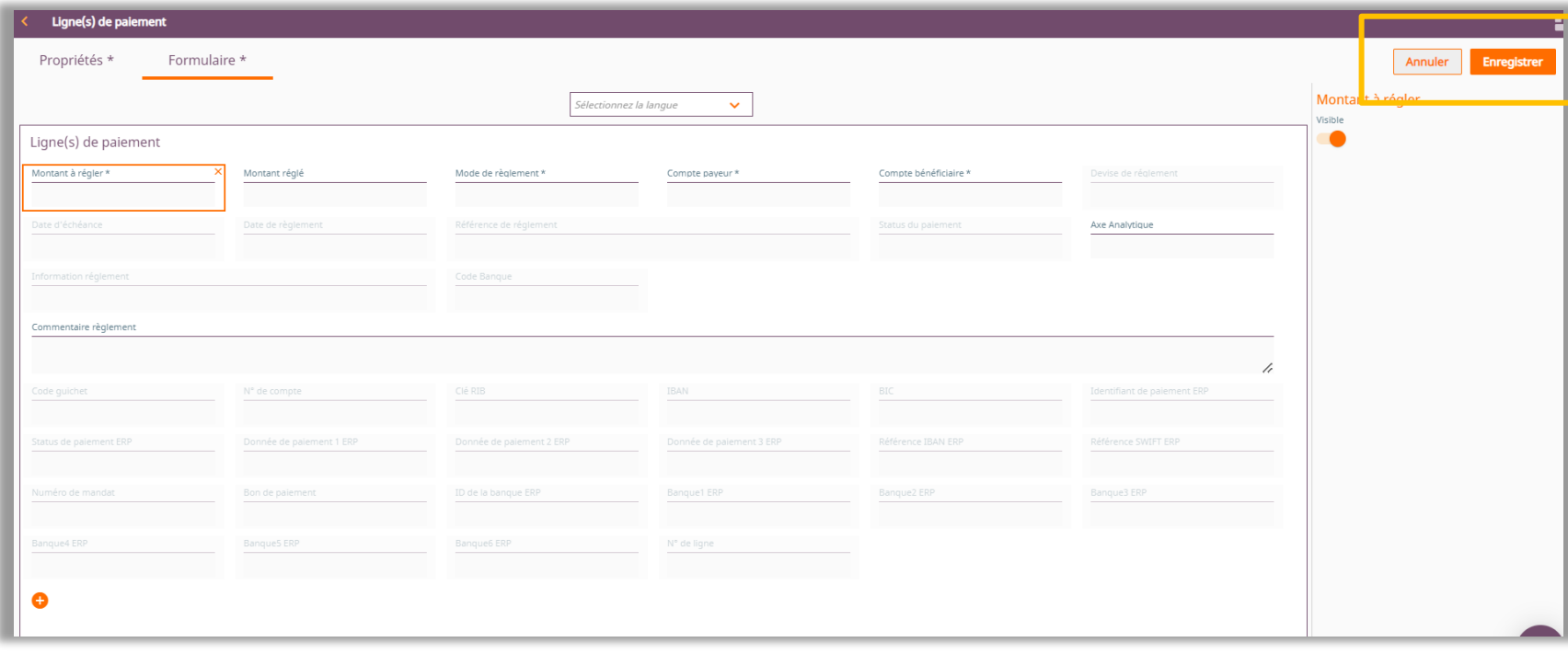

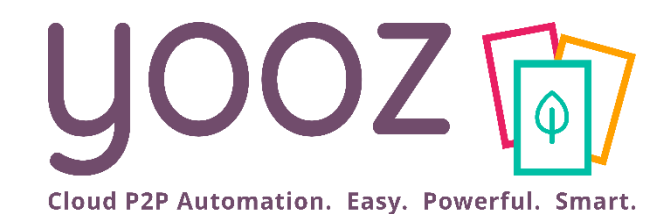

# Déclencher l'export SEPA (manuellement)

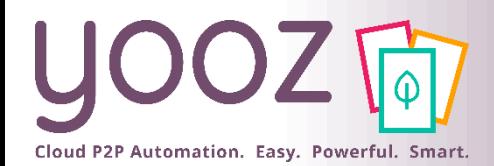

# Déclencher l'export SEPA (manuellement)

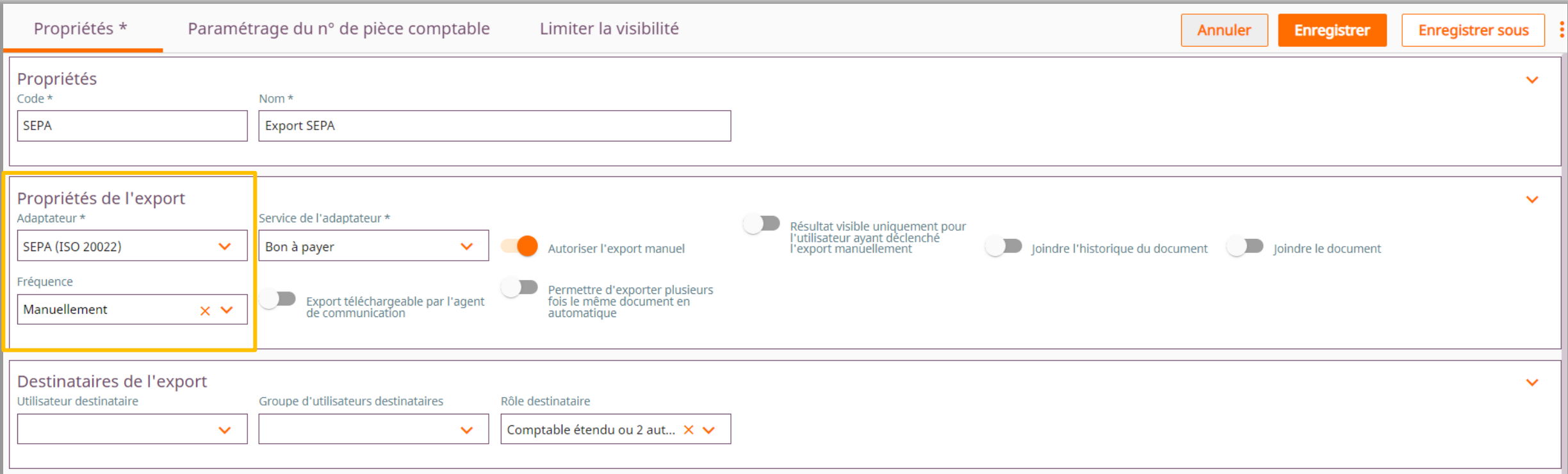

- Si vous déclenchez l'export SEPA automatiquement, vous n'avez pas besoin de suivre les étapes suivantes.
- Si vous décidez de déclencher l'export SEPA manuellement, veuillez suivre les étapes suivantes pour déclencher l'export SEPA.
- Avant de pouvoir générer l'export SEPA manuellement, vérifiez les paramètres suivants :
	- Afficher les espaces de travail « Mes Exports » pour le rôle « Valideur »
	- Activer la modification des dates d'échéance à l'Étape / Phase de Validation

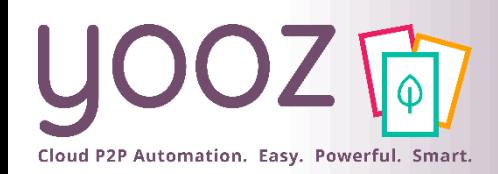

### Afficher les espaces de travail « Mes Exports » pour le rôle « Valideur » (1/2)

- Votre client a le rôle de Valideur et il doit récupérer le fichier SEPA :
	- Activez d'abord l'espace de travail « Mes Exports » pour que votre client puisse accéder aux exports
		- ◼ *Réglages > Rôles > Valideur > Espaces de travail > Mes Exports*

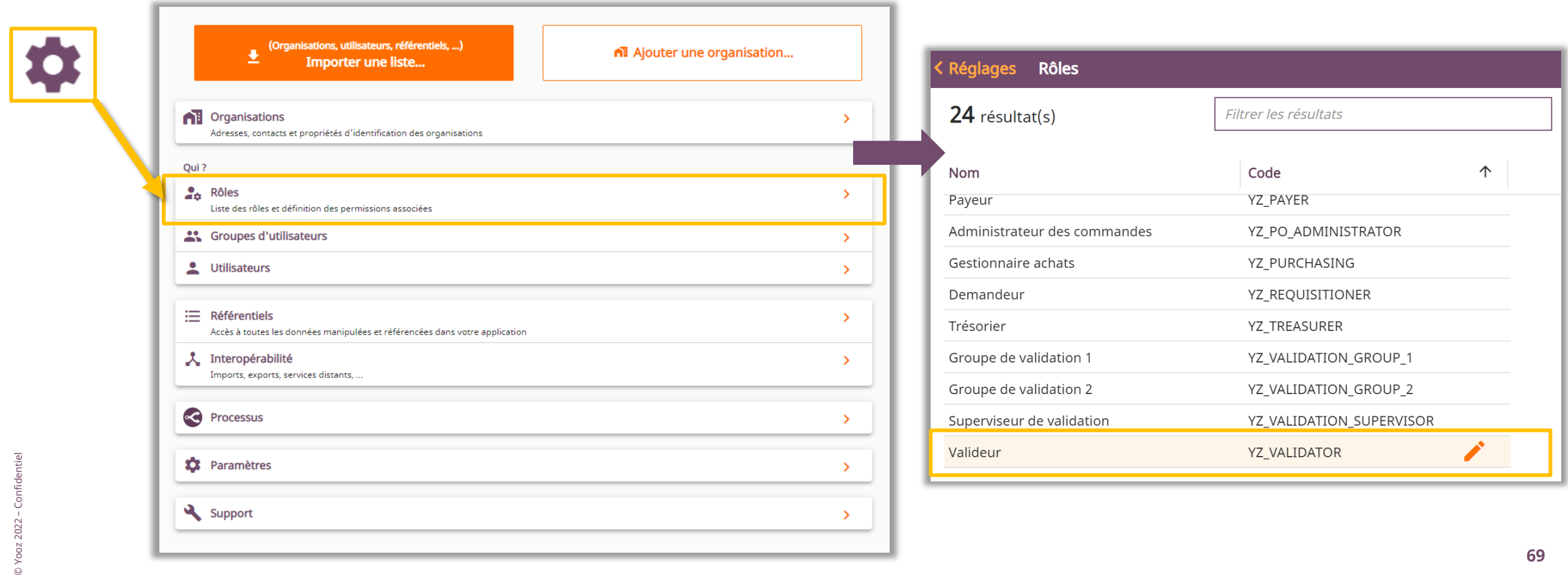

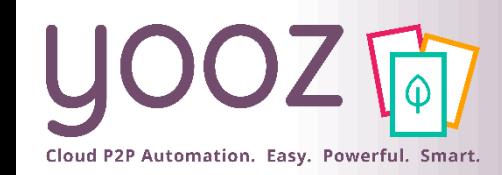

### Afficher les espaces de travail « Mes Exports » pour le rôle « Valideur » (2/2)

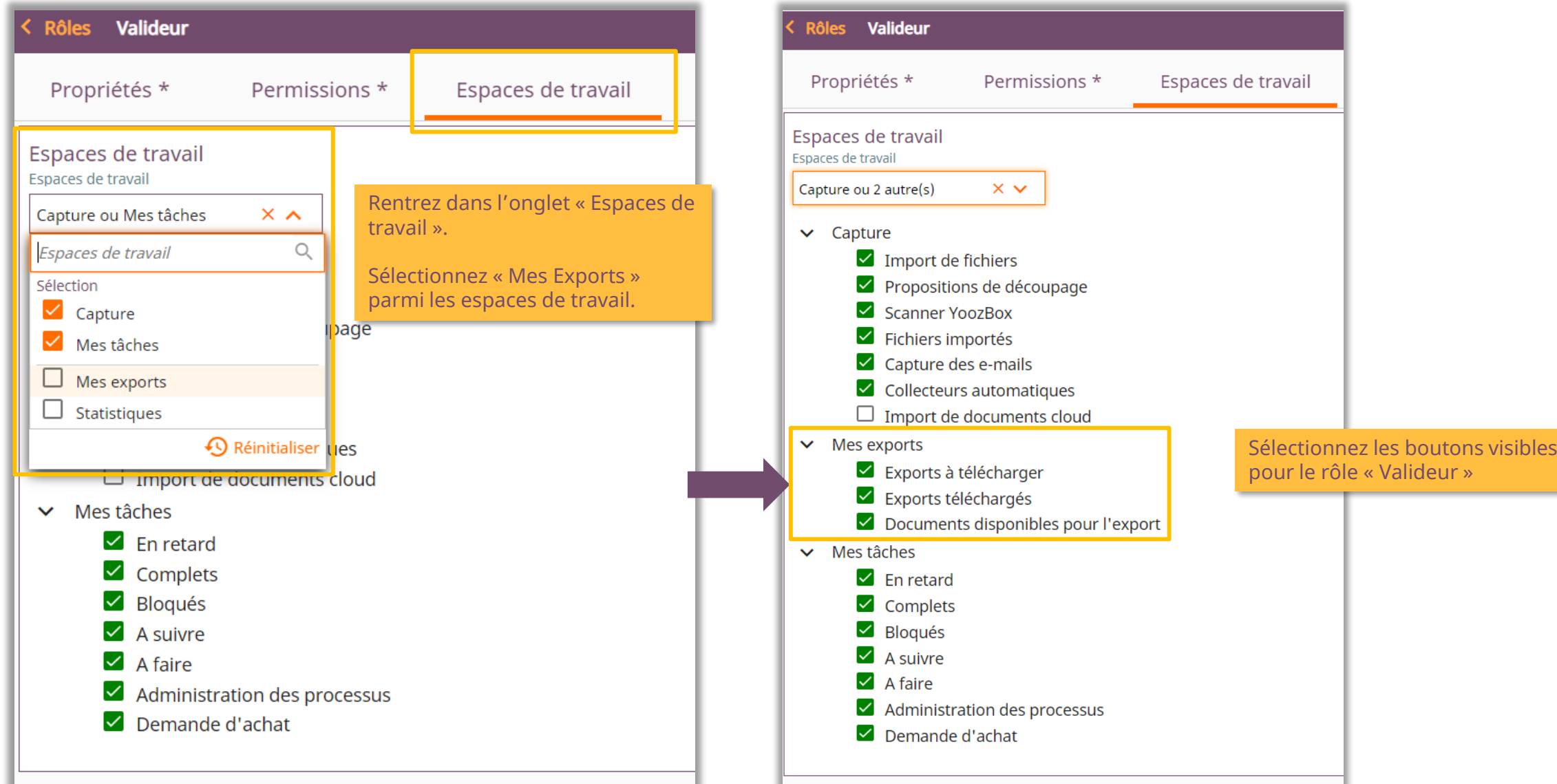

© Yooz 2022 - Confidentiel © Yooz 2022 – Confidentiel deur »

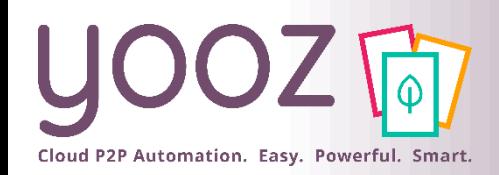

© Yooz 2022 – Confidentiel

Yooz 2022 - Confidentie

### Activer la modification des dates d'échéance à l'Etape / Phase de Validation (1/3)

- Si les factures sont à valider individuellement :
	- Afin que l'utilisateur puisse modifier les dates d'échéance :
		- *Réglages > Processus > Facture / Avoir d'achat > Validation* (Phase ou Etape) > *Adapter le formulaire et les contrôles > Adapter certaines données sur le formulaire*

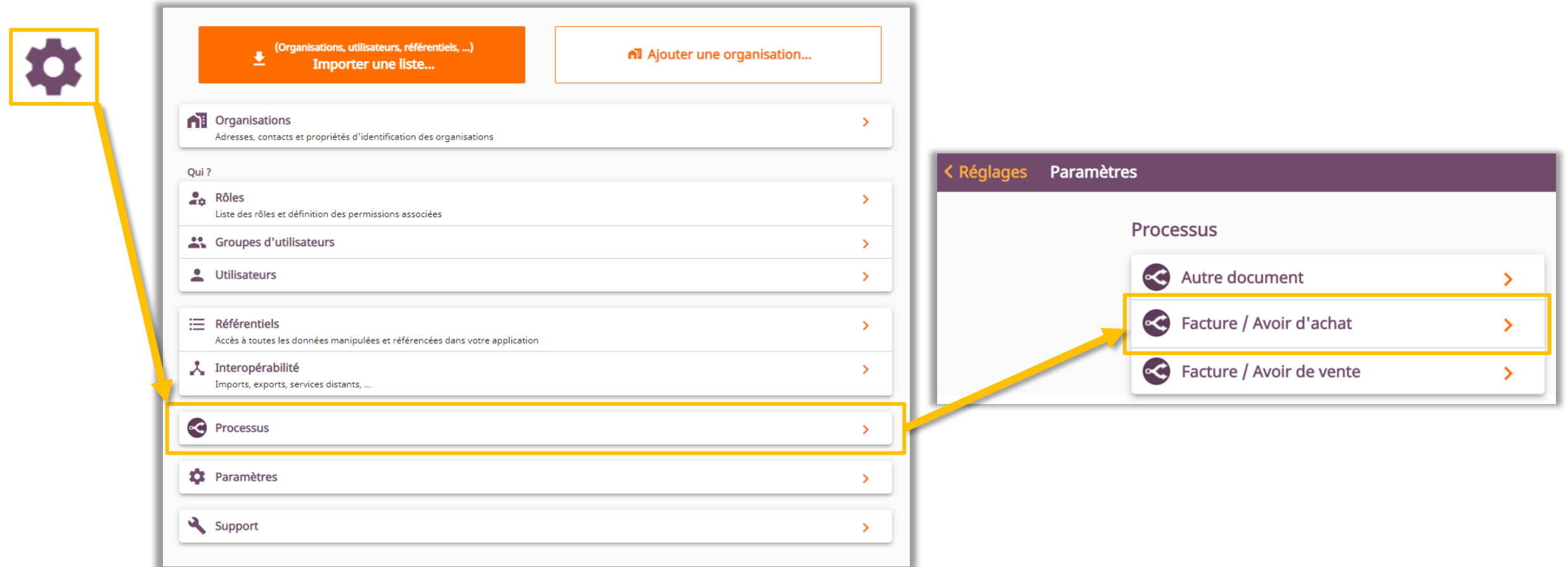

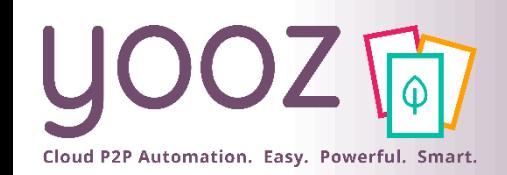

### Activer la modification des dates d'échéance à l'Etape / Phase de Validation (2/3)

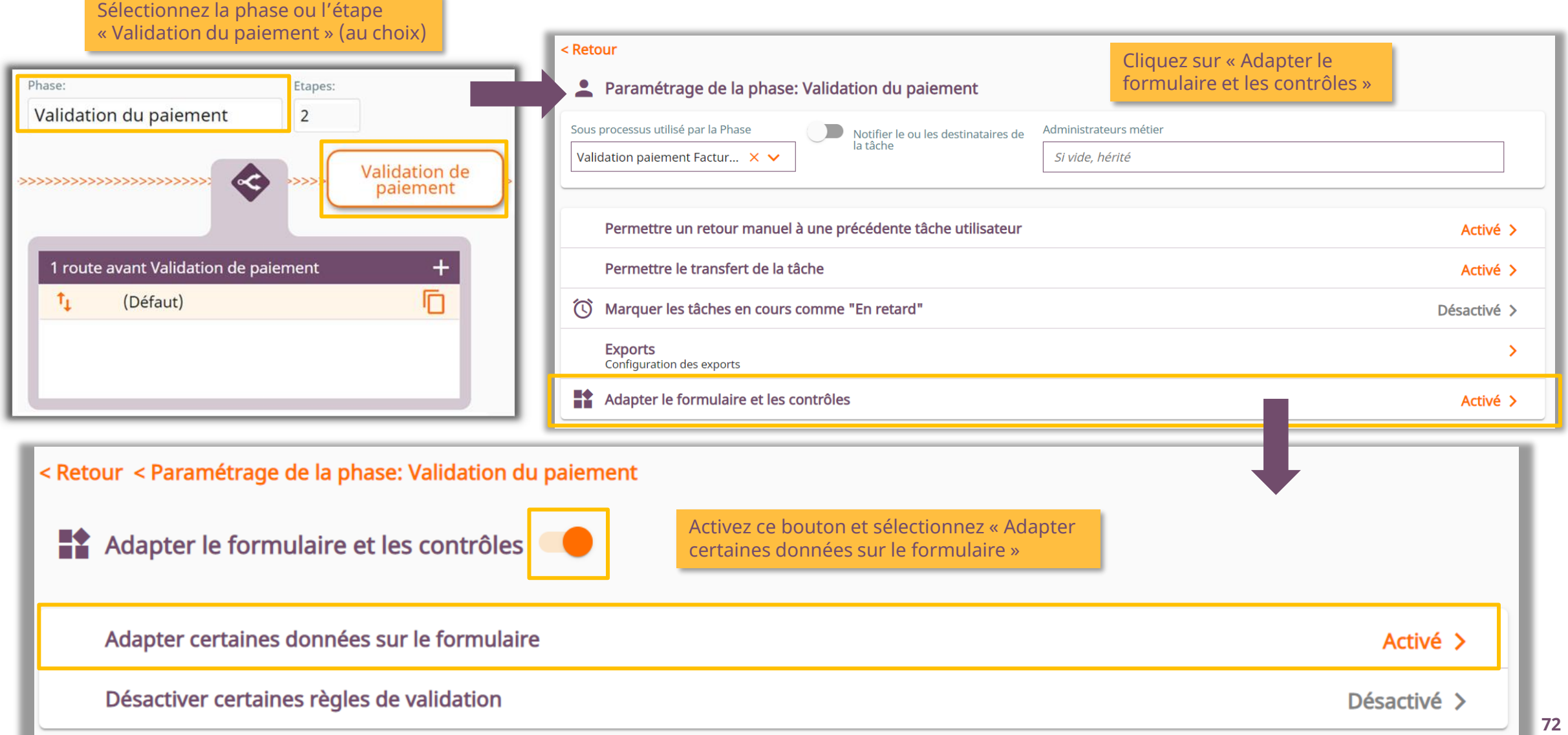
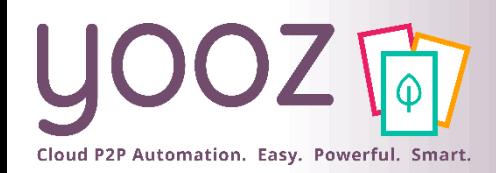

### Activer la modification des dates d'échéance à l'Etape / Phase de Validation (3/3)

Cliquez sur la ligne pour la modifier ou utilisez « + » pour ajouter une nouvelle règle.

 $<$  Ret

 $\bigcup$ 

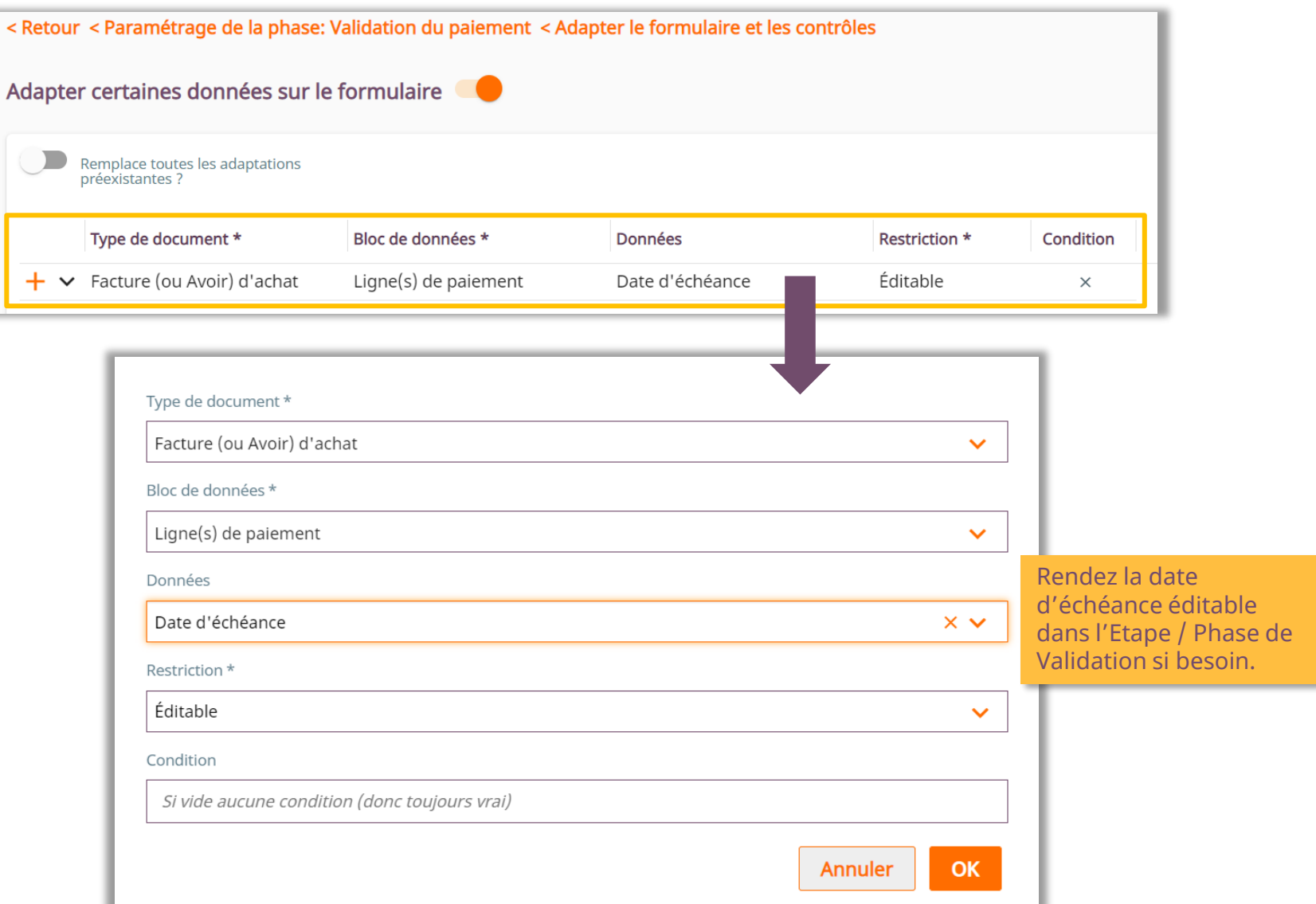

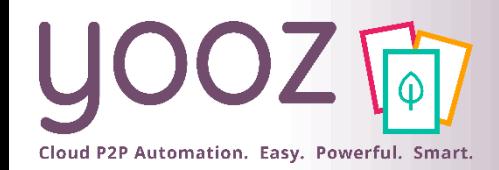

#### Exporter le fichier SEPA (manuellement) - Utilisateur – (1/2)

#### ■ Une fois que vous avez effectué ces actions, rendez-vous dans l'espace de travail "Mes Exports"

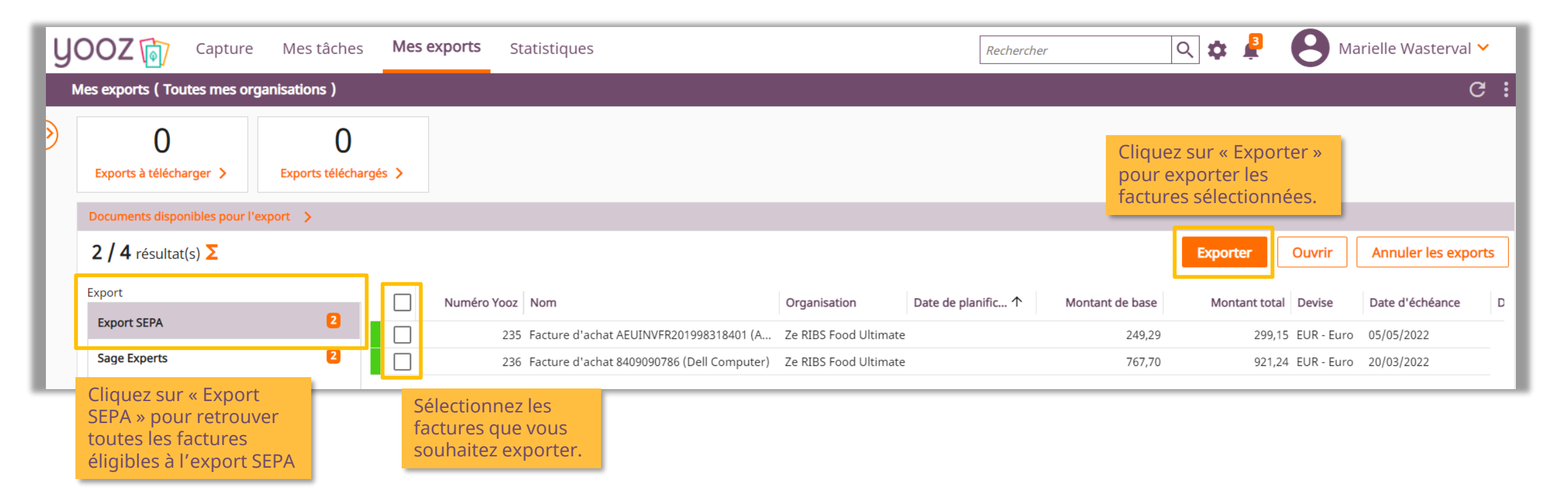

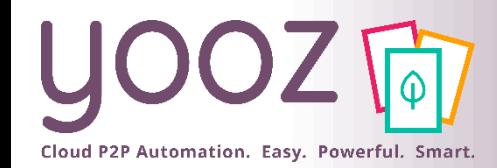

#### Exporter le fichier SEPA (manuel) - Utilisateùr – (2/2)

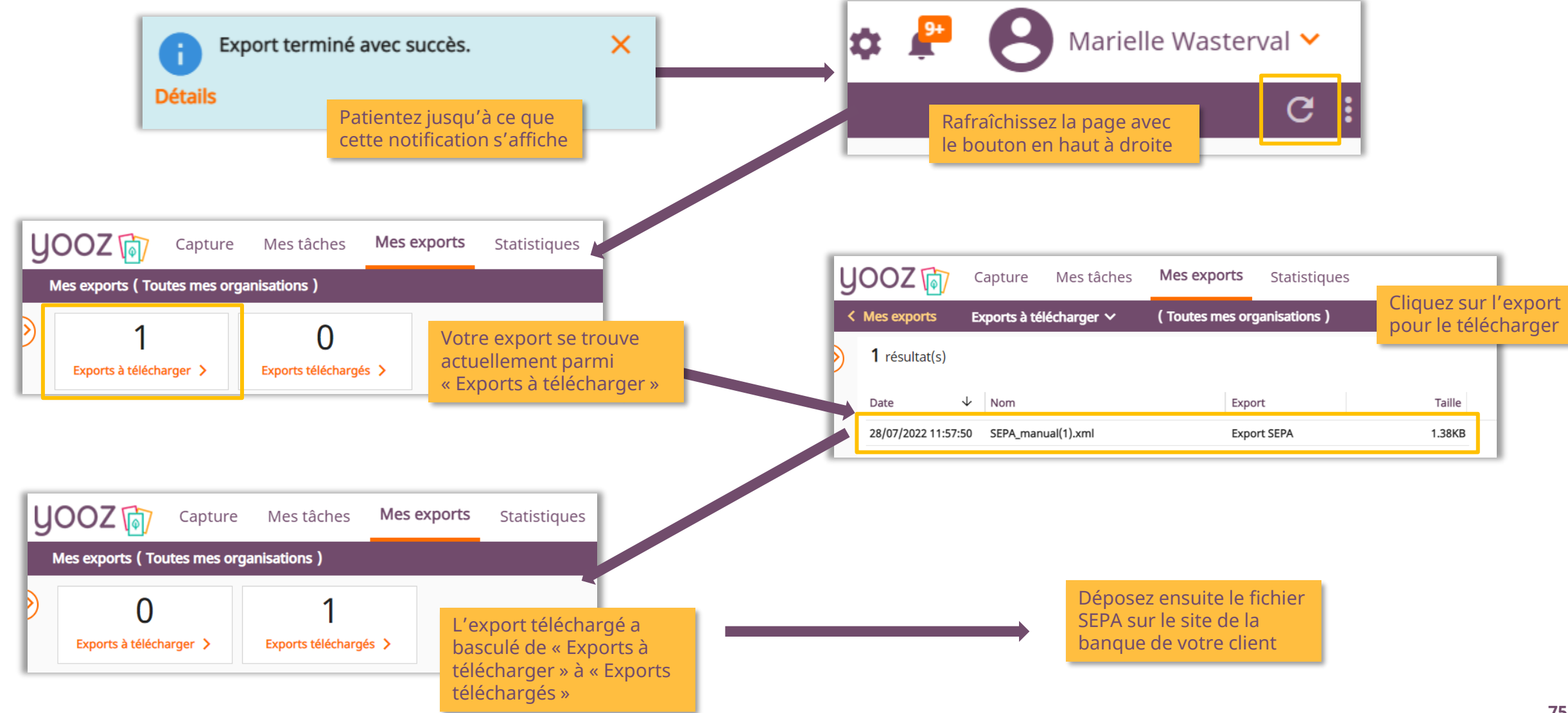

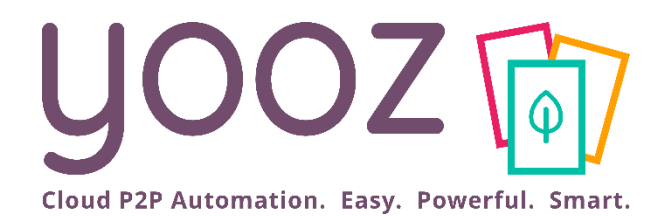

# Espace de formation Yooz University et Parrainage

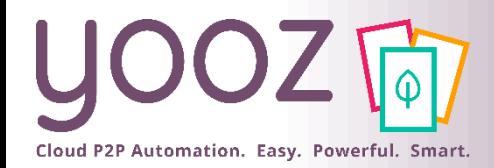

#### Espace de formation YoozUniversity *<https://www.getyooz.com/fr/yooz-university-expert>*

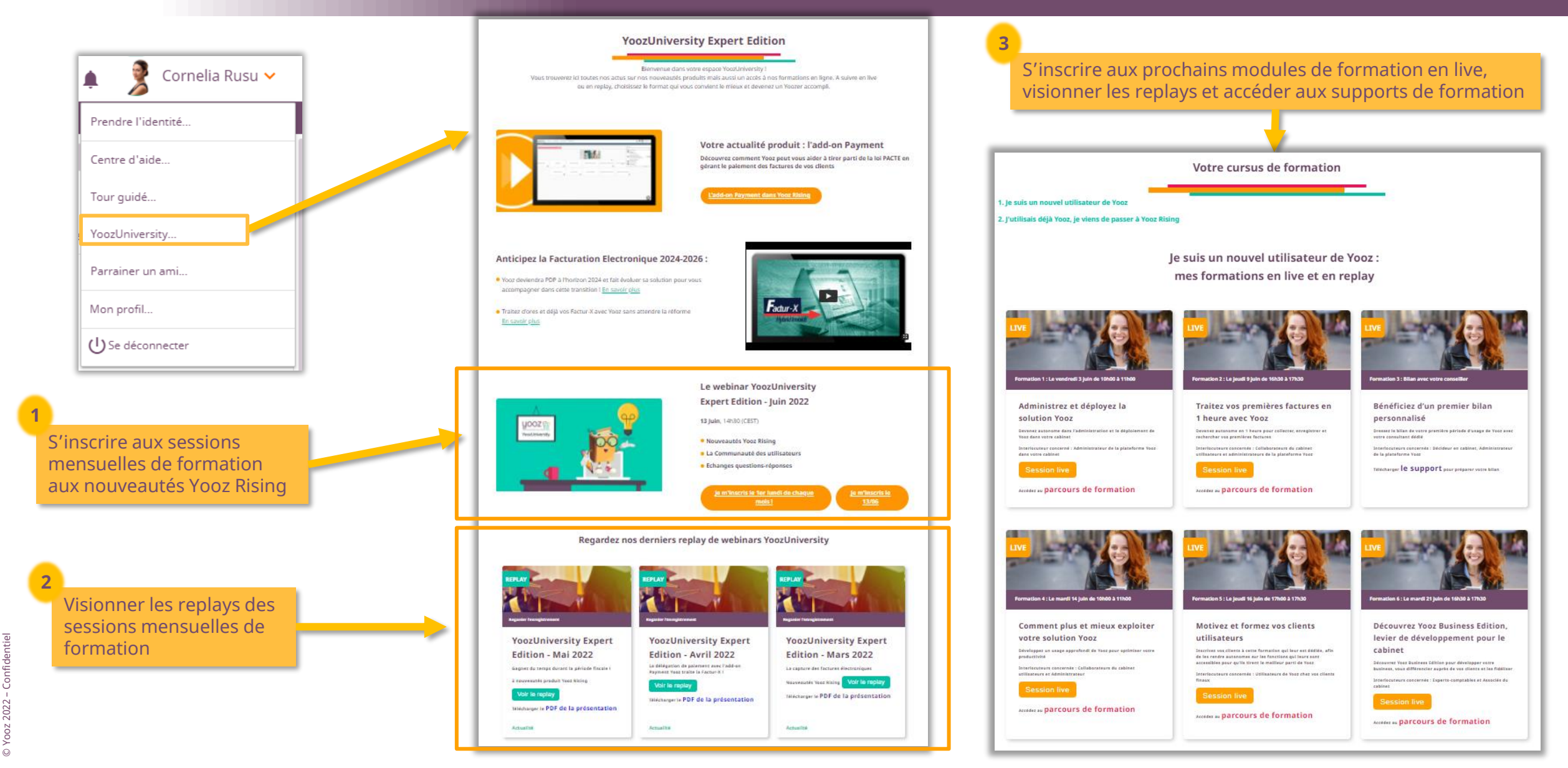

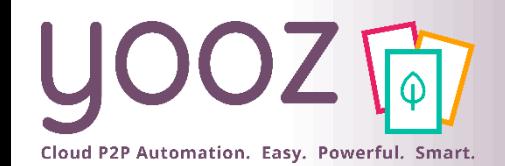

## Parrainez vos amis et utilisez gratuitement Yooz !

- Recommandez Yooz à votre réseau professionnel, qu'il s'agisse de partenaires ou simples connaissances, en France ou bien à l'étranger, et utilisez gratuitement Yooz !
	- Pour vous :
		- Pour chaque nouveau filleul, vous économisez l'équivalent de **1 mois de son abonnement**
	- Pour votre filleul :
		- ◼ Faites-lui profiter de son **1 er mois d'abonnement offert**
	- Comment ?:
		- Depuis la page login du site internet et de Yooz Rising
		- Depuis votre espace [YoozUniversity](https://www.getyooz.com/fr/yooz-university-business) et la newsletter trimestrielle

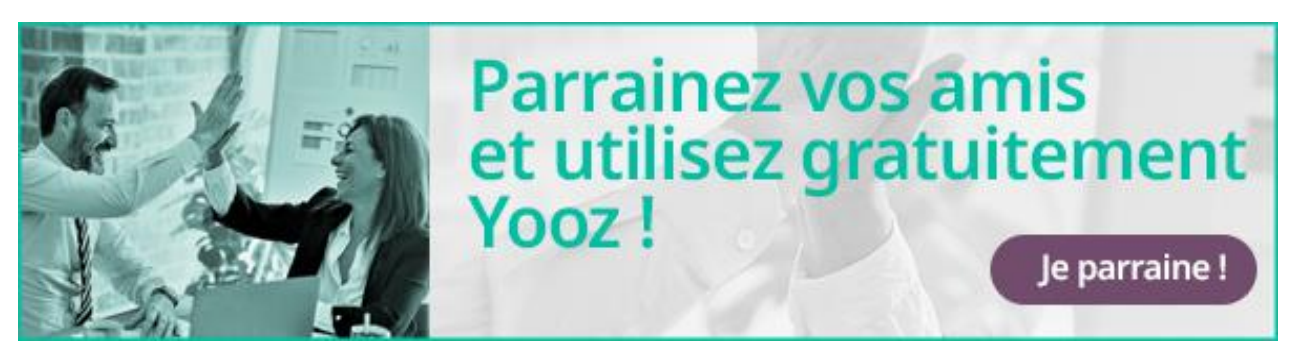

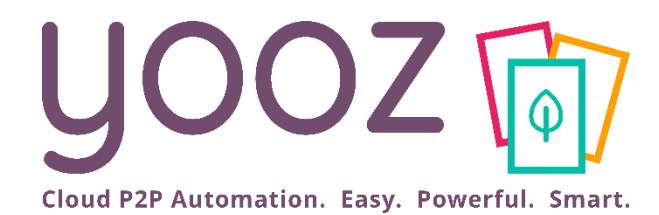

# Questions / Réponses

Donnez-nous votre retour sur la formation en répondant au questionnaire que vous recevrez par mail !

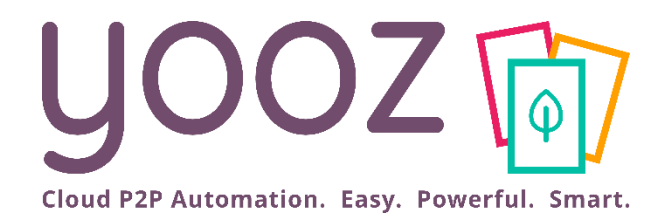

# Annexes

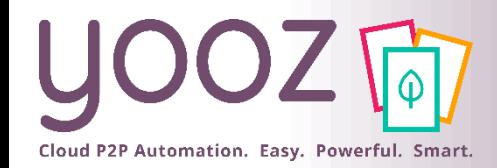

■ La loi PACTE relative à la Croissance et la Transformation des Entreprises a été conçue pour améliorer la performance des TPE/PME, faire grandir les entreprises et redéfinir la place de l'entreprise dans la société en y associant les salariés.

■ Le projet de **loi PACTE** a été discuté au conseil des ministres le 18 juin 2018, le Parlement a voté cette loi le 11 avril 2019 et elle est parue au Journal Officiel le 23 mai 2019. Elle a été communiquée en tant que **loi No. 2019 - 486 du 22 mai 2019** relative à la croissance et la transformation des entreprises. **Les trois volets majeurs qui la composent** ont pour objectif de créer dans le paysage français des entreprises « *libérées, plus innovantes et plus justes* ».

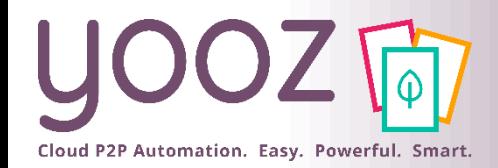

Comment Yooz vous aide à tirer parti de la loi Pacte grâce à l'add-on Payment ?

## **Add-On Payment**  $\cdot \bullet \cdot$   $\Xi$

**Profitez de la loi PACTE pour proposer la gestion du paiement à vos clients.** 

#### **Ce module vous permet :**

De faire valider les règlements par vos clients par un workflow collaboratif très efficace, à 2 étapes (validation du paiement et paiement).

De générer les virements SEPA après validation.

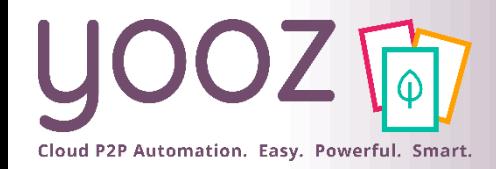

## Workflow Yooz Expert Edition

Avec l'add-on "Payment" de Yooz Expert Edition, rajoutez une étape-clé au workflow Yooz pour vos clients :

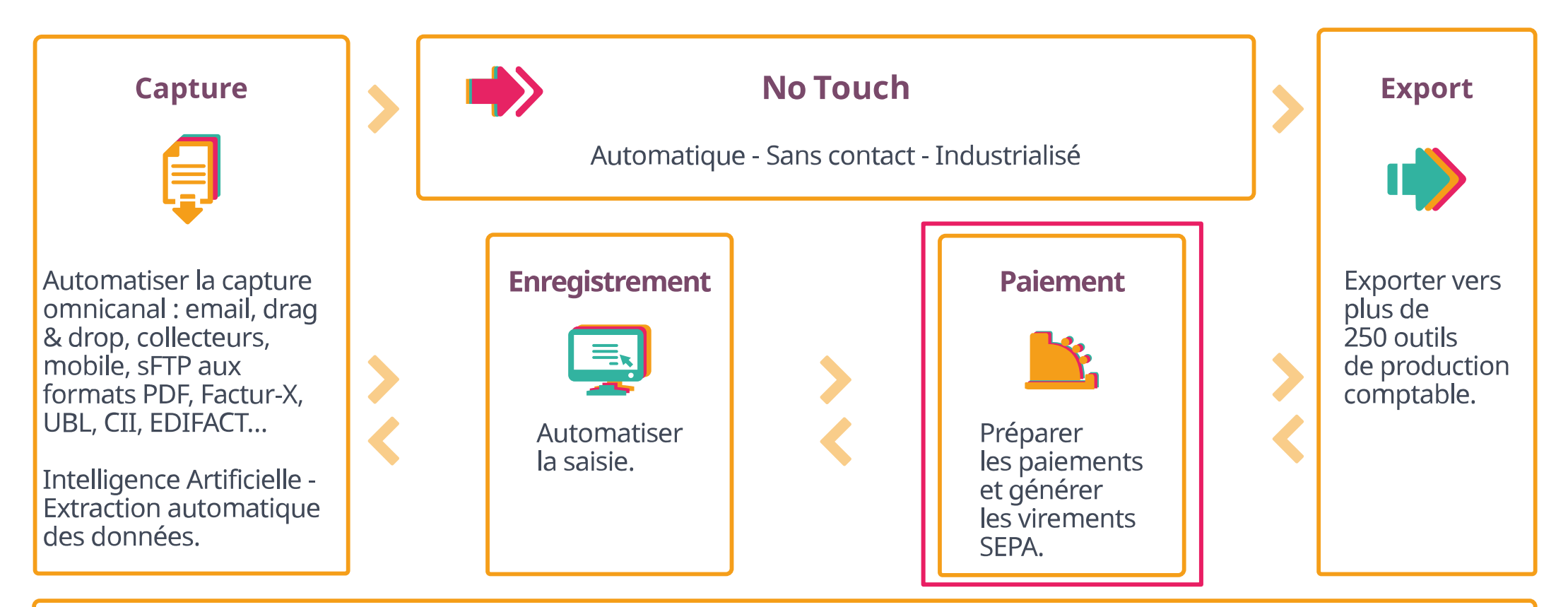

Recherche - Consultation - Pilotage - Optimisation - Piste d'Audit Fiable - Sécurité